# **VINX-120-HDMI-ENC VINX-110-HDMI-DEC**

# LIGHTWARE

**[User's Manual](https://www.ivojo.co.uk/component-list.php?c=Distribution%20-%20Video%20over%20IP)**

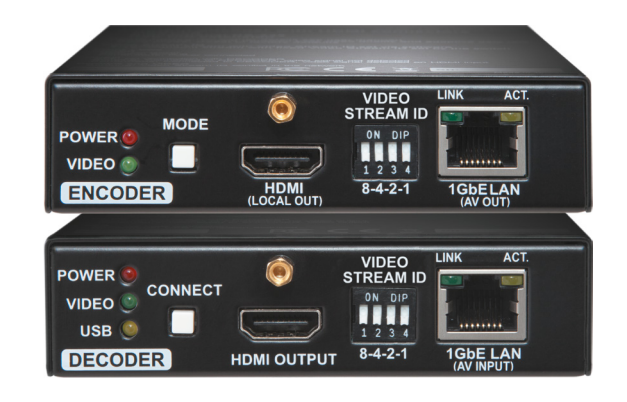

Video Over IP Multimedia Extender

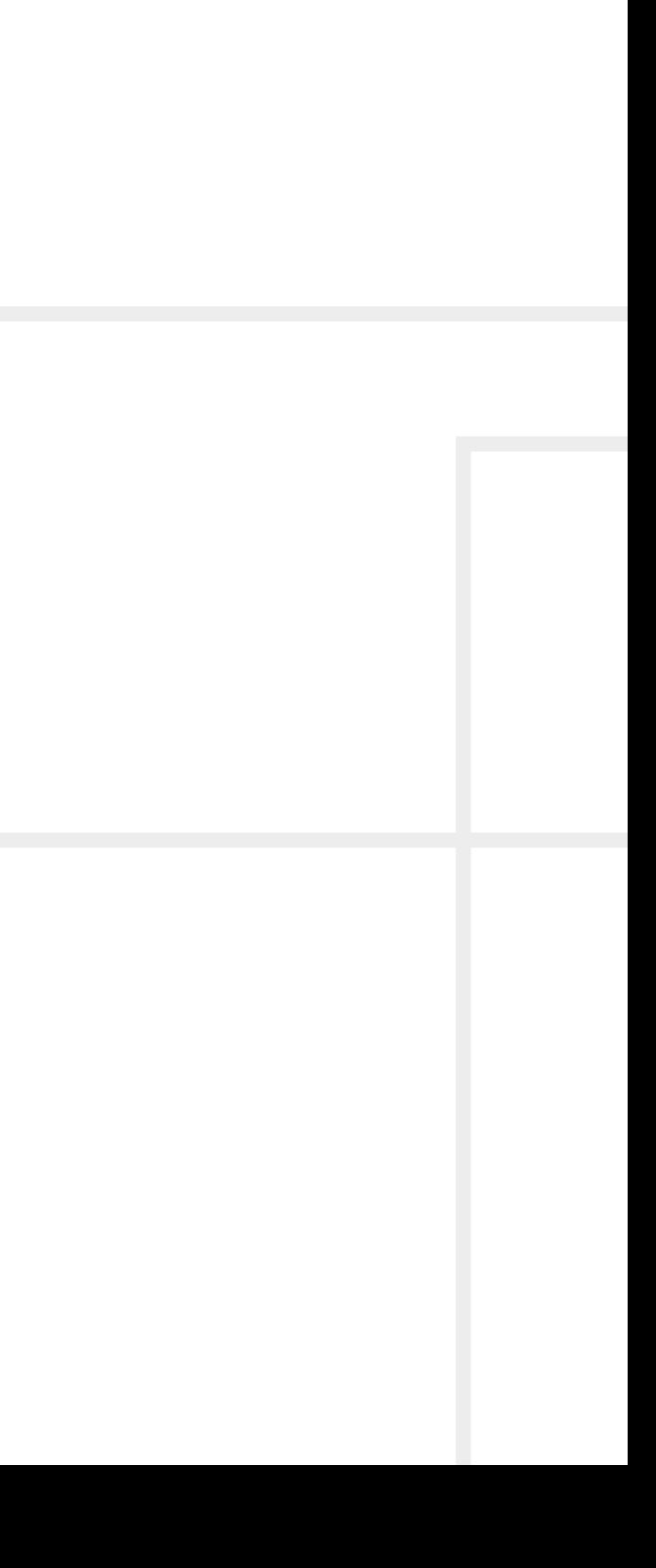

# **Important Safety Instructions**

#### **Class II apparatus construction.**

The equipment should be operated only from the power source indicated on the product.

To disconnect the equipment safely from power, remove the power cord from the rear of the equipment, or from the power source. The MAINS plug is used as the disconnect device, the disconnect device shall remain readily operable.

There are no user-serviceable parts inside of the unit. Removal of the cover will expose dangerous voltages. To avoid personal injury, do not remove the cover. Do not operate the unit without the cover installed.

The appliance must be safely connected to multimedia systems. Follow instructions described in this manual.

#### **Ventilation**

For the correct ventilation and to avoid overheating ensure enough free space around the appliance. Do not cover the appliance, let the ventilation holes free and never block or bypass the ventilators (if any).

This marking shown on the product or its literature,  $\sqrt{ }$ indicates that it should not be disposed with other household wastes at the end of its working life. To prevent possible harm to the environment or human health from uncontrolled waste disposal, please separate this from other types of wastes and recycle it responsibly to promote the sustainable reuse of material resources. Household users should contact either the

#### **WARNING**

To prevent injury, the apparatus is recommended to securely attach to the floor/wall or mount in accordance with the installation instructions. The apparatus shall not be exposed to dripping or splashing and that no objects filled with liquids, such as vases, shall be placed on the apparatus. No naked flame sources, such as lighted candles, should be placed on the apparatus.

# **Waste Electrical & Electronic Equipment WEEE**

retailer where they purchased this product, or their local government office, for details of where and how they can take this item for environmentally safe recycling. Business users should contact their supplier and check the terms and conditions of the purchase contract. This product should not be mixed with other commercial wastes for disposal.

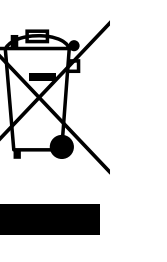

# **Common Safety Symbols**

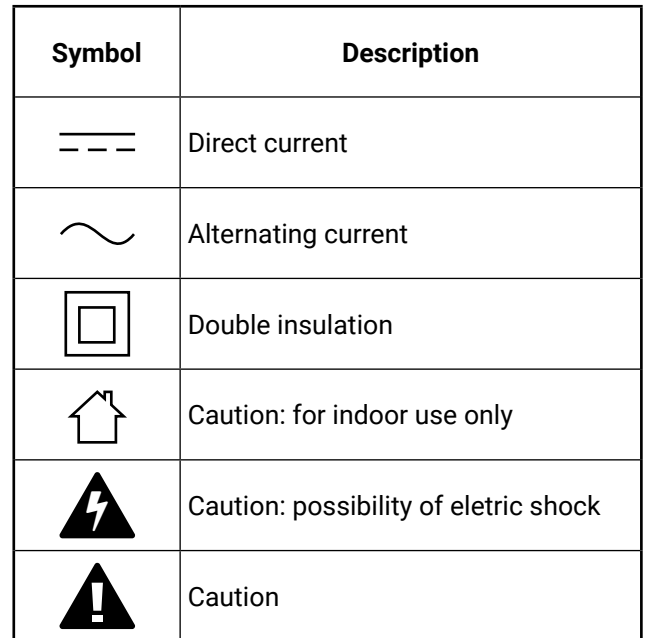

# **Symbol Legend**

The following symbols and markings are used in the document:

**WARNING! Safety-related information which is highly recommended to read and keep in every case!**

**ATTENTION!** Useful information to perform a successful procedure; it is recommended to read.

INFO: A notice which may contain additional information. Procedure can be successful without reading it.

Step forward to the next page.  $\blacktriangleright$ 

DEFINITION: The short description of a feature or a function.

TIPS AND TRICKS: Ideas which you may have not known yet but can be useful.

# **Navigation Buttons**

Go back to the previous page. If you clicked on a link previously, you can go back to the source page by pressing the button.

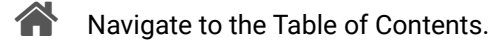

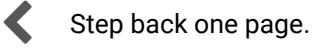

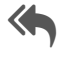

# **Document Information**

All presented functions refer to the indicated products. The descriptions have been made during testing these functions in accordance with the indicated Hardware/Firmware/Software environment:

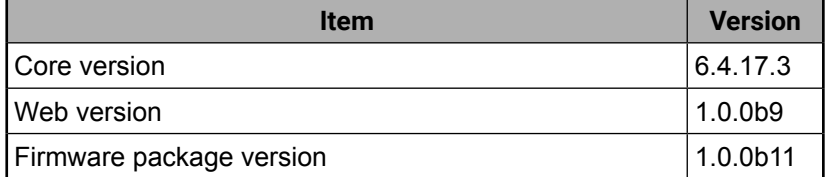

Document revision: **1.2**

Release date: **23-03-2018**

Editor: Laszlo Zsedenyi

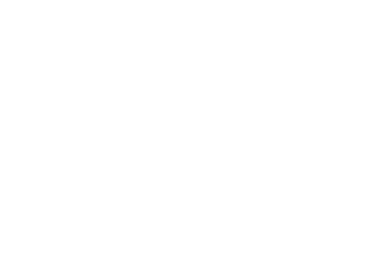

# **Table of Contents**

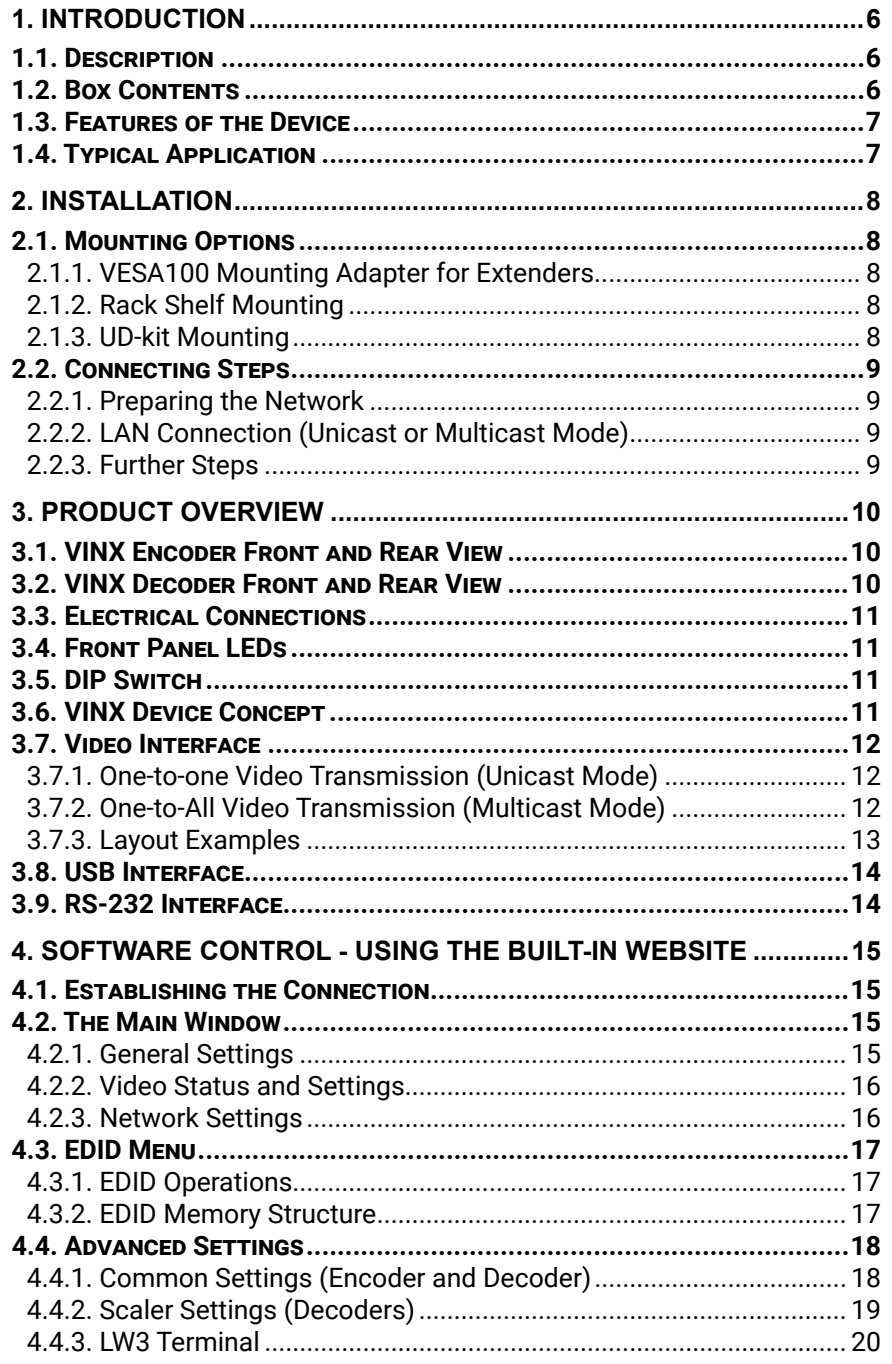

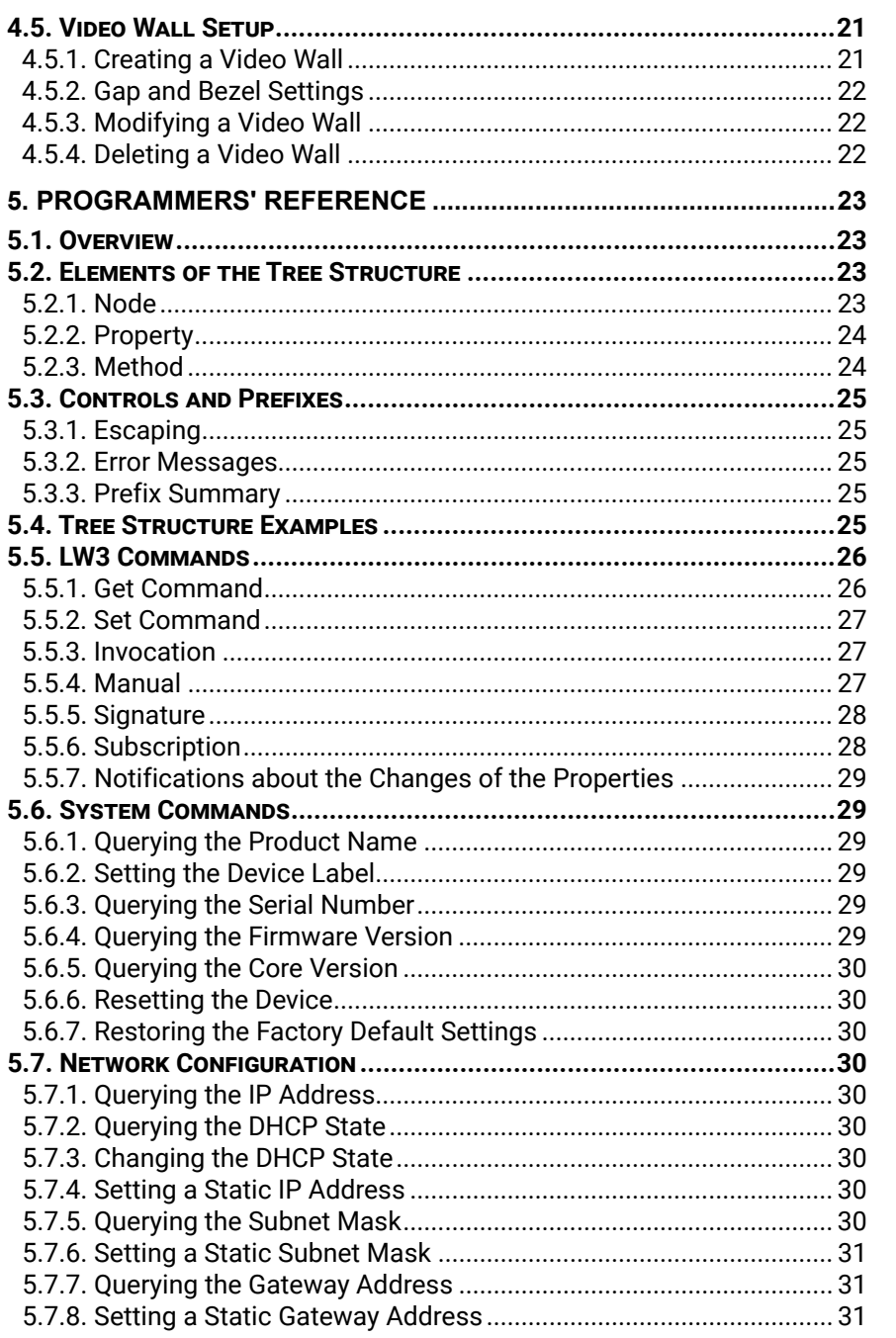

# 5.

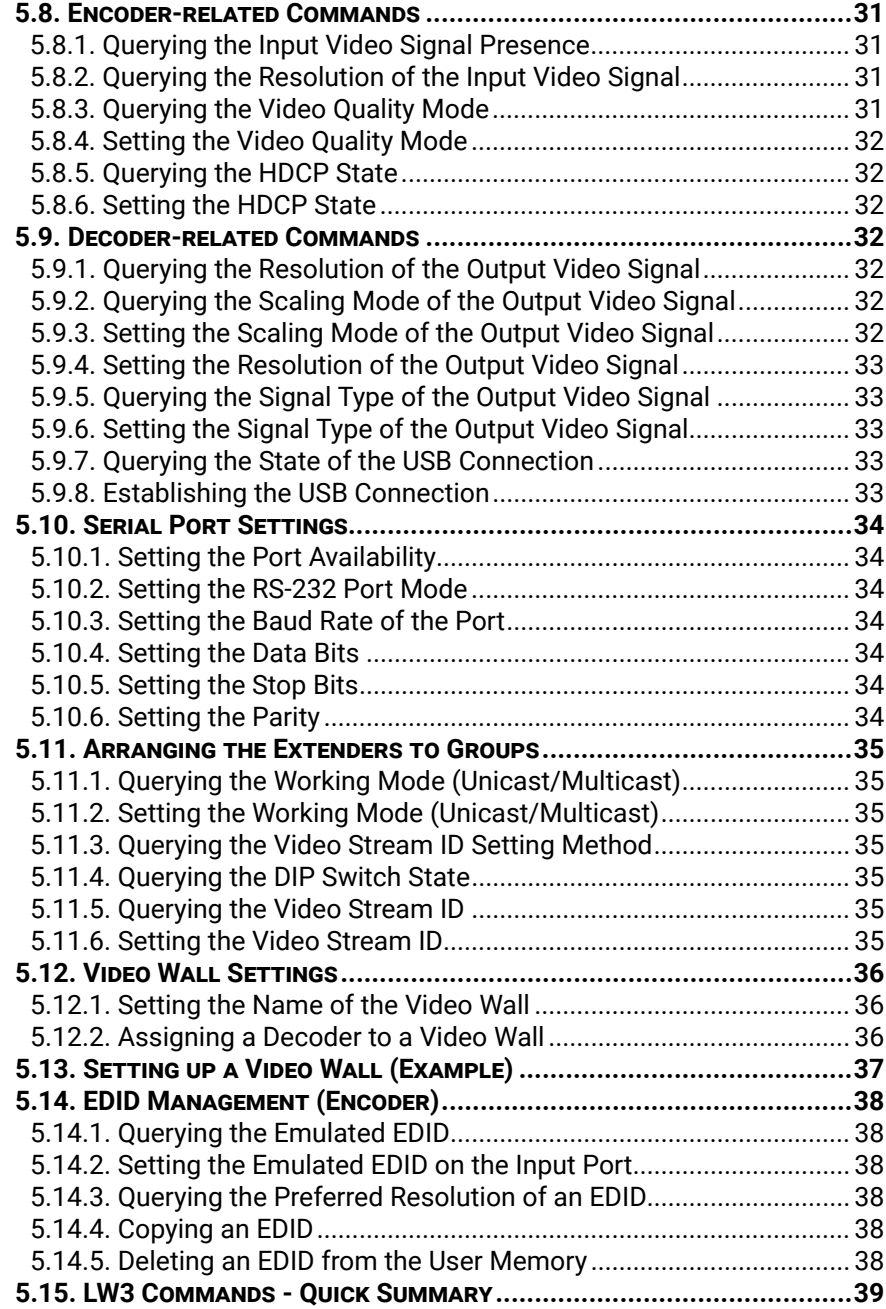

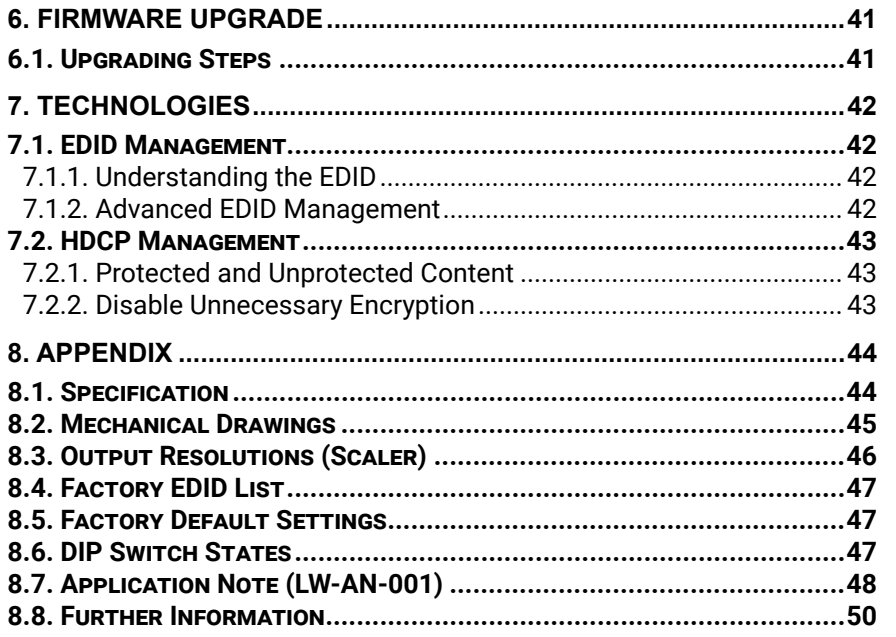

 $5<sup>1</sup>$ 

<span id="page-5-0"></span>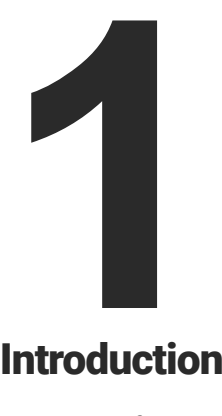

# <span id="page-5-1"></span>Introduction

**Thank you for choosing Lightware's VINX Video Network Extender devices. In the first chapter we would like to introduce the device by highlighting the most important features in the below listed sections:**

- **DESCRIPTION**
- **BOX CONTENTS**
- **FEATURES OF THE DEVICE**
- **F** TYPICAL APPLICATION

# **1.2. Box Contents**

**<sup>1</sup>** Supplied with the Encoder **<sup>2</sup>** Supplied with the Decoder

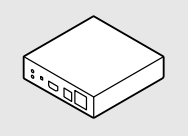

Encoder/Decoder device

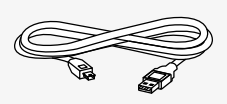

USB cable (mini-B to B-type) **<sup>1</sup>**

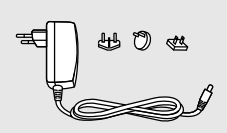

5V DC power adaptor and interchangeable plugs

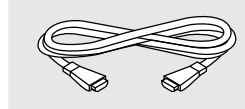

HDMI cable (male to male)

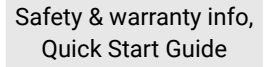

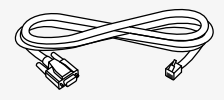

Serial cable (DE-9 female to RJ12) **<sup>1</sup>**

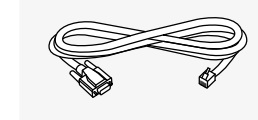

Serial cable (DE-9 male to RJ12) **<sup>2</sup>**

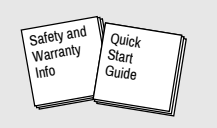

# **1.1. Description**

VINX-120-HDMI-ENC and VINX-110-HDMI-DEC are LAN-based Encoder/Decoder multimedia extenders to extend HDMI video from a local source to a remote sink. The Encoder and Decoder devices connect either via a direct CATx cable connection or through a Gigabit Ethernet Switch in between. The maximum delivery distance can reach up to 100 m with minimal latency and employing a quality, proprietary wavelet transform based image compression.

The maximum supported resolution is 3840 x 2160 @ 30Hz with 7.1 audio. The devices support both static and dynamic (DHCP) IP address settings. Pre-programmed factory EDID presets and user EDIDs are stored in the Encoder.

Devices feature embedded web for control.

DIP switches serve quick manual setting for device pairing over the network, a quick and easy installation method. Gap and bezel compensation can be adjusted for video walls. Scaling is available on the receiver side and videos can be freely cropped.

# **Model Denomination**

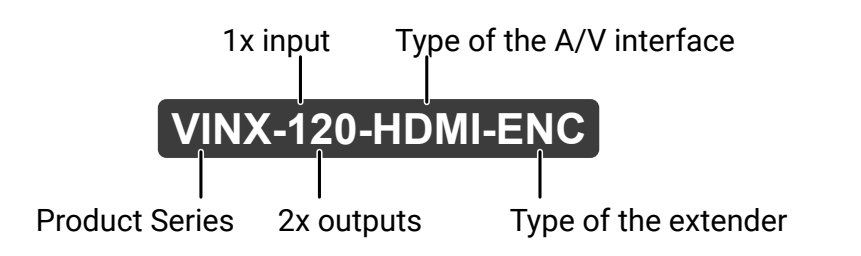

# <span id="page-6-0"></span>**1.3. Features of the Device**

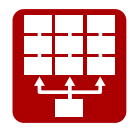

# **1.4. Typical Application**

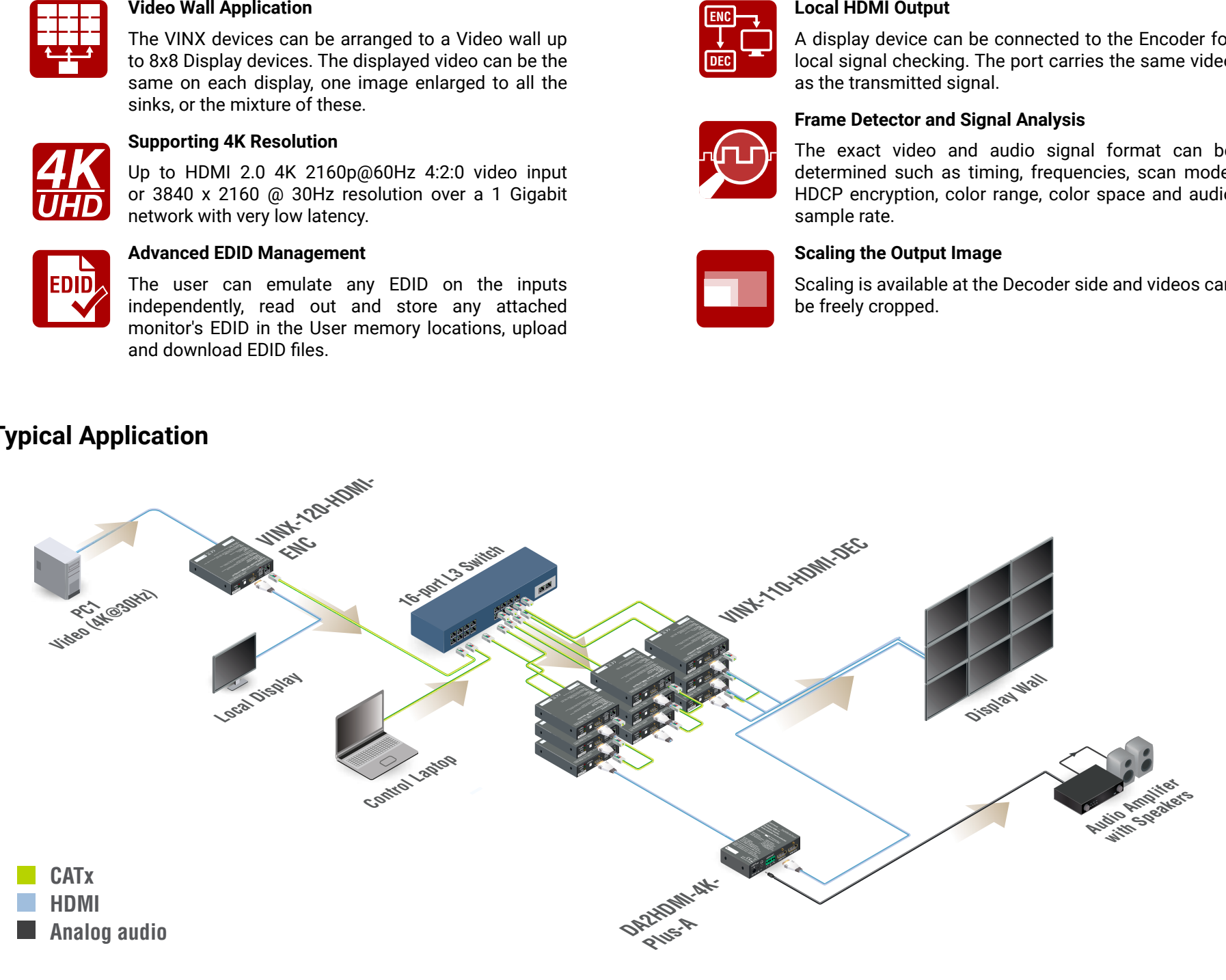

Easy access from a web browser to control and configure the devices  $-$  even with a mobile device.

The VINX devices can be arranged to a Video wall up to 8x8 Display devices. The displayed video can be the same on each display, one image enlarged to all the sinks, or the mixture of these.

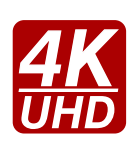

# **Supporting 4K Resolution**

Up to HDMI 2.0 4K 2160p@60Hz 4:2:0 video input or 3840 x 2160 @ 30Hz resolution over a 1 Gigabit network with very low latency.

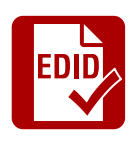

# **Advanced EDID Management**

The user can emulate any EDID on the inputs independently, read out and store any attached monitor's EDID in the User memory locations, upload and download EDID files.

**ENC**

**DEC**

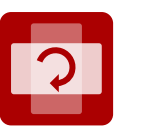

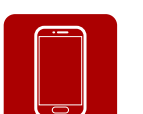

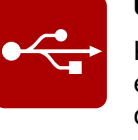

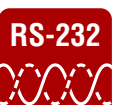

**Local HDMI Output**

A display device can be connected to the Encoder for local signal checking. The port carries the same video

as the transmitted signal.

**Frame Detector and Signal Analysis**

The exact video and audio signal format can be determined such as timing, frequencies, scan mode, HDCP encryption, color range, color space and audio

sample rate.

**Scaling the Output Image**

Scaling is available at the Decoder side and videos can

be freely cropped.

# **Image Adjustment**

The extended video can be rotated or flipped at the Decoder side.

# **Built-in Website**

# **USB Extension**

KVM extension for USB HID (Human Interface Devices, e.g. keyboard, mouse, presenter) and Mass Storage devices (Flash drive, Hard drive).

# **RS-232 Serial Data Transmission**

Transparent serial data transmission is available between the endpoints: Encoder and Decoder devices.

<span id="page-7-0"></span>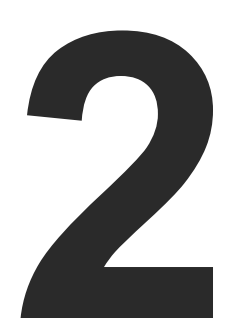

# <span id="page-7-1"></span>Installation

**The chapter is about the installation of the device and connecting to other appliances, presenting also the mounting options and further assembly steps.**

- **NOUNTING OPTIONS**
- **EXECUTE CONNECTING STEPS**

INFO: In order to get the necessary mounting accessory please contact [sales@lightware.com.](mailto:sales%40lightware.com?subject=)

# **2.1. Mounting Options**

# **2.1.1. VESA100 Mounting Adapter for Extenders**

# **Mounting under the Desk**

Two pieces of the adapter is needed for this kind of mounting. Fasten the adapters to the bottom of the extender and the desk as shown in the figure:

# **Mounting to a Display Device**

Two mounting holes can be found on the bottom of the extender at each side, the VESA-compatible accessory plate can fixed as indicated. The other two holes of the plate can be fixed to a VESAcompatible device (e.g. rear panel of an HDTV).

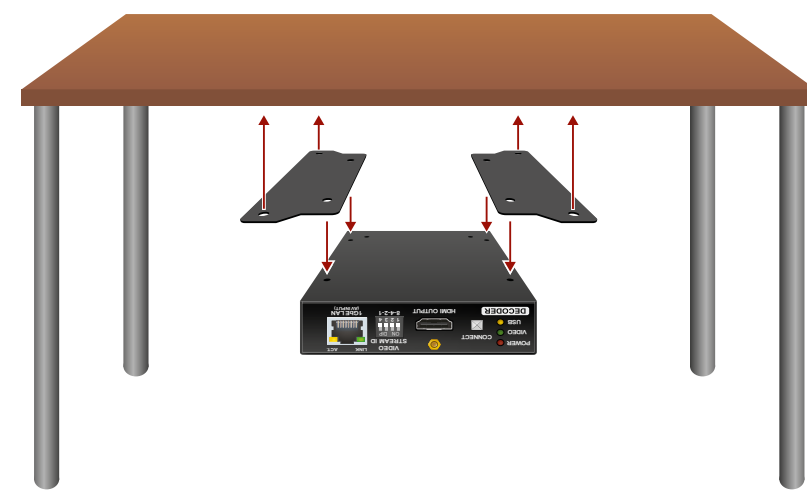

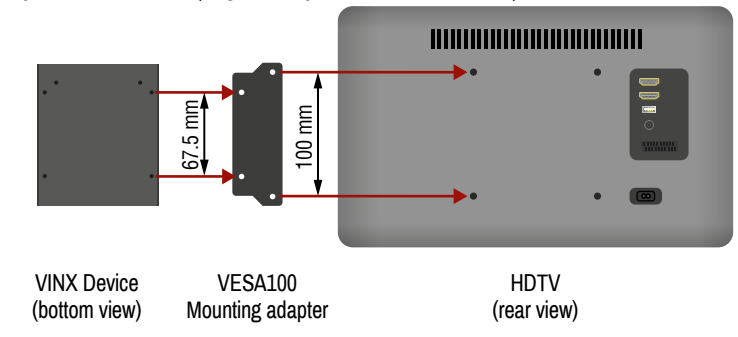

# **2.1.2. Rack Shelf Mounting**

The 1U high rack shelf provides mounting holes for fastening four VINX devices and put them into a standard rack cabinet (width of the Rack shelf is 448 mm – without the ears). Fix the device to the Rack shelf as shown in the figure:

#### **Mounting with UD-kit double (Under Desk Double)**

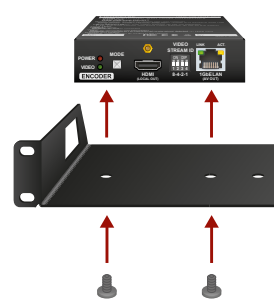

**2.1.3. UD-kit Mounting Mounting with UD-kit (Under Desk)**

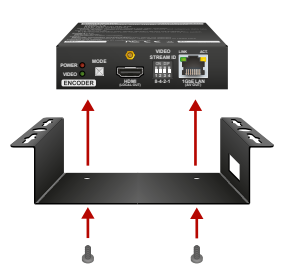

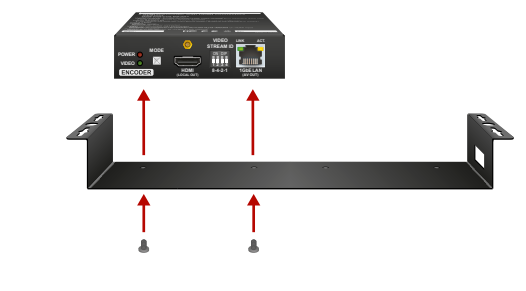

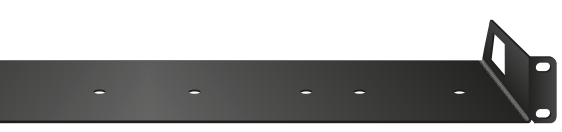

# <span id="page-8-0"></span>« ≪ < >

# **2.2. Connecting Steps**

# **2.2.1. Preparing the Network**

<span id="page-8-1"></span>For the correct installation build a Local Area Network with a Layer 3 (L3) type switch (highly recommended). However, Unicast mode requires only Layer 2 (L2) switch. In both cases the switch must support the Multicast routing.

**ATTENTION!** VINX Encoder and Decoder send certain system commands over multicast packages. If the multicast routing is disabled on the network, the signal transmission may fail.

# **Layer 2 vs. Layer 3 Switch**

By default, Lightware Video-over-IP Encoders and Decoders use multicast routing. The managed switch in the network shall offer the following capabilities:

- IGMPv2
- IGMP snooping
- IGMP fast leave
- IGMP Querier
- **Multicast filtering**
- 9k MTU Jumbo/Giant frames

These features are supported by the Layer 3 type switches. Please see more technical information about the network requirements in the [Application Note \(LW-AN-001\)](#page-47-1) section.

- **CATX** Connect a CATx cable between the VINX devices and the L3 Switch.
- **HDMI** Connect an HDMI source device (e.g. a computer) to the HDMI input port of the Encoder. Optionally connect a Local Display to the Output port of the Encoder. Connect HDMI display devices to the HDMI output port of the Decoder devices.
- **RS-232** Optionally for RS-232 serial transmission: connect the desired devices (e.g. a Touch Control, Relay Box) to the RS-232 ports by the supplied serial cables.
- **USB** Optionally for USB extension: connect USB devices to the USB ports of the Decoders. Connect the desired host device (e.g. Computer) to the Encoder via the USB mini-B type port. Please pay attention to the indicated port types (USB 1.1 and USB 2.0 support)
- **Power** Connect the power cord of the supplied adaptor to the DC input first, then to the AC power socket.
- **CATx** Connect a computer to the L3 Switch to arrange the necessary settings easily.

**2.2.2. LAN Connection (Unicast or Multicast Mode)**

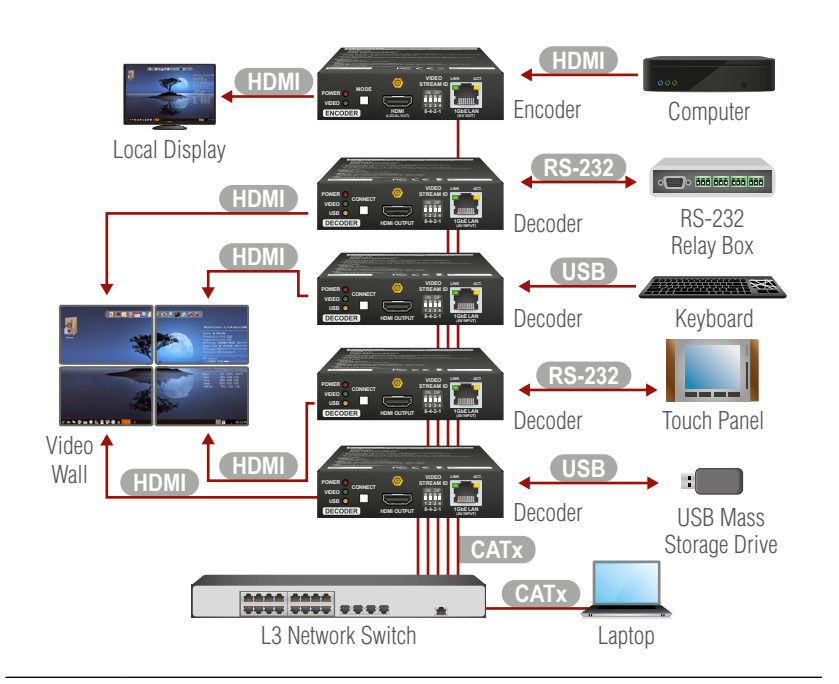

#### **2.2.3. Further Steps**

- 
- -
	-

**Step 1. Connect a computer to the network** to arrange the necessary settings easily (see the [Establishing the Connection](#page-14-1) section).

**Step 2. Group the devices** by the DIP switch or via the built-in website (see the [Video Status and Settings](#page-15-1) section).

**Step 3. Select the desired Decoder** for USB transmission (see the [USB](#page-17-1) [Settings \(Multicast Mode\)](#page-17-1) section).

<span id="page-9-0"></span>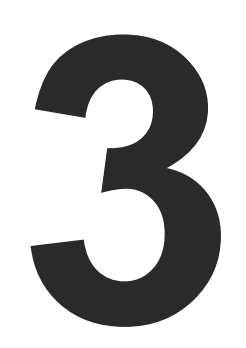

# <span id="page-9-1"></span>Product Overview

**The following sections are about the physical structure of the device, input/ output ports and connectors**

- **EXECUTE: YINX ENCODER FRONT AND REAR VIEW**
- **EXECUTE FRONT AND REAR VIEW**
- ELECTRICAL CONNECTIONS
- **FRONT PANEL LEDS**
- **DIP SWITCH**
- **EXECUTE VINX DEVICE CONCEPT**
- **EXECUTED INTERFACE**
- **N** USB INTERFACE
- ▶ RS-232 INTERFACE

# **3.1. VINX Encoder Front and Rear View**

**void if damage occurs due to use of a different power source.**

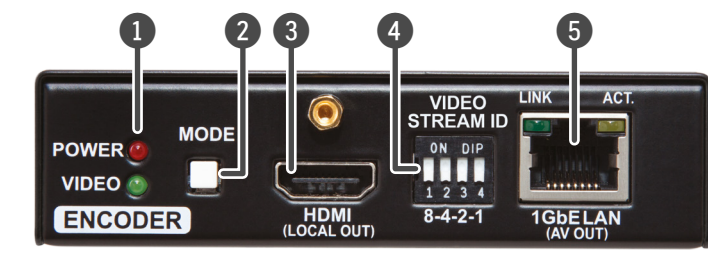

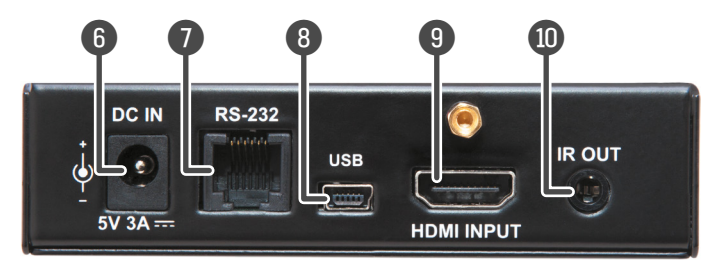

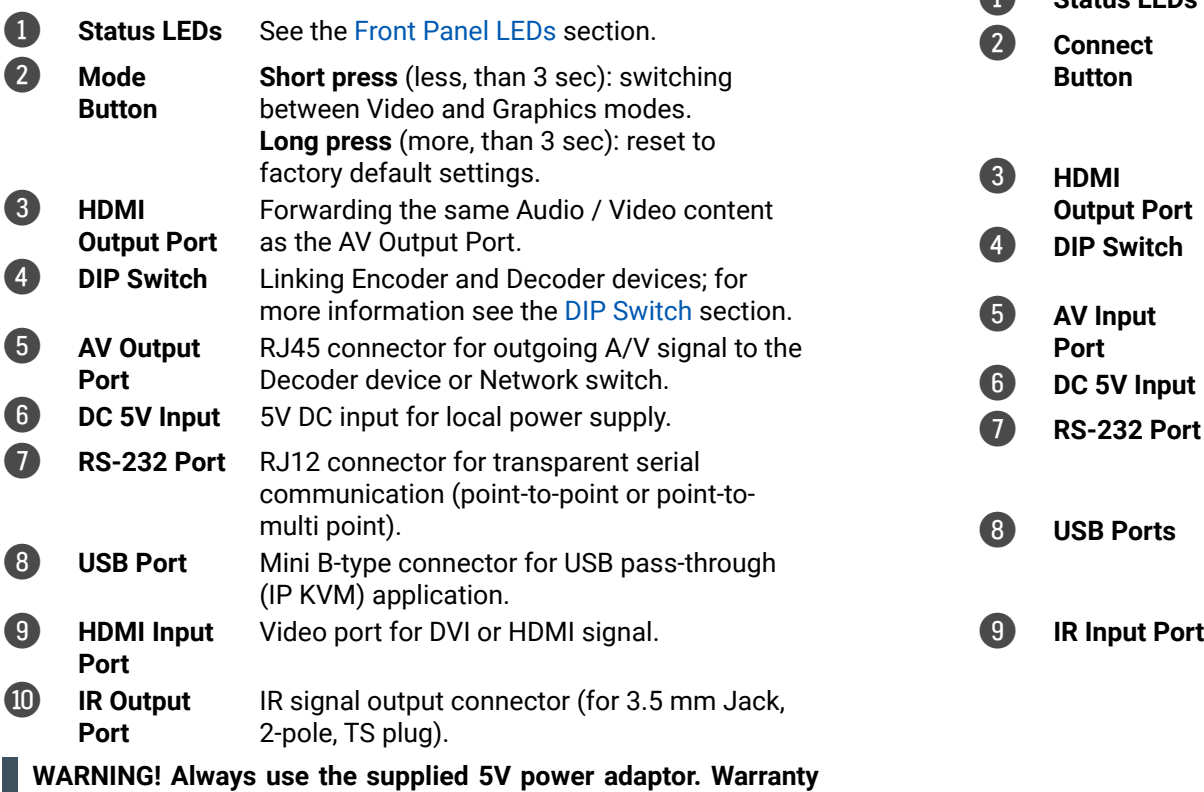

# **3.2. VINX Decoder Front and Rear View**

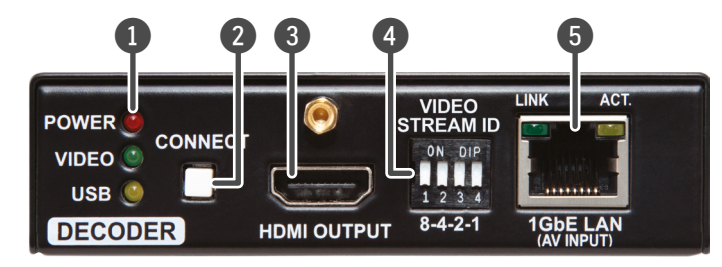

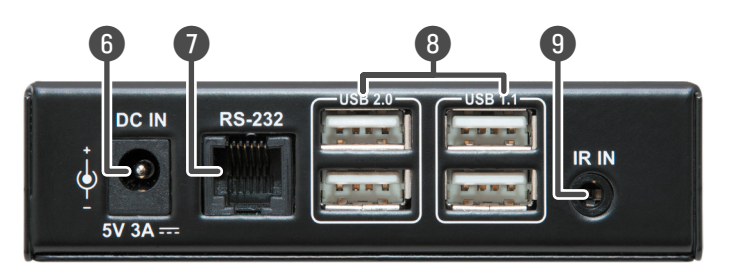

**1** Status LEDs See the [Front Panel LEDs](#page-10-1) section.

- **Short press** (less, than 3 sec): acquire USB connection (only in Multicast mode) **Long press** (more, than 3 sec): reset to factory default settings.
- HDMI output to a sink device.
- **P Switch** Linking Encoder and Decoder devices; for more information see the [DIP Switch](#page-10-2) section.
	- RJ45 connector for incoming A/V signal from the Encoder device or Network switch.
- **5V Input** 5V DC input for local power supply.
- **3-232 Port** RJ12 connector for transparent serial communication (point-to-point or point-tomulti point).
- 8 **USB Ports** USB 1.1 and 2.0 compatible A-type ports for transmitting USB HID devices in Unicast mode.
- **Input Port** IR signal input connector (for 3.5 mm Jack, 3-pole, TRS plug).

# <span id="page-10-0"></span>**3.3. Electrical Connections**

# **1 GbE LAN**

The devices provide standard RJ45 connectors for outgoing/incoming Video/Control signals. Always use high quality Ethernet cable for connecting Encoders and Decoders.

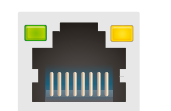

# **The Wiring of the Twisted Pair Cables**

The recommended termination is based on TIA/EIA T 568 A or TIA/EIA T 568 B standards:

# **HDMI Input and Output Ports**

The devices are assembled with standard 19-pole HDMI connectors for inputs and outputs. Special HDMI cables can be fastened to the housing by the nut.

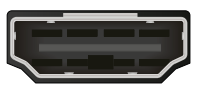

# **RS-232 Port**

The devices contain a standard RJ12 connector which is used for RS-232 serial connection. The port can be used to connect serial devices by using the supplied serial cables. Please see the [RS-232 Interface](#page-13-1) section for more details.

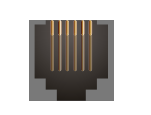

在野

- <span id="page-10-1"></span>**BLINKING:** booting is in progress.
- **ON**: the device is powered on.

#### **USB Ports**

The USB ports allow USB extension. The Encoder is assembled with USB mini-B type port (connecting a computer), and the Decoder device contains two USB 1.1 and two USB 2.0 compatible A-type port. For more information about the USB extension see the [USB Interface](#page-13-2) section. **BLINKING together:** there is a Video Stream ID clash in the network, e.g. another Encoder is set to the same Video Stream ID.

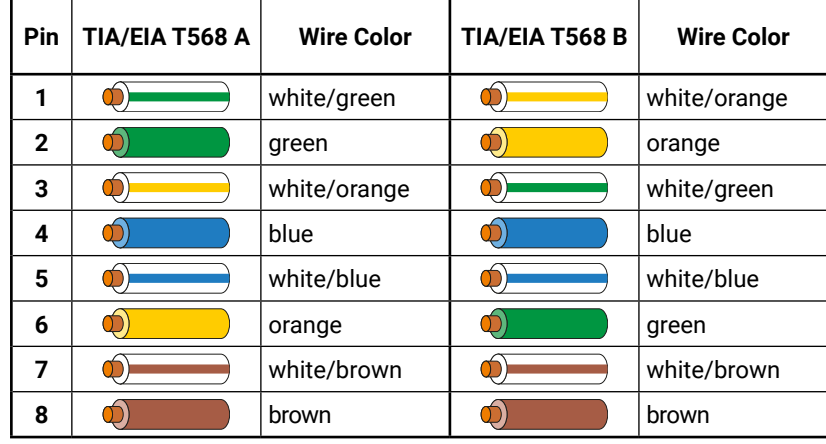

**3.4. Front Panel LEDs POWER LED**

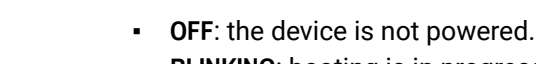

# **VIDEO LED**

- **OFF**: there is no network connection.
- **BLINKING:** the device is connected to a network but there is no video stream in progress.
- **ON:** the device is connected to a network and video stream is in progress.

# **USB LED (only in Decoders)**

- **OFF**: there is no USB transmission between the Encoder and the Decoder.
- **ON**: the USB transmission is active between the Encoder and the Decoder.

# **POWER and VIDEO LEDs (only in Encoders)**

# **3.5. DIP Switch**

<span id="page-10-2"></span>The DIP switch can be used to set the Video Stream ID manually (HW setting). The interpretation of the DIP switch values can be found in the [DIP Switch States](#page-46-1) section; please see the examples below:

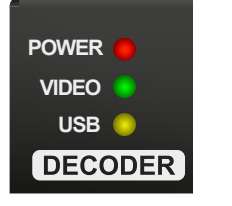

# **3.6. VINX Device Concept**

The key feature of the VINX series is the A/V signal transmission from an Encoder to many Decoder devices. The number of the Encoder and Decoder devices is 'limited' to 100 within a system. The video wall can be expanded at a later time, e.g. building a wall with 12 Decoders and add further 12 Decoders later. Another feature is the transmission of RS-232, USB and Infrared signals.

# **Unicast Mode (Point-to-Point Connection)**

A Decoder is connected to an Encoder device.

# **Multicast Mode (Point-to-Multi point Connection)**

Many Decoder devices are connected to the same Encoder.

The USB transmission is available only at one Encoder-Decoder connection at the same time. The desired device can be activated by the front panel button or via the built-in website.

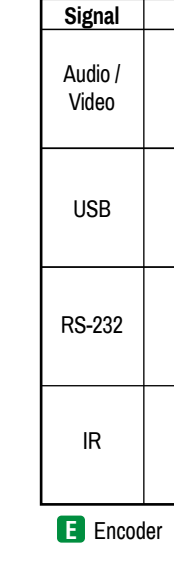

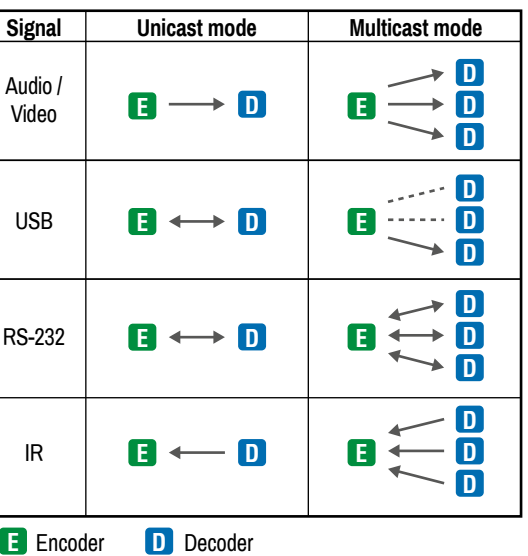

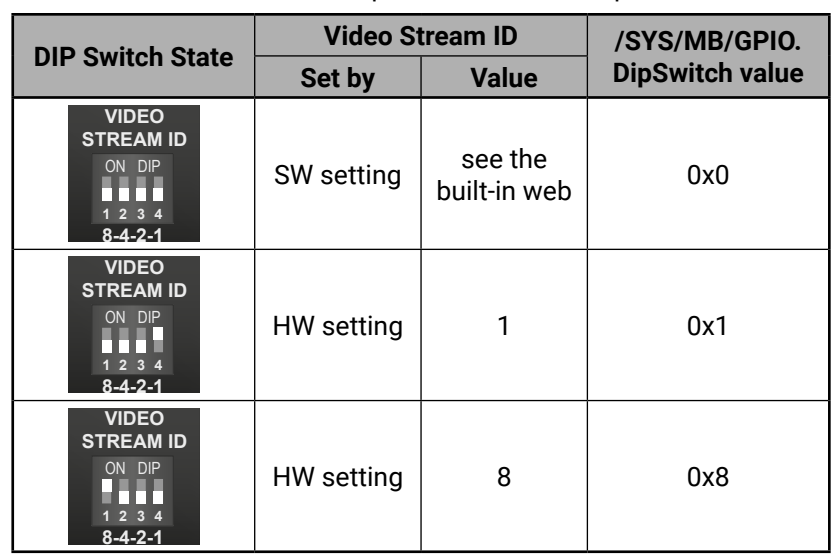

# <span id="page-11-0"></span>**3.7. Video Interface**

The following chapters describe the modes of the video transmissions. When the necessary network settings are arranged, the followings have to be set:

# **Video Stream ID Setting**

DEFINITION: The **Video Stream ID** is a four-digit number sequence that identifies a certain stream generated by an Encoder and received by a Decoder.

The Video Stream ID creates the connection between a, Encoder and a Decoder. Set the Video stream ID to the same value in the desired VINX devices:

- Use the **DIP switch** and set a value other than '0000', or
- Set the **DIP switch** to '0000' and define the ID via the **built-in web page**, see the [Video Status and Settings](#page-15-1) section, or
- Set the **DIP switch** to '0000' and define the ID by sending the necessary **LW3 command** to the device, see the [Setting up a](#page-36-1) [Video Wall \(Example\)](#page-36-1) section.

# **Unicast/Multicast Mode Setting**

DEFINITION: The **Unicast** mode means an Encoder and a Decoder are connected directly.

DEFINITION: The **Multicast** mode means Encoders and Decoders are connected via a switch in a Local Area Network (LAN).

Set the desired working mode of the extenders by:

- Selecting the mode via the **built-in web page**, see the [Advanced](#page-17-2) [Settings](#page-17-2) section, or
- Sending the necessary **LW3 command** to the device, see the [Setting the Working Mode \(Unicast/Multicast\)](#page-34-1) section.

# **3.7.1. One-to-one Video Transmission (Unicast Mode)**

The Encoder and the Decoder devices are arranged in a LAN by connecting them to an **L2 or L3 switch**. Setting the extenders to Unicast mode it is possible to extend the video signal by an Encoder to a dedicated Decoder.

INFO: The Encoder and the Decoder can be connected directly and set to Unicast mode. In this case there is no need an L2/L3 switch but there is no way to communicate with other VINX devices.

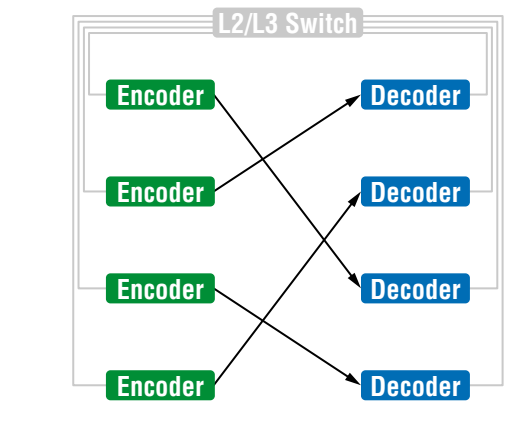

# **Displayed images of the Sinks connected to the Decoders**

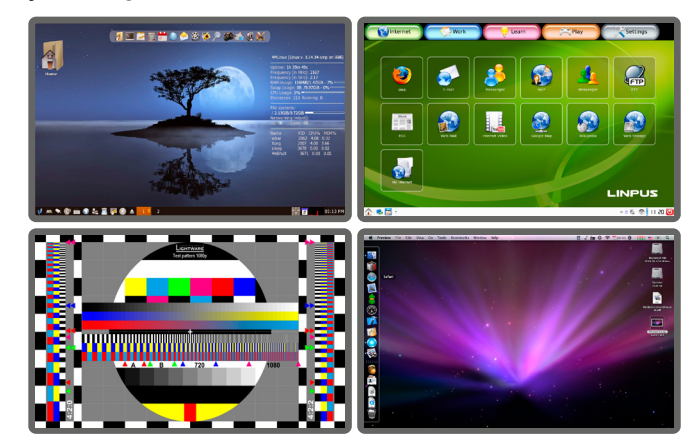

# **3.7.2. One-to-All Video Transmission (Multicast Mode)**

The Encoder and Decoder devices are arranged in a LAN by connecting them to an **L3 switch**. Setting the extenders to Multicast mode a certain video can be extended from an Encoder to multiple Decoders.

*Video Wall Montage*

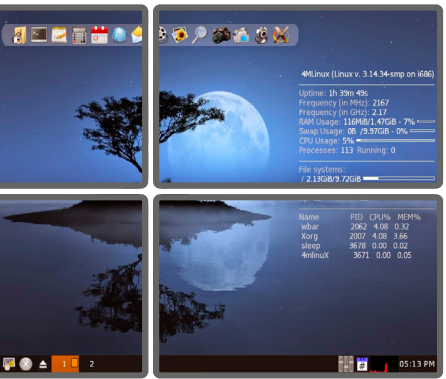

*Tiled Video Wall*

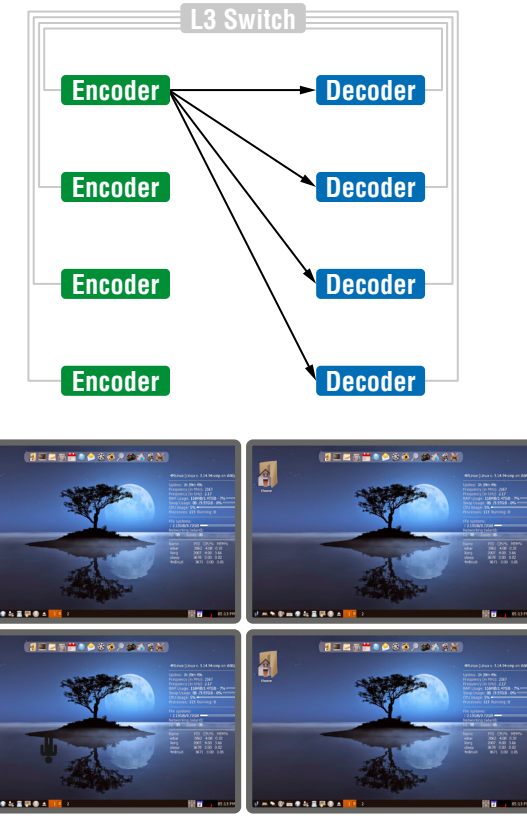

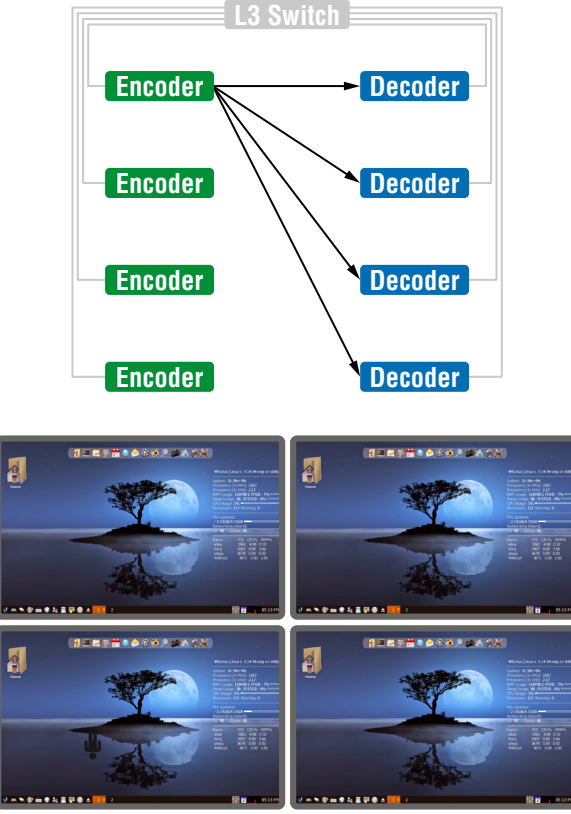

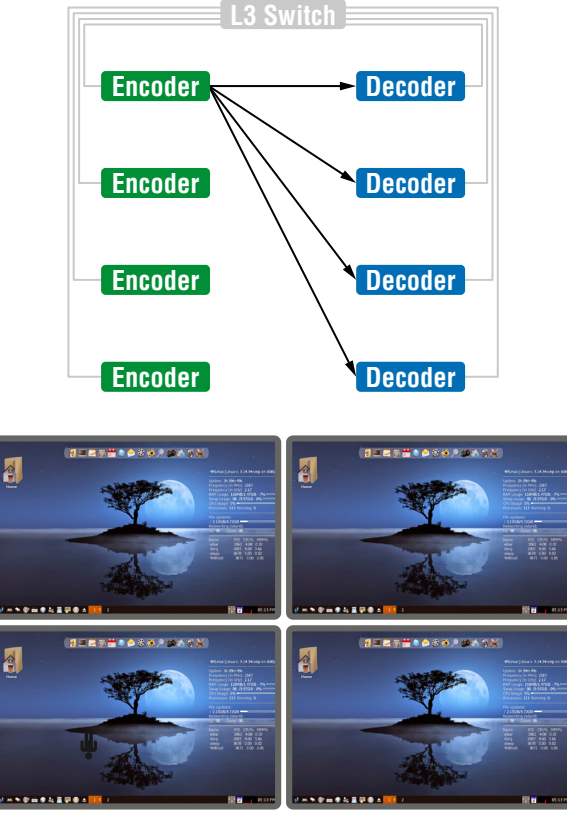

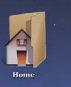

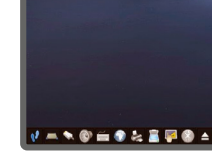

<span id="page-12-0"></span>**A** 

# **3.7.3. Layout Examples**

# <span id="page-12-1"></span>**Multicast Mode with Video Wall**

#### **The Layout**

# **Features**

- 2x2-sized video wall is defined and further two single displays are installed (bottom row).
- Any of the video signals can be displayed on the wall and on a single display device.
- The other video signal can be seen on the other display device.
- The video signal on the wall can be changed by using software tools (built-in web or LW3 protocol commands).

#### **Legend**

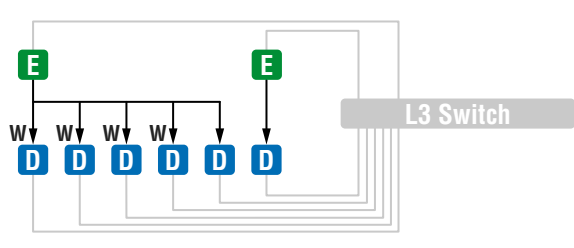

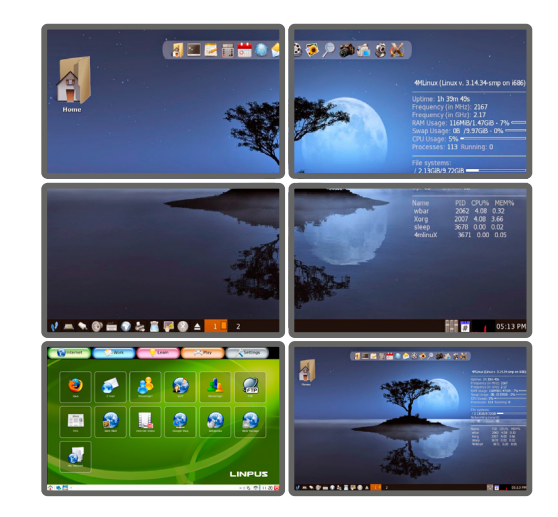

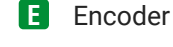

- The Decoder is assigned to a Video wall **W**
- Decoder **D**

# **Two Video Walls and Local Monitors with One Encoder**

#### **The Layout**

#### **Features**

- Two 2x2-sized video walls are defined and further 2 single displays are installed (e.g. the video walls and the local displays are located in different rooms).
- One video signal is displayed on the two video walls and on two local monitors.

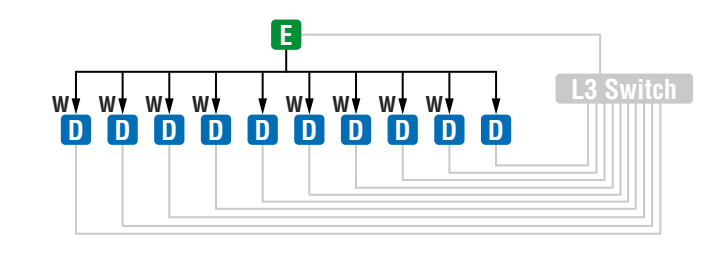

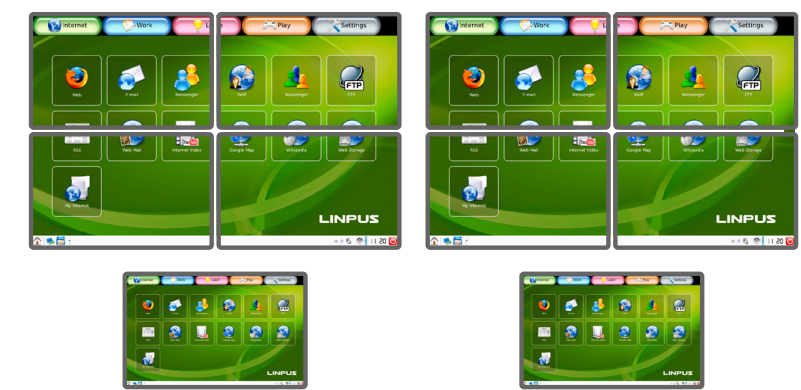

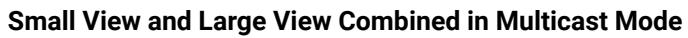

# **The Layout**

#### **Features**

▪ 3x4-sized video wall is defined and further four single displays

▪ Any of the video signals can be displayed on the wall and on a

- are installed (bottom row).
- single display device.
- devices (bottom row).
- 

▪ The other video signals can be seen on the other single display

▪ The video signal on the wall can be changed by using software tools (built-in web or LW3 protocol commands).

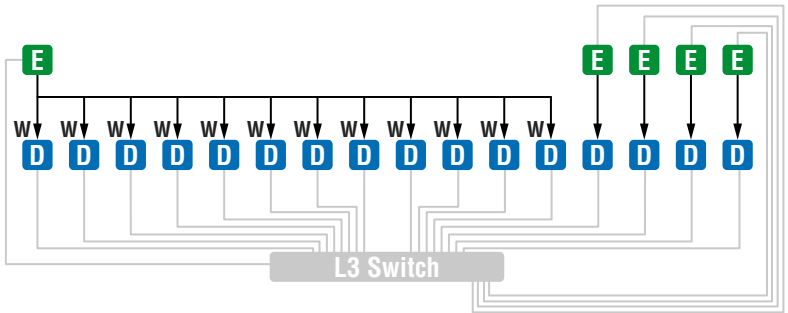

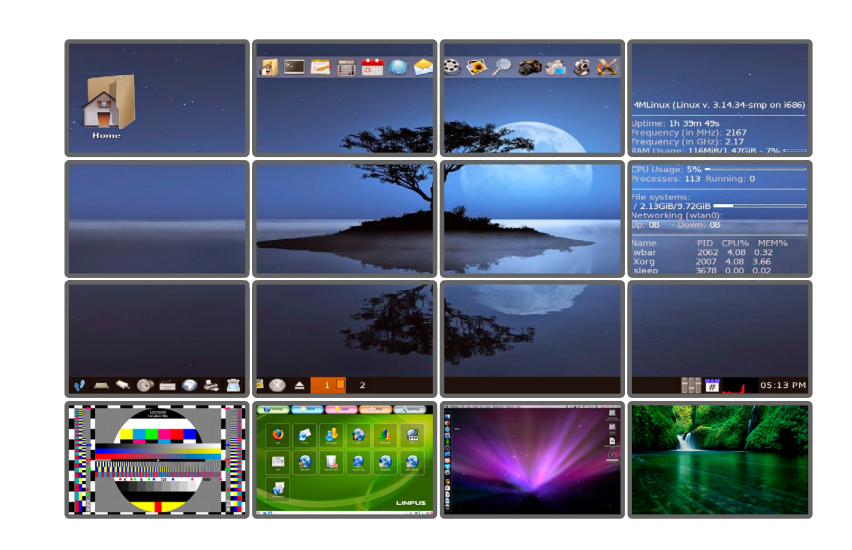

# <span id="page-13-0"></span>**3.8. USB Interface**

<span id="page-13-2"></span>USB 1.1 and USB 2.0 data transmission works between an Encoder and a certain Decoder device. Connect the host device (e.g. a computer) to the Encoder and all the desired USB devices to the Decoder. Supported USB devices:

- **USB HID devices:** keyboard, mouse, presenter.
- **Mass storage devices: USB flash drive, external hard drive.**

- Pressing the **Mode** button on the front panel for less, than 3 seconds (the connected display device will show **Starting USB**, the other Sinks will show **Stopping USB**),
- Pressing the **Acquire USB connection** button in the Advanced tab on the built-in web page (see the [USB Settings \(Multicast Mode\)](#page-17-1) section), or
- Sending an LW3 command to the desired Decoder.

The transmission works in Unicast and Multicast mode as well, but in latter case the desired Decoder has to be selected by any of the following ways:

**ATTENTION!** The active Decoder works like an extended USB hub connected to a computer. Please pay attention for the storage device to remove safely before unplugging it or interrupting during a disc operation.

The USB devices connected to the other Decoders will be still powered but the data transmission is suspended.

INFO: The USB transmission is automatically enabled between the Encoder and the Decoder in Unicast mode.

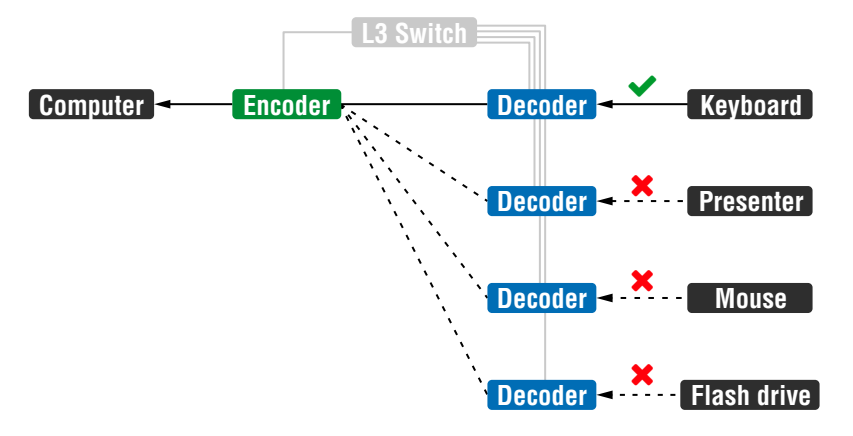

*USB Transmission between an Encoder and a Decoder*

# **3.9. RS-232 Interface**

<span id="page-13-1"></span>Serial data transmission works between an Encoder and all the connected Decoders which have the same Video Stream ID. This transmission is independent of the current working mode (Unicast/ Multicast). To connect serial devices please use the cables supplied with the extenders.

**ATTENTION!** The serial data is transmitted only if video is transmitted between the affected devices.

# **Pass-through Mode**

DEFINITION: The **Pass-through mode** means fully transparent bidirectional data transmission from an RS-232 port of a VINX Extender to an RS-232 port of a VINX Decoder – and Vice versa.

All data received from the serial port of the Decoders is transmitted to the serial port of the Encoder and vice versa: the data received from the serial port of the Encoder is transmitted to the serial port of all connected Decoders.

# *RS-232 Data Transmission (Pass-through mode)*

Besides, transmitting data between two Decoders is not possible; see the above figure: sending serial data from the Touch Control to the Projector is not possible.

**ATTENTION!** The data transmission works only if the serial port parameters are set to the same values in all devices: serial data sender/receiver and the VINX Encoder and Decoder devices.

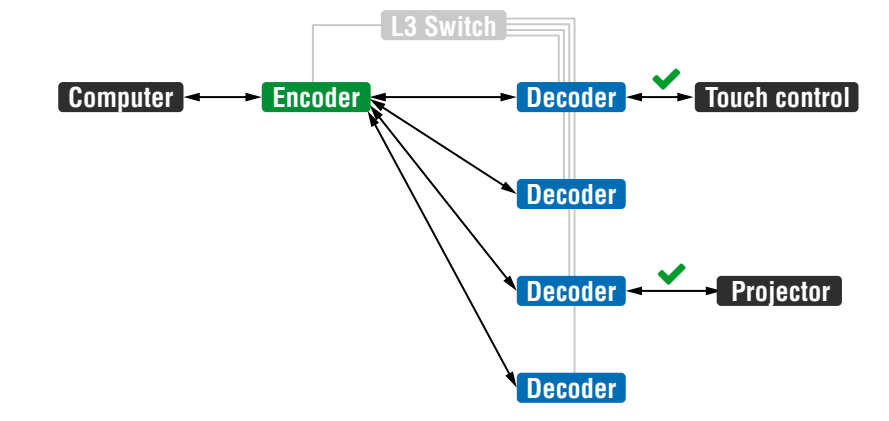

# **Command Injection Mode**

DEFINITION: The **Command Injection mode** is like an RS-232 bidirectional converter. The mode allows data transmission between a TCP/IP device and a serial device.

When a device is connected to the network (e.g. TCP/IP connection from a computer) and a serial device is connected to the RS-232 port of a VINX device they can communicate with each other.

The mode can be enabled as described in the [Setting the RS-232 Port](#page-33-1)

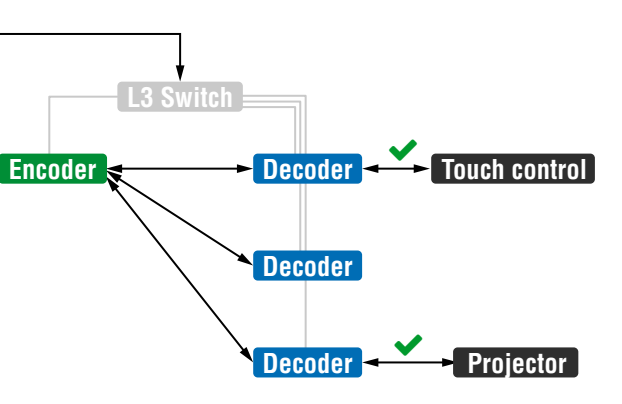

*RS-232 Data Transmission (Command Injection mode)*

[Mode](#page-33-1) section.

**Computer**

<span id="page-14-0"></span>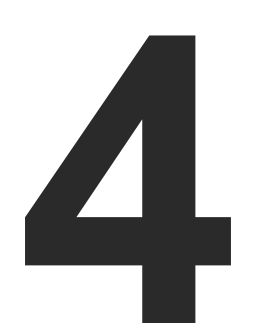

# <span id="page-14-2"></span>Software Control - Using the Built-in Website

**The VINX extenders allow setting all the parameters via a user-friendly interface. Open a web browser (Mozilla Firefox or Google Chrome is highly recommended) and connect to the extender to access the parameters and settings. The features of this built-in web are described in these sections.**

- ESTABLISHING THE CONNECTION
- **F** THE MAIN WINDOW
- **EDID MENU**
- **ADVANCED SETTINGS**
- **EXECUTED WALL SETUP**

TIPS AND TRICKS: To get the best visibility of the screenshots in this chapter adjust the zoom setting of your PDF Reader software to 150% magnification.

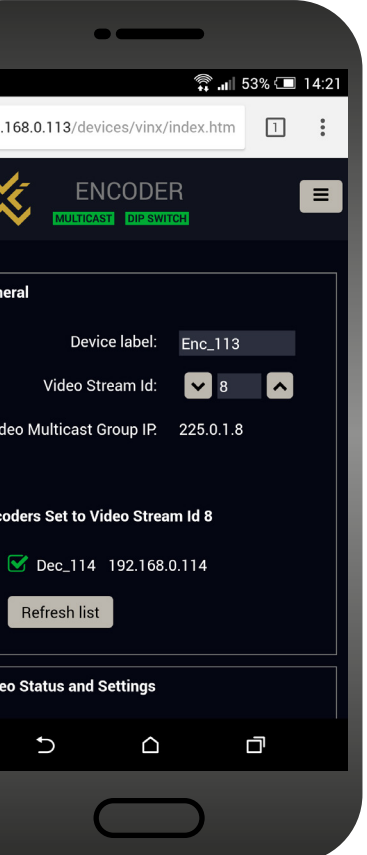

# **4.1. Establishing the Connection**

<span id="page-14-1"></span>**ATTENTION!** The supported web browsers are Mozilla Firefox and Google Chrome.

- INFO: The default setting of the IP address is dynamic (DHCP).
- **Step 1.** Arrange the desired extenders with source/sink devices. Follow the steps described in the [Connecting Steps](#page-8-1) section.
- **Step 2.** Connect a suitable control device (e.g. computer, mobile device) to the same network.
- **Step 3.** Open the web browser and type the IP address of the desired VINX device in the address line. If the IP address is not known try the following:
	- a) The factory default IP address is Dynamic (DHCP). Check the list of the connected devices (DHCP client list) in the DHCP server and note the IP address.
	- b) When you successfully connected to a device, all the other counterpart devices will be listed on its web page, see the **Main settings tab** (General section).

# **4.2. The Main Window**

# **4.2.1. General Settings**

# **Grouping the VINX Extenders**

# **Video Stream ID**

The current ID number is shown. The following rules are defined to avoid Video Stream ID conflicts:

- When the DIP switch is in **0000** position the SW setting will be valid or else the HW setting (DIP switch) will be valid.
- When the DIP switch is set back to **0000** the SW setting will inherit the ID (the previous DIP switch value).
- SW setting and HW setting can be combined within the group but in this case the DIP switch value will determine the common Video Stream ID.

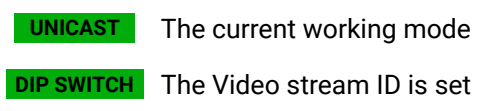

Video stream ID is set by the DIP switch

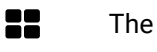

- The given Decoder belongs to a video wall
- $\equiv$ Displaying the Main Menu (if there is not enough space)

# **Decoder Assignment**

The list contains the VINX devices which are available within the same subnet. Mark the desired devices to connect.

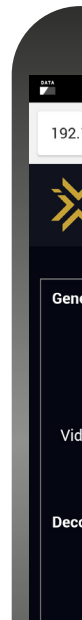

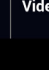

*The Main Window of the Built-in Website (Displayed on a Mobile Device)*

**ATTENTION!** It might happen that two or more Encoders installed in the same system with the same Video Stream ID. That would result display problems (e.g. more mouse cursors are displayed when desktop images are shown). Check the Video Stream ID settings of the Encoders.

# <span id="page-15-0"></span>**4.2.2. Video Status and Settings**

- Selecting the emulated EDID (see the [EDID Operations](#page-16-1) section).
- Enabled/disable HDCP encryption on the input.
- Selecting the video quality (see below).
- Displaying the Frame Detector in a new window.

<span id="page-15-1"></span>The properties of the incoming and outgoing video signals are displayed with the followings:

**ATTENTION!** If the HDCP setting is changed a window will pop up to confirm your selection. The device is restarted automatically when clicking **Yes** .

**ATTENTION!** The EDID information cannot be read by the source attached to the HDMI input of an Encoder if HDCP is disabled on the input. That may stop the video transmission in the case of certain source devices.

INFO: In the case of the Decoder, the incoming signal is detected only if a display device is connected to the output port.

# **Video Transmission Quality**

The extended video signal is compressed which allows setting the desired video quality in the Encoder as follows:

- **Video mode** (Lower Quality, less bandwidth): the encoding quality is adjusted to the available bandwidth.
- **Graphics mode** (Higher Quality, more bandwidth): the best possible video quality is produced even if it causes the stream to break due to bandwidth limitation in the transmission path.

**ATTENTION!** When the mode is changed by the **Mode** button of the Encoder **Video mode / Graphic mode** text is displayed on the sinks connected to the Decoders.

# **4.2.3. Network Settings**

<span id="page-15-2"></span>The factory default IP address is set dynamically by a DHCP server. The drop-down list and the further parameters allow changing the network settings to the desired value.

**ATTENTION!** When the desired Network parameters are set press the **Apply changes** button; the device will reboot.

**ATTENTION!** Please use the port number 6107 for connecting to the device directly from a third-party application (e.g. a terminal software or other controller application).

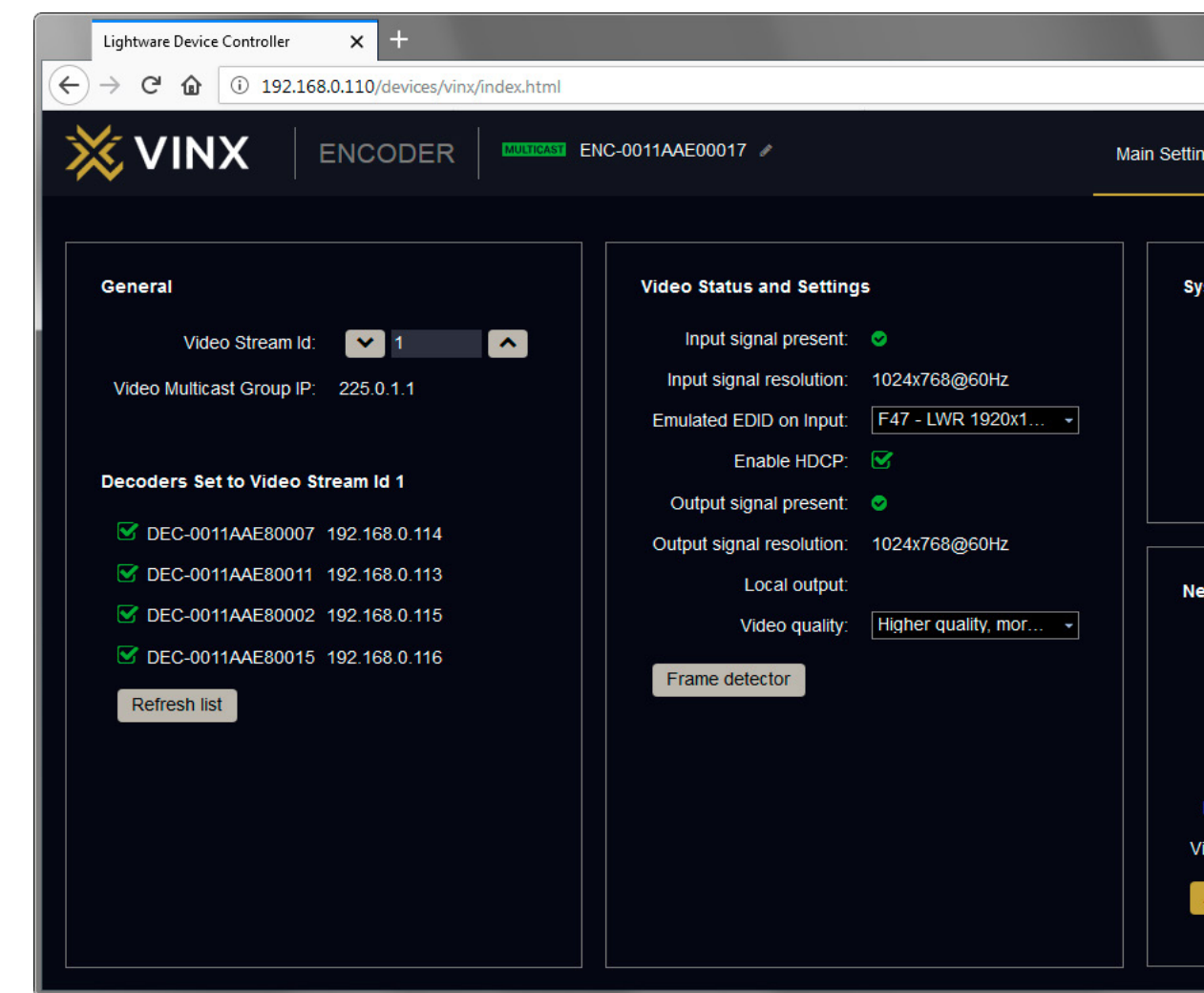

*The Main Window of the Built-in Website (Displayed on a Computer)*

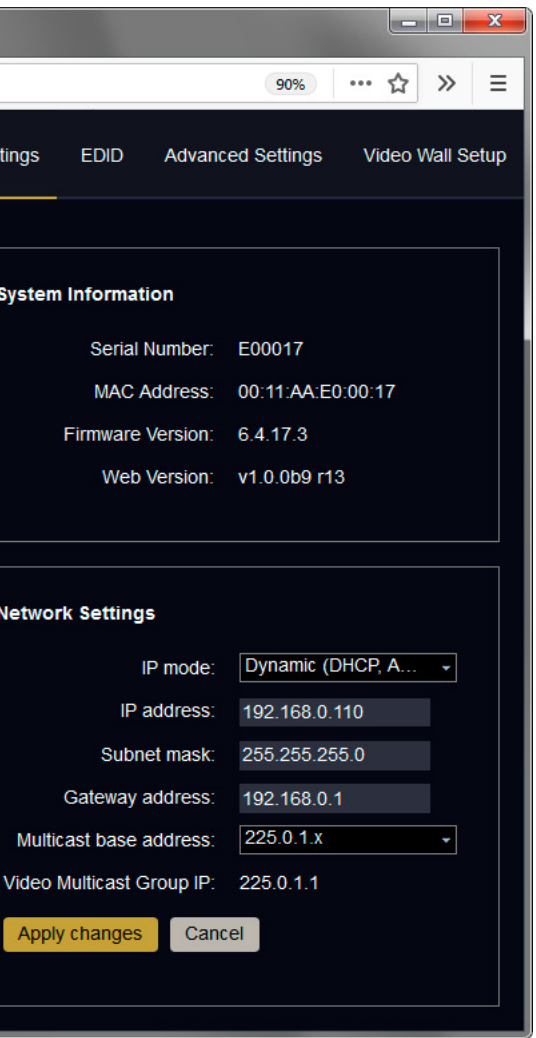

# <span id="page-16-0"></span>**4.3. EDID Menu**

<span id="page-16-2"></span>DEFINITION: The **Extended Display Identification Data (EDID)** is the passport of display devices. It contains information about the capabilities of the display, such as supported resolutions, refresh rates, the type and manufacturer of the display device, etc.

See more information in the [EDID Management](#page-41-1) section.

<span id="page-16-1"></span>The left panel contains the **Source EDIDs**, the right panel contains the **Destination places** where the EDIDs can be emulated or copied.

# **4.3.1. EDID Operations**

#### **Changing the Emulated EDID**

**Step 1.** Choose the desired **EDID list** on the source panel and select an **EDID**.

**Step 2.** Select the **Emulated** tab on the Destination panel.

**Step 3.** Select the desired **port** on the right panel.

**Step 4.** Press the **Transfer** button to change the emulated EDID.

#### **Learning an EDID**

The process is the same as changing the emulated EDID; the only difference is the Destination panel: select the **User** tab. Thus, one or more EDIDs can be copied into the user memory.

# **Exporting an EDID**

The source EDID can be downloaded as a file (\*.EDID) to the computer.

**Step 1.** Select the desired **EDID** from the Source panel.

**Step 2.** Press the **Export** button and save the file to the computer.

#### **Importing an EDID**

Previously saved EDID file (\*.EDID) can be uploaded to the user memory:

**Emulated EDID** shows the currently emulated EDID for the HDMI input port of the Encoder. The source column displays the memory location that the current EDID was routed from.

- **Step 1.** Select the **User** tab on the Source panel and select a **memory** slot.
- **Step 2.** Press the **Import** button below the Source panel.
- **Step 3.** Browse the file in the opening window then press the **Open** button. The content of the EDID file is imported into the selected User memory.

**ATTENTION!** The new EDID overwrites the selected memory place.

# **Deleting EDID(s)**

The EDID(s) from the User memory can be deleted as follows:

- **Step 1.** Select the **User** tab on the Destination panel.
- **Step 2.** Select the desired **memory** slot(s); one or more can be selected (**Select All** and **Select None** buttons can be used).
- **Step 3.** Press the **Clear selected** button to delete the EDID(s).

| o el<br>$\mathbf{x}$<br>$\times$ $+$<br>Lightware Device Controller                                                                                            |            |                                       |              |                     |                                |            |                        |              |                                    |
|----------------------------------------------------------------------------------------------------|------------|---------------------------------------|--------------|---------------------|--------------------------------|------------|------------------------|--------------|------------------------------------|
| $\leftarrow$                                                                                                    | G<br>⋒     | 192.168.0.110/devices/vinx/index.html |              |                     |                                |            |                        |              | Ξ<br>☆<br>$\gg$<br>90%<br>$\cdots$ |
| ※ VINX<br><b>ENCODER</b><br>ENC-0011AAE00017<br><b>MULTICAST</b><br><b>Main Settings</b><br><b>EDID</b><br><b>Advanced Settings</b><br><b>Video Wall Setup</b> |            |                                       |              |                     |                                |            |                        |              |                                    |
| <b>Factory</b><br><b>User</b><br><b>Decoder</b>                                                                                                    |            |                                       |              |                     | <b>Emulated</b><br><b>User</b> |            |                        |              |                                    |
| Mem                                                                                                    |            | Manu Resolution                       | <b>Audio</b> | <b>Monitor Name</b> |                                |            | Memory Manu Resolution | <b>Audio</b> | <b>Monitor Name</b>                |
| F <sub>1</sub>                                                                                                    | <b>LWR</b> | 640x480p60.00Hz                       | N/A          | D640x480p60         | U1                             | <b>DEL</b> | 1920x1200p59.95Hz      | N/A          | DELL U2412M                        |
| F <sub>3</sub>                                                                                                    | <b>LWR</b> | 800x600p60.32Hz                       | N/A          | D800x600p60         | U2                             | N/A        | N/A                    | N/A          | N/A                                |
| F4                                                                                                    | <b>LWR</b> | 1024x768p60.00Hz                      | N/A          | D1024x768p60        | U <sub>3</sub>                 | N/A        | N/A                    | N/A          | N/A                                |
| F <sub>5</sub>                                                                                                    | <b>LWR</b> | 1280x768p50.00Hz                      | N/A          | D1280x768p50        | U <sub>4</sub>                 | N/A        | N/A                    | N/A          | N/A                                |
| F <sub>6</sub>                                                                                                    | <b>LWR</b> | 1280x768p59.94Hz                      | N/A          | D1280x768p60        | U <sub>5</sub>                 | N/A        | N/A                    | N/A          | N/A                                |
| F7                                                                                                    | <b>LWR</b> | 1280x768p75.00Hz                      | N/A          | D1280x768p75        |                                |            |                        |              |                                    |
| F <sub>8</sub>                                                                                                    | LWR        | 1360x768p60.02Hz                      | N/A          | D1360x768p60        |                                |            |                        |              |                                    |
| F9                                                                                                    | LWR        | 1280x1024p50.00Hz                     | N/A          | D1280x1024p50       |                                |            |                        |              |                                    |
| F <sub>10</sub>                                                                                                    | <b>LWR</b> | 1280x1024p60.02Hz                     | N/A          | D1280x1024p60       |                                |            |                        |              |                                    |
| F <sub>11</sub>                                                                                                    | LWR        | 1280x1024p75.02Hz                     | <b>N/A</b>   | D1280x1024p75       |                                |            |                        |              |                                    |
| F <sub>15</sub>                                                                                                    | <b>LWR</b> | 1680x1050p60.00Hz                     | N/A          | D1680x1050p60       |                                |            |                        |              |                                    |
| F <sub>20</sub>                                                                                                    | <b>LWR</b> | 1600x1200p50.00Hz                     | <b>N/A</b>   | D1600x1200p50       |                                |            |                        |              |                                    |
| F <sub>21</sub>                                                                                                    | <b>LWR</b> | 1600x1200p60.00Hz                     | N/A          | D1600x1200p60       |                                |            |                        |              |                                    |
| F <sub>22</sub>                                                                                                    | <b>LWR</b> | 1920x1200p50.00Hz                     | N/A          | D1920x1200p50       |                                |            |                        |              |                                    |
| F <sub>23</sub>                                                                                                    | <b>LWR</b> | 1920x1200p59.56Hz                     | N/A          | D1920x1200p60       |                                |            |                        |              |                                    |
| F <sub>29</sub>                                                                                                    | <b>LWR</b> | 1920x1080p60.00Hz                     | <b>N/A</b>   | Univ DVI            |                                |            |                        |              |                                    |
| F32                                                                                                    | <b>LWR</b> | 640x480p59.95Hz                       | 2chLPCM      | H640x480p59         |                                |            |                        |              |                                    |
| F33                                                                                                    | <b>LWR</b> | 720x480p59.94Hz                       | 2chLPCM      | H720x480p59         |                                |            |                        |              |                                    |
| ⋗<br><b>⊙</b> Select all<br>$\blacktriangleright$ Select none<br><b>日</b> Export<br>$\blacktriangleright$ Clear selected<br>a Import                           |            |                                       |              |                     |                                |            |                        |              |                                    |

*The EDID Menu of the Built-in Website*

# **4.3.2. EDID Memory Structure**

The EDID memory consists of four sections:

- **Factory EDID list** shows the pre-programmed EDIDs (F1-F132).
- **Decoder EDID list** shows the EDIDs of the display devices connected to the assigned Decoders. The Decoders store the last display devices' EDID on the HDMI output, so there is an EDID shown even if there is no display device attached to the output port at that moment.
- -

▪ **User memory locations** (U1 – U5) can be used to save custom EDIDs. Any EDID from any of the User/Factory/Decoder EDID lists can be copied to the user memory.

# <span id="page-17-0"></span>**4.4. Advanced Settings**

# **4.4.1. Common Settings (Encoder and Decoder)**

<span id="page-17-2"></span>The submenu contains two tabs: **Multicast** and **Unicast**. The currently valid mode is highlighted with blue. Press the desired button to choose the mode and access the settings.

**ATTENTION!** When the mode is changed the device must be restarted; you will get a notification.

#### **Network Settings**

For the details please see the [Network Settings](#page-15-2) section.

#### **Upgrade Firmware**

For the details please see the [Firmware Upgrade](#page-40-1) section.

#### **Programmers' LW3 Terminal**

See the [LW3 Terminal](#page-19-1) section (next page).

#### **RS-232 Settings (Pass-through mode)**

The **Decoder** displays if the USB connection is established; press the button to acquire the connection if needed. *Preserved*  $\mu$  and the *The Advanced View of an Encoder in Multicast Mode* button to acquire the connection if needed.

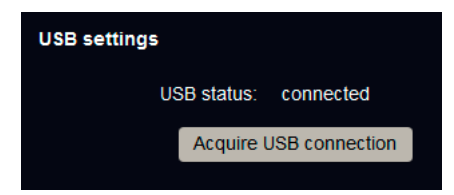

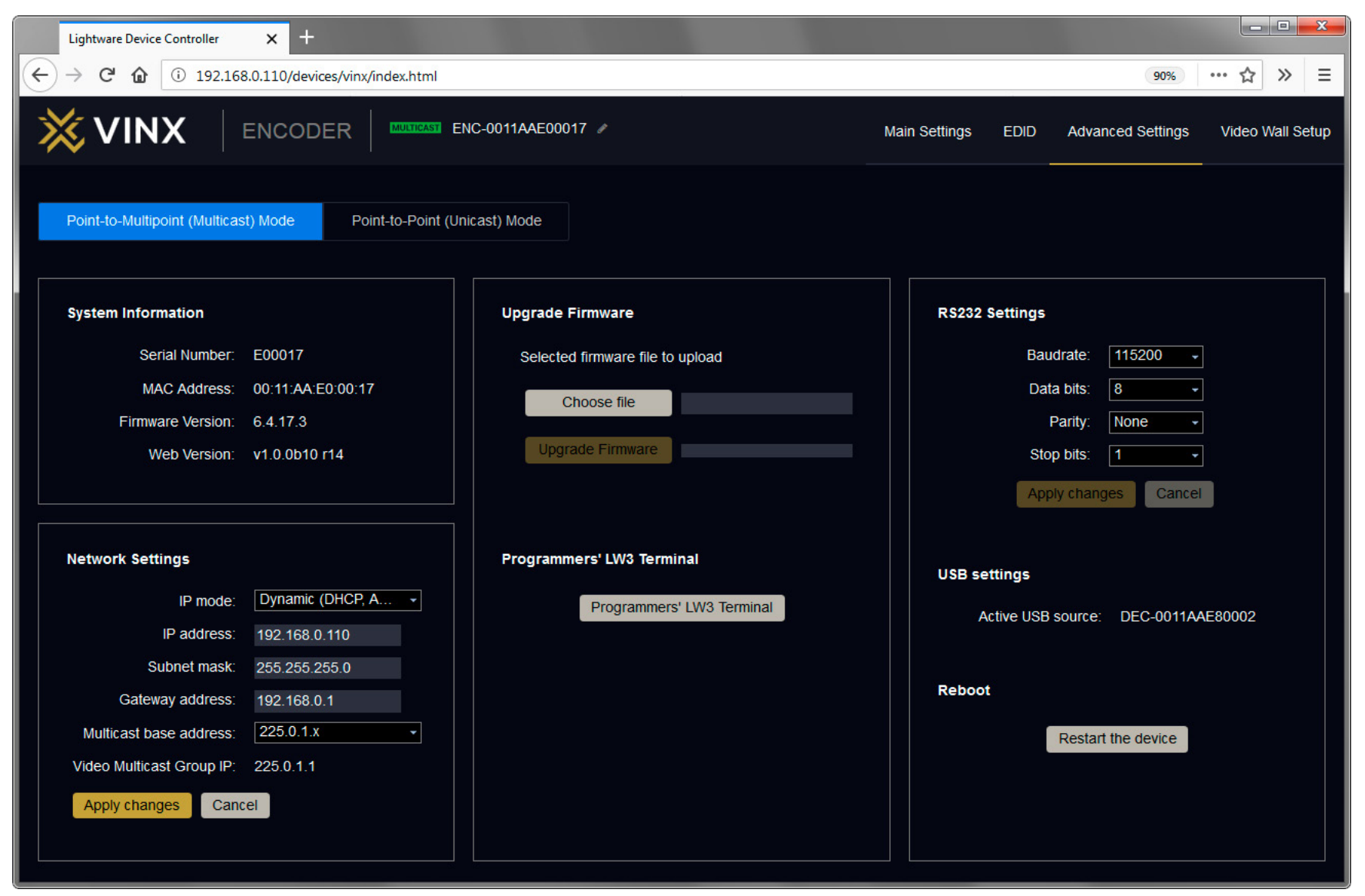

The RS-232 serial data transmission is fully transparent between the Encoder and the connected Decoder devices. All data received on the serial port of the Decoders is transmitted to the serial port of the Encoder and vice versa: the data received on the serial port of the Encoder is transmitted to the serial port of all connected Decoders.

**ATTENTION!** The data transmission works only if the serial port parameters set to the same values in all the devices: serial data sender/receiver and the VINX Encoder and Decoder devices.

<span id="page-17-1"></span>See more information in the [RS-232 Interface](#page-13-1) section.

#### **USB Settings (Multicast Mode)**

The **Encoder** displays the name of the currently connected Decoder.

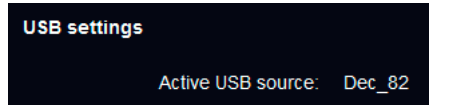

# <span id="page-18-0"></span>**4.4.2. Scaler Settings (Decoders)**

<span id="page-18-1"></span>DEFINITION: **Scaling** a video signal means changing the image resolution. The new resolution may change the aspect ratio and/or the appearance of the image.

# **Output Scaling**

The outgoing video signal can be set in each Decoders separately. The following options are available:

- **Pass-through**: the resolution, the refresh rate, and the type of the outgoing and incoming signals are the same.
- **Auto detect from EDID**: the resolution of the outgoing video is scaled to meet with the preferred timing coming from the EDID of the connected display device.
- **Custom**: a wide range of the scaling resolution is available from 640x480 till 4096x2160.

# **Output Standard**

When the Output scaling is set to **Custom**, the outgoing signal can be set to **DVI** or **HDMI**.

# **Picture Rotation/Flip**

The following options are available:

- No rotation,
- Flip vertically,
- Flip horizontally,
- Rotate 90 degrees,
- Rotate 180 degrees,
- Rotate 270 degrees.

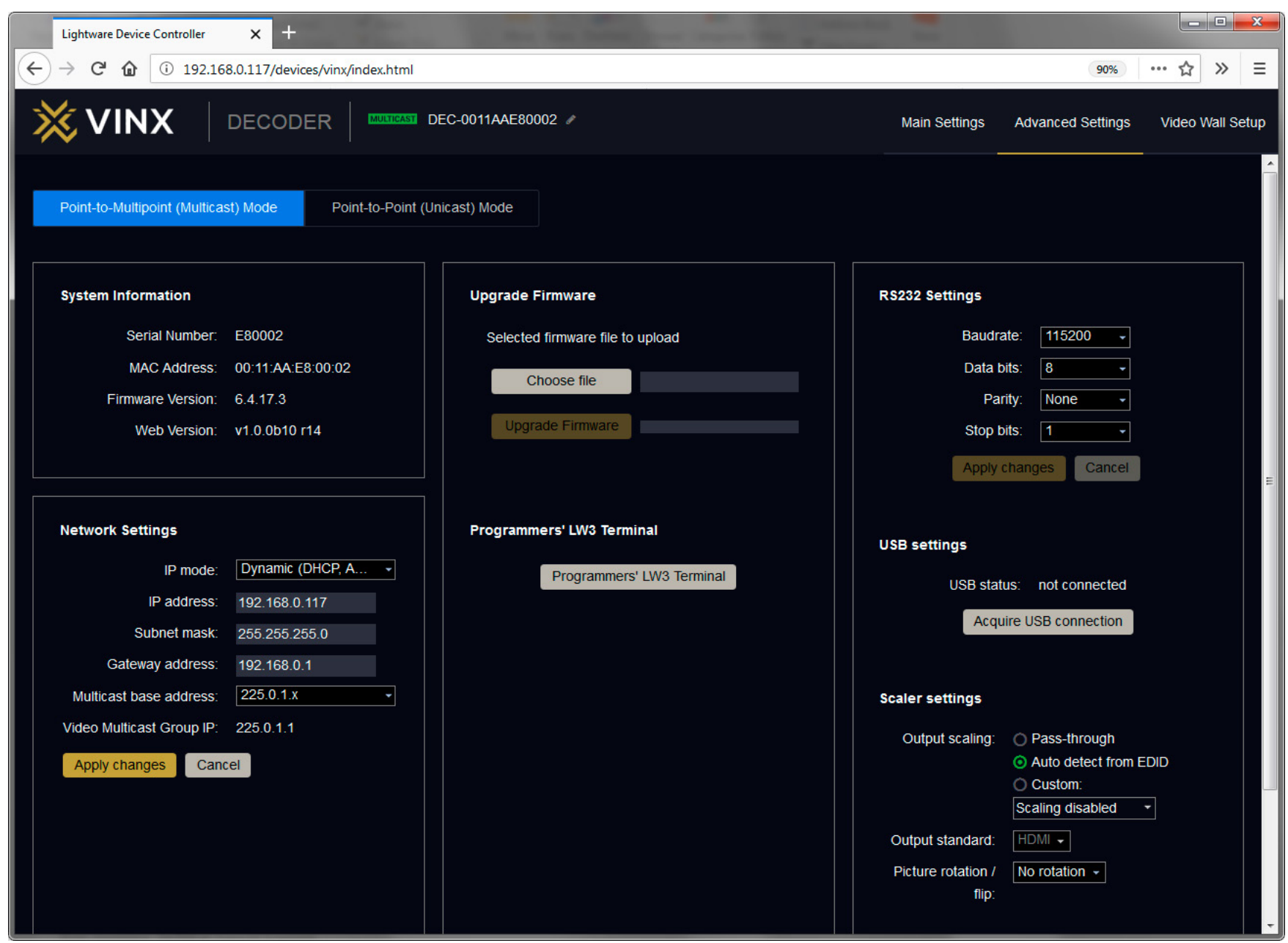

*The Advanced View of a Decoder in Multicast Mode*

# <span id="page-19-0"></span>**4.4.3. LW3 Terminal**

<span id="page-19-1"></span>This window is the surface of the Lightware Protocol 3 (LW3) tree with a terminal window. Commands and specific parameters (which are not available on the graphical user interface of the LDC) can be run and set. The introduction of the LW3 protocol and the most important commands can be found in the [Programmers' Reference](#page-22-1) section.

# **Legend**

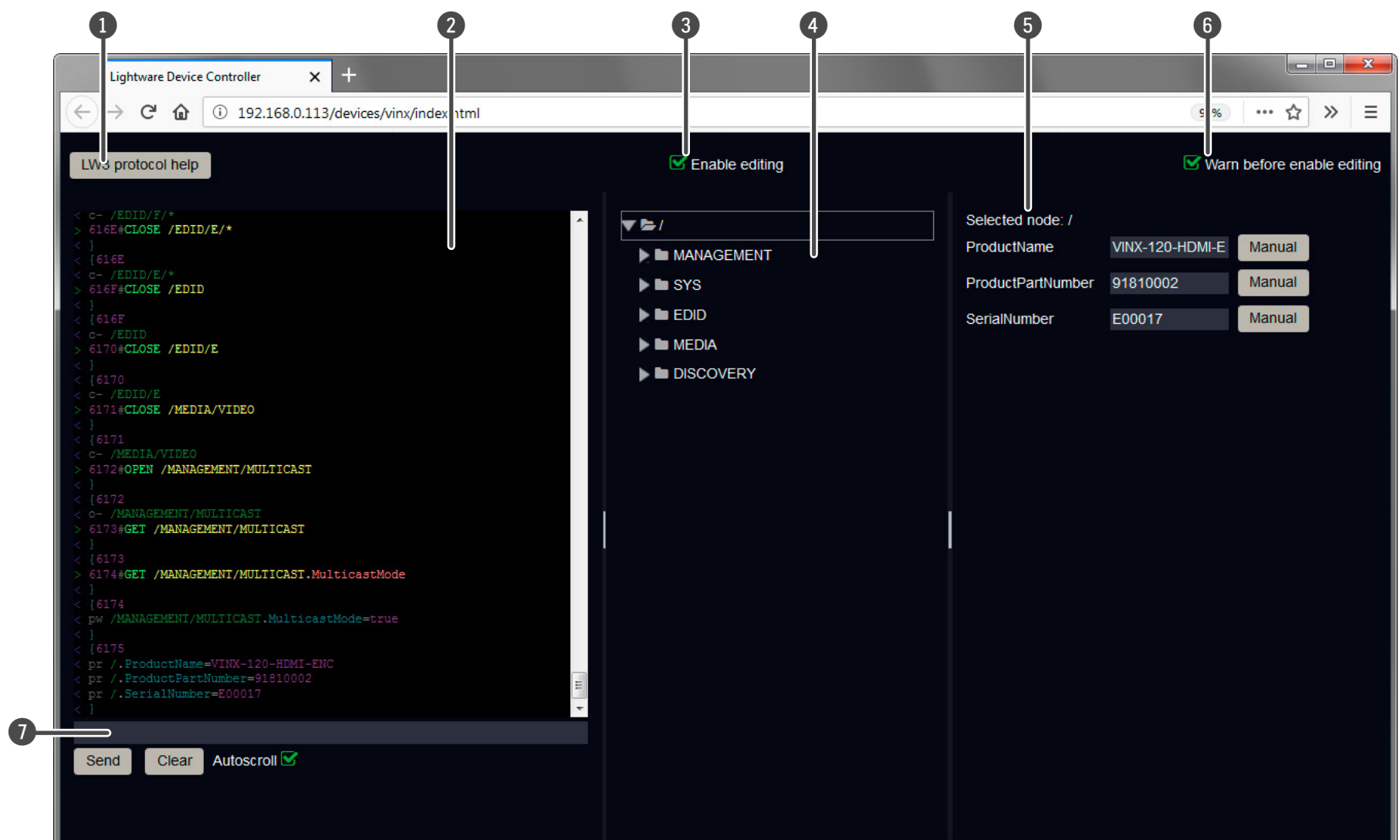

*The Terminal Window*

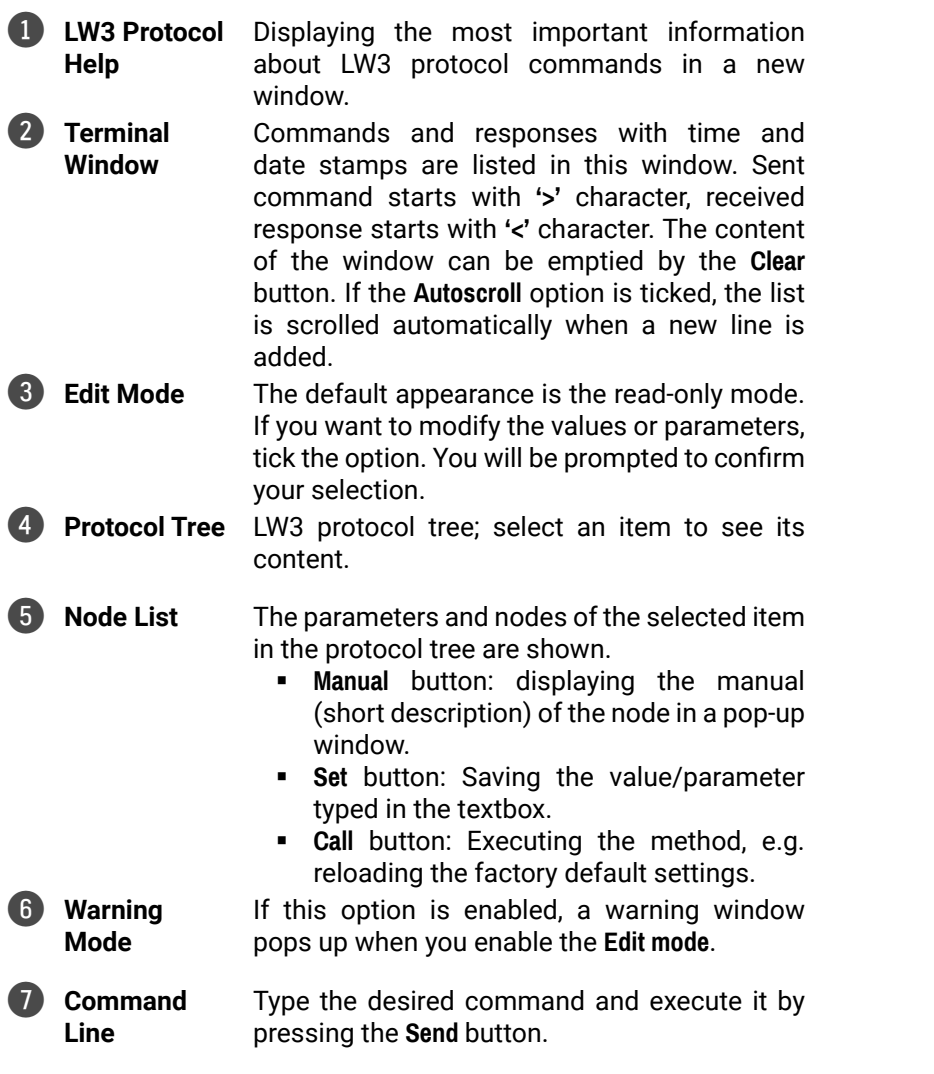

# <span id="page-20-0"></span>**4.5. Video Wall Setup**

**ATTENTION!** This tab is displayed only when the device is in Multicast mode. Although changing parameters usually takes effect within an acceptable period of time, it might happen that feedback is not received and not visible on the web page for several seconds.

# **Basic Rules**

- One Decoder can be a part of only one video wall.
- The video wall must have a unique name within a system; the length of the name shall not exceed 24 characters.
- The video wall parameters are stored in the LW3 protocol tree of the Decoders but you can also create/access it in the Encoder.

# **4.5.1. Creating a Video Wall**

- **Step 1.** Navigate to the **Video Wall Setup** page.
- **Step 2.** Press the **New video wall** button. Enter the desired name of the wall (press the pencil icon  $\mathcal Y$  to change) and press the **Enter** or click on the pencil icon.
- **Step 3.** Press the **Change Video Wall Size** button to set the exact size of the wall. A new window will pop up, click on the desired size.

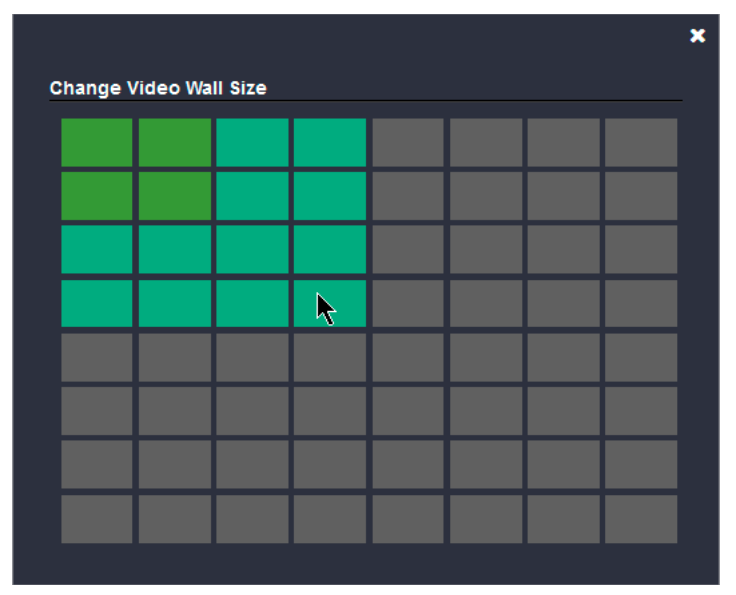

**Step 4.** Drag and drop the Decoders to the desired place in the Video wall. The setting is saved automatically in all affected Decoders.

**ATTENTION!** A New video wall is stored only when at least one Decoder is linked to the wall.

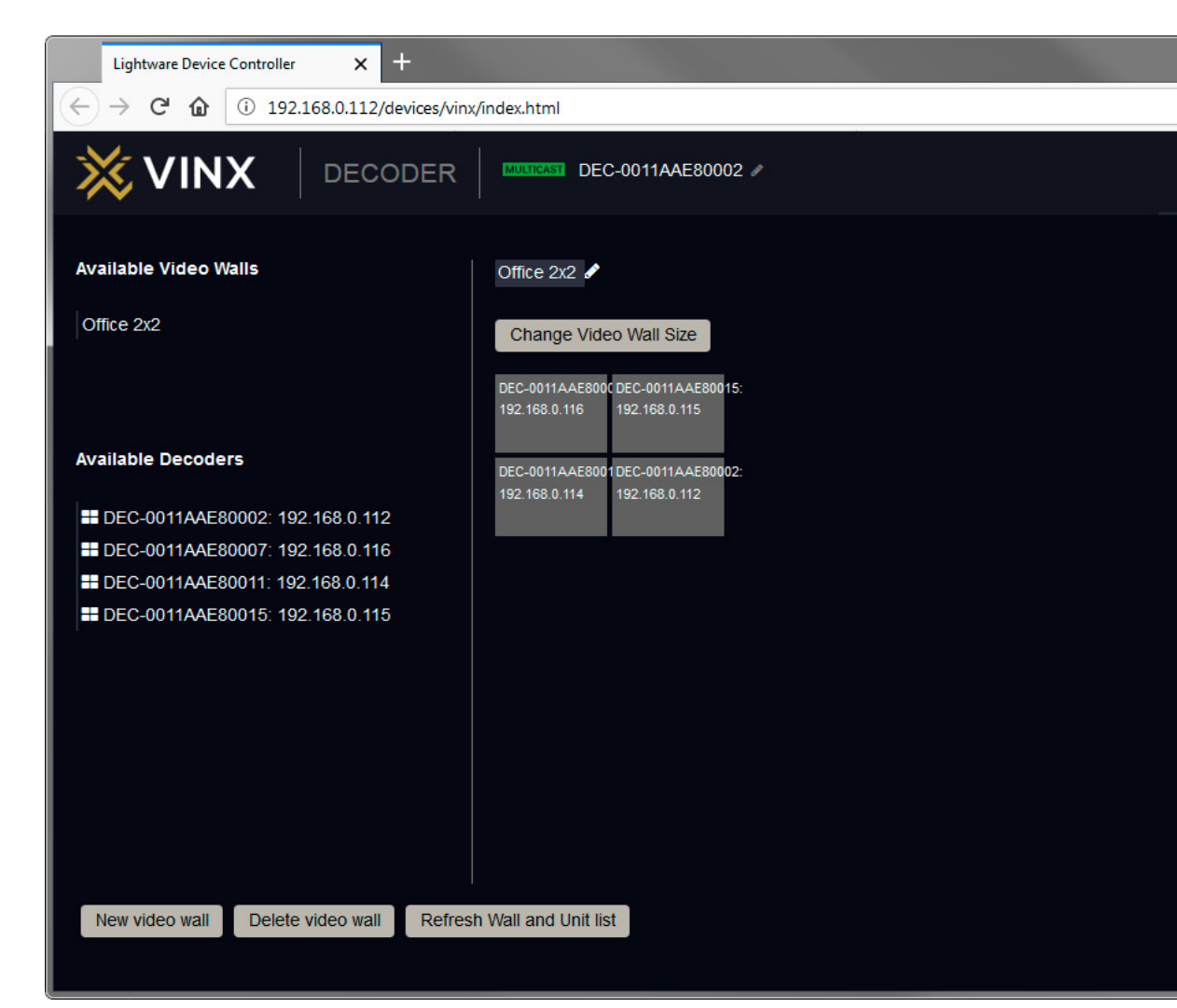

# *Video Wall Setup Page*

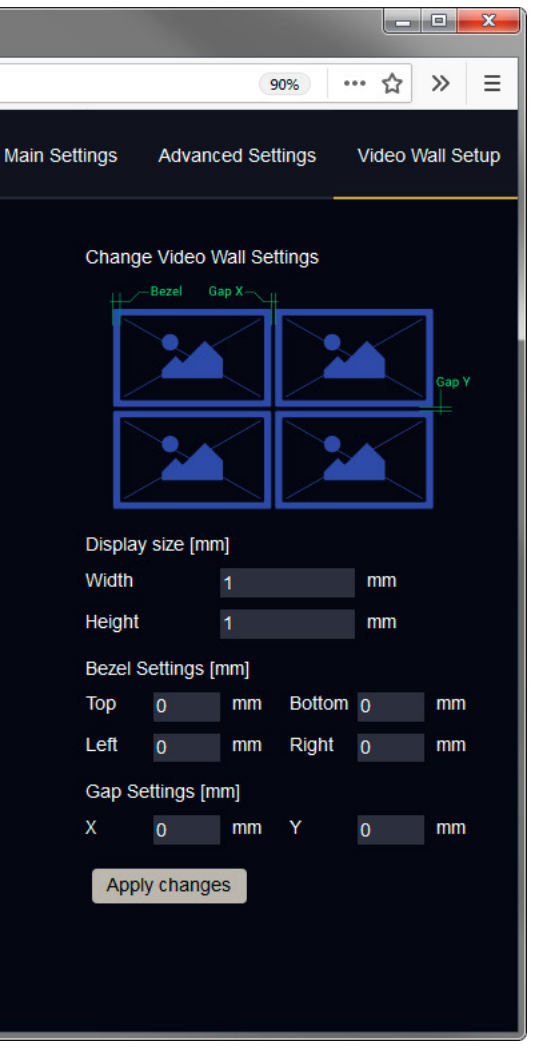

# <span id="page-21-0"></span>**4.5.2. Gap and Bezel Settings**

**ATTENTION!** Always press the **Apply changes** button if you want to save the changes of the below mentioned parameters.

DEFINITION: Hereby defined **Gap** means the physical distance between the edges of the display devices – see the attached figure.

DEFINITION: The **Bezel** means the thickness of the Display device's frame – see the attached figure.

- **No Gap:** The left figure shows that no gap is defined. In this case, the whole image is shown on the screens but the image looks a bit distorted.
- **Defined Gap:** The right figure shows that gap is defined, therefore, some part of the image is not visible, but the appearance of the overall image is more realistic.

In certain cases, the dimensions of the sinks and the arrangement of the video wall requires special parameters to set. The Gap and Bezel parameters allow setting the non-visible areas (between the display devices) of the image:

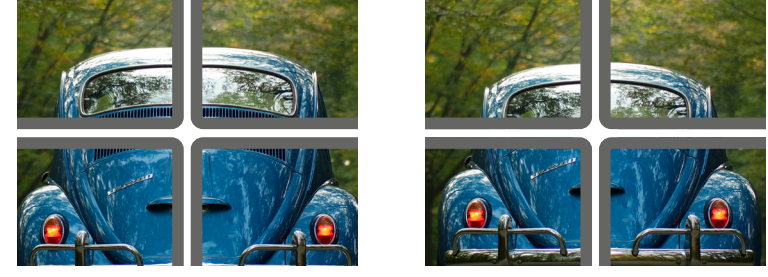

*No Gap (left) and Manually Set Gap (right)*

- **Display Size** (width and height): the physical size (dimensions) of the screen (screen size + bezel).
- Bezel Settings (top, bottom, left, right): the physical size (thickness) of the bezel.
- **Gap Settings** (horizontal, vertical): the distance of the displays (see the following section).

Set the bezel and gap parameters which suit the best for the current image content.

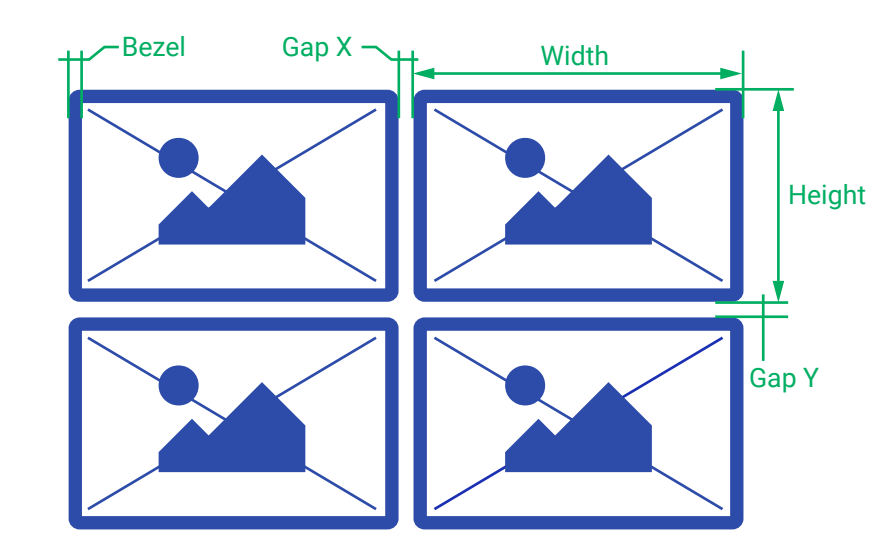

The following parameters can be set:

INFO: If the Bezel and Gap values are set to zero the dimensions do not matter.

# **4.5.3. Modifying a Video Wall**

# **The Name of the Video Wall**

Click on the  $\bullet$  icon to edit the name of the video wall. Press the **Enter** or the  $\vee$  icon to save the new name.

# **Changing the Layout of the Decoders**

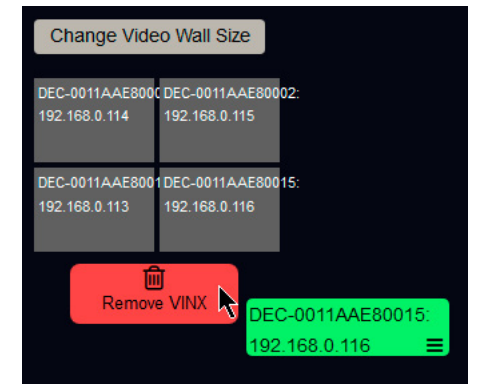

**Step 1.** Drag and drop a Decoder to the below indicated red colored (hidden) place; the device will be removed from the wall.

**Step 2.** Another Decoder can be dragged and dropped to the empty

place.

**Step 3.** The removed Decoder can be dragged and dropped to another place from the **Dustbin** if necessary.

**Step 1.** Select the desired video wall from the list.

**ATTENTION!** If you change the size of an existing video wall the previously assigned Decoders will be lost; drag and drop the devices again to the desired places.

TIPS AND TRICKS: The Dustbin works like a buffer storage: all the removed Decoders are stored after each other and the last deleted one is on the top (accessible).

# **4.5.4. Deleting a Video Wall**

**Step 2.** Click in the **Delete video wall** button and confirm in the pop-up window. The original image will be displayed on all connected

- - Decoders.
	- -

**Step 3.** It might happen that feedback is not received and not visible on the web page. Wait 10 seconds when the video wall is deleted and press the **Refresh wall and unit list** button.

<span id="page-22-0"></span>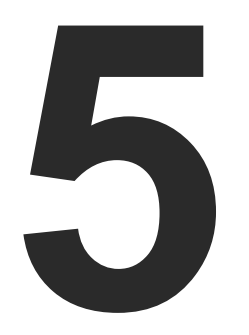

# <span id="page-22-1"></span>Programmers' Reference

**The device can be controlled through Lightware 3 (LW3) protocol commands to ensure the compatibility with other Lightware products. The supported LW3 commands are described in this chapter.**

- **N** OVERVIEW
- ELEMENTS OF THE TREE STRUCTURE
- **EXECUTED CONTROLS AND PREFIXES**
- **FIREE STRUCTURE EXAMPLES**
- **EW3 COMMANDS**
- SYSTEM COMMANDS
- **NETWORK CONFIGURATION**
- **ENCODER-RELATED COMMANDS**
- **EXECUTER-RELATED COMMANDS**
- **EXECUTE SETTINGS**
- **EXTENDERS TO GROUPS**
- **EXECUTED WALL SETTINGS**
- **EXAMPLE** SETTING UP A VIDEO WALL (EXAMPLE)
- **EDID MANAGEMENT (ENCODER)**
- **EW3 COMMANDS QUICK SUMMARY**

# **5.1. Overview**

**ATTENTION!** All names and values are case-sensitive. The space character is replaced by the '●' character in the elements and commands descriptions.

Lightware 3 (LW3) protocol is used by more and more Lightware products ; the protocol is ASCII-based and all commands are terminated with a carriage return (Cr, '\r') and line feed (Lf, '\n') pair. It is organized as a tree structure that provides outstanding flexibility for implementing a human readable, but programmatically still ease to parse, which is suitable for different products with a different feature list. In order to implement a flexible, easy-to-use protocol that is straightforward to adapt to new devices and provides outstanding scalability and sustainability, we decided to organize all settings, parameters and properties of the device to a tree structure with 'nodes', 'properties' and 'methods'.

# **5.2. Elements of the Tree Structure**

# **5.2.1. Node**

- The basic building block of the tree structure is the 'node'.
- The node can have multiple child nodes, but only one parent.
- The tree has only one root the 'root node'.
- The leaves of the tree are also nodes, which do not have child nodes.
- The nodes are separated by a slash ('/') character.
- All the slashes are 'right slashes', no backslash is used.
- **•** The identifier of the root node is a slash  $('')$
- The node name can contain the elements of the English alphabet and numbers.
- Recommended convention for case sensitivity:
	- Fix nodes (that cannot be altered) are capitalized.
	- User created nodes can contain both lowercase and capital letters, no restrictions.
- The path of a node has to contain all parent nodes from the root node.

**Format**: (the root node): nX●/

**Path**: nX●/[nodeName]/[nodeName]/[nodeName]

# **Legend**:

n: node

'X' can be:

- '-': default for a node.
- 'm': the manual of the node.
- 'E': error message for the node.
- 's': this is a symlink node.
- 'v': this node has virtual children.
- 'r': this is a remote node.

INFO: All parent nodes must be listed in the path of a node.

<span id="page-23-0"></span>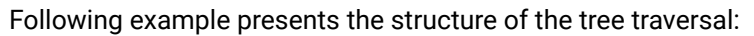

- A property has a value.
- A property cannot have child nodes or child properties. It is always a leaf.
- A node can have any number of properties (may not have any).
- A property is referenced with a dot  $('')$  after the node name.
- The properties' name can contain the elements of the English alphabet, numbers and underscore  $\binom{r}{k}$ character.
- By convention, properties are beginning with a capital letter, all other characters are lowercase ones. In the case of compound words, all words are beginning with a capital letter (CamelCase).
- The value of the property can contain any readable ASCII character.
- A property can be read-only or read/write.

# *Tree structure of the nodes*

# **5.2.2. Property**

The 'property' in the LW3 protocol is basically a leaf, which has a well-defined value.

**Format**: pX●/[nodeName].[propertyName]=[propertyValue]

# **Legend:**

p: property

# 'X' can be:

- 'r': if the property is read-only.
- 'w': if the property is readable, writable.
- 'm': the manual of the property.
- 'E': error message for the property.
- 'v': virtual node property: contains a node path to a node which will be linked to the property's parent node.

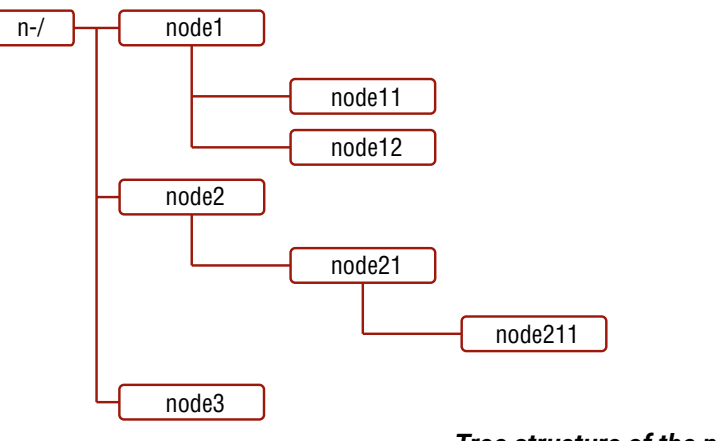

**Path of the nodes:** n- /node1 n- /node1/node11 n- /node1/node12 n- /node2 n- /node2/node21 n- /node2/node21/node211

n- /node3

# **Example:** The following two ones are read-only properties: pr●/node1/node12.ReadOnlyProperty=value1 pr●/.DeviceName=VINX-110-HDMI-DEC The following two ones are read-write properties: pw●/node1/node12.ReadWriteProperty=value2

pw●/SYS/MB.DeviceLabel=Dec\_81

# **5.2.3. Method**

The 'method' in the LW3 protocol is also a leaf. It cannot have a value, such as the properties, but it can be invoked with a parameter with the help of a special 'CALL' command.

- A method cannot have child nodes or child methods. It is always a leaf.
- A node can have any number of methods (may not have any).
- A method is referenced with a colon (':') after the node.
- The methods' name can contain the elements of the English alphabet, numbers and underscore ('\_') character.
- By convention, methods are beginning with lowercase letter. In case of compound words, the very first letter is lowercase, and the first letter of each other words are capitalized (lowerCamelCase).
- The parameter of the method can contain any readable ASCII character.
- The method always has a return 'state' if the method could be executed. The state could be either 'OK' or 'FAILED'.
- The method does not necessarily have a return 'value'. If it does, it can contain additional information, which is always specific to the current case (the return value can specify why the execution failed).
- When the method cannot be executed (e.g. the parameter list is illegal), there is an error message.

# **Format**: mX●/[nodeName]:[methodName]=[returnValue]

# **Legend:**

m: method

'X' can be:

- 'O': when the execution of the method was successful (OK).
- 'F': when the execution of the method failed.
- 'm': the manual of the method.
- 'E': error message for the method.

# **Example:**

mO●/node1/node12:method1

mO●/MEDIA/VIDEO/I1:HdcpEnable

mE●%E001:Syntax error

mm●/EDID:reset [] Reset all settings to factory default

# <span id="page-24-0"></span>**5.3. Controls and Prefixes**

# **5.3.1. Escaping**

Property values and method parameters can contain characters that are used as control characters in the protocol. They must be escaped. The escape character is the backslash ('\') and escaping means injecting a backslash before the character that should be escaped (like in C language).

Control characters are the followings:  $\setminus \set$  # % () \r \n \t

# **Example:**

The original text: John●(Doe).●#3:●5%2=1●node1\node11

The escaped text: John●\(Doe\).●\#3:●5\%2=1●node1\\node11

# **5.3.2. Error Messages**

There are several error messages defined in the LW3 protocol, all of them have a unique error number.

**Format**: XE●[primitive]●%EYYY:●[Error message]

# **Legend:**

'X' can be:

- '-': syntax error. Cannot parse the command at all.
- 'n': node error.
- 'p': property error.
- 'm': method error.

YYY: error code, which can be one of the followings:

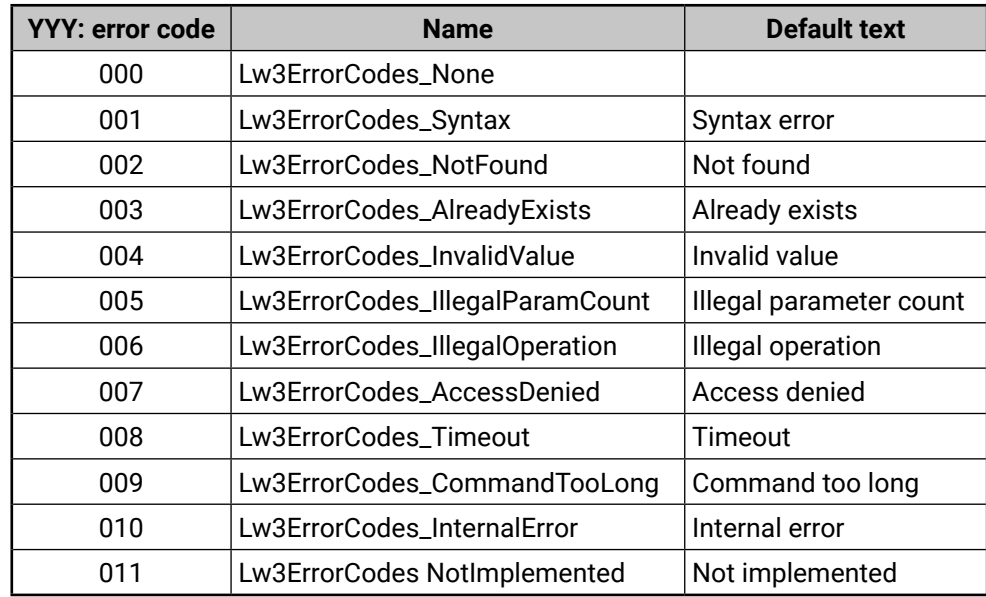

# **5.3.3. Prefix Summary**

The following prefixes are defined in the LW3 protocol:

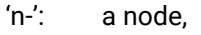

- 'nE': an error for a node,
- 'nm': a manual for a node,
- 'pr': a read-only property,
- 'pw': read-write property,
- 'pE': an error for the property,
- 'pm': a manual for the property,
- 'm-': a method,
- 'mO': a response after a success method execution,
- 'mF': a response after a failed method execution,
- 'mE': an error for a method,
- 'mm': a manual for a method.

# **5.4. Tree Structure Examples**

*The LW3 Protocol Tree of the Encoder (left) and the Decoder (right)*

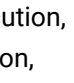

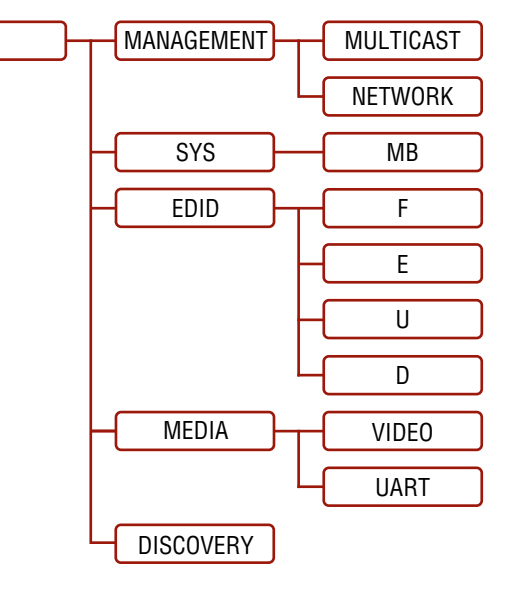

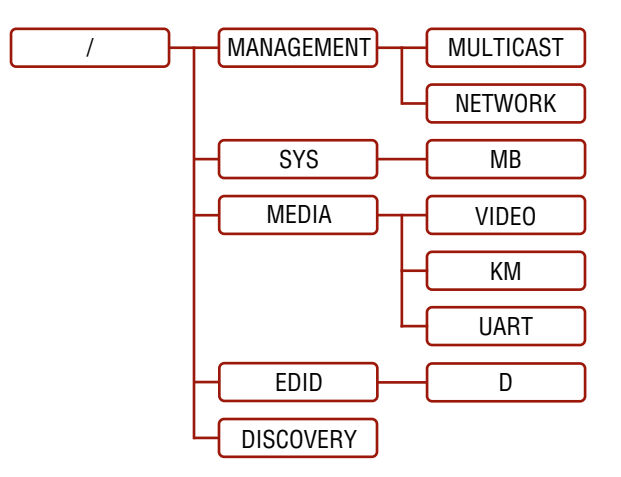

# <span id="page-25-0"></span>**5.5. LW3 Commands**

# **5.5.1. Get Command**

The 'GET' command can be used to get the child nodes, properties and methods of a specific node. It can also be used to get the value of a property.

# **The Response Format**

The first two characters of a response unambiguously identify the type of the element that the response line concerns. The first character is the type of the element (node, property or method), the second is for miscellaneous information (e.g. read/write rights).

The defined prefixes are:

- 'n-': node
- 'pr': property only readable
- 'pw': property writable, readable
- 'm-': method executable

After the prefix, the response contains the full path of the node, property or method after a space character.

# **Get All Children of a Node**

Get all of the child nodes of a parent node, with one GET command.

**Command format**: GET●[nodePath]

**Response format:** n-●[nodePath]

# **Example**:

˃ GET /MEDIA

˂ n- /MEDIA/VIDEO

˂ n- /MEDIA/UART

# **Get All Properties and Methods of a Node**

Get all properties and methods of a node, with one GET command and asterisk character.

**Command format**: GET●[nodePath].\*

**Response format**: (for properties)

pX●[nodePath].[propertyName]=[parameter]

# **Legend**:

X can be:

'r': read-only

'w': read-write

**Response format**: (for methods)

m-●[nodePath]:[methodName]

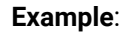

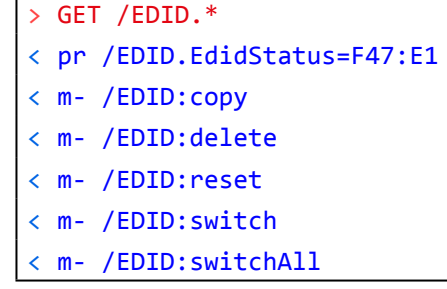

# **Get All Child Nodes, Properties and Methods of a Node**

Get all child nodes, properties and methods of a node with one command, without using a wild card.

**Command format**: GETALL●[nodePath]

**Response format**: (for nodes)

n-●[nodePath]

**Response format**: (for properties)

pX●[nodePath].[propertyName]=[parameter]

# **Legend**:

X can be:

'r': read-only

'w': read-write

**Response format**: (for methods)

m-●[nodePath]:[methodName]

# **Example**:

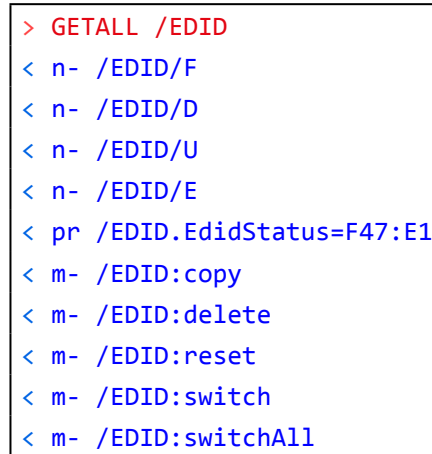

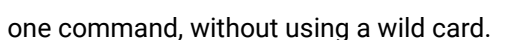

# <span id="page-26-0"></span>**5.5.2. Set Command**

The setter command can be used to modify the value of a property.

**Command format**: SET●[nodePath].[propertyName]=[newPropertyValue]

# **Response format**:

The response for setting a property to a new value is the same as the response for the 'GET' command. The value in the response is the new value if the execution of the 'SET' command was successful, otherwise the unmodified 'old value' with an error message.

pw●[nodePath].[propertyName]=[newPropertyValue]

# **Example**:

˃ SET /MEDIA/UART/P1.BaudRate=115200 ˂ pw /MEDIA/UART/P1.BaudRate=115200

# **Error response format**:

If there were errors during setting a property, an error message follows the unmodified property value.

pE●[nodePath].[propertyName]=[umodifiedValue]●%EXXX:Error message

**Legend**: XXX: error number.

# **Examples**:

> SET /MEDIA/VIDEO/I1.ForceHdcpVersion=3

˂ pE /MEDIA/VIDEO/I1.ForceHdcpVersion %E004:Invalid value

# ˃ SET /MEDIA/VIDEO/I1.SignalPresent=2

˂ pE /MEDIA/VIDEO/I1.SignalPresent %E007:Access denied

# **5.5.3. Invocation**

A method can be invoked with the help of the 'CALL' command.

**Command format**: CALL●[nodePath]:[methodName]([parameter])

# **Response format**:

The response for a method execution is a state and a value. The state is mandatory and always defined if the method could be executed. It can be either a success or a failure. The value is optional and it can contain additional information, such as the reason why the state is a failure or a specific value when the state is success that the client can process. It is also possible to get an error message when the method could not be executed – e.g. the parameter was illegal - and hence not even the state of the execution could be specified.

mX●[nodePath]:[methodName]=Y

**Legend**:

# X can be:

- 'O': if the execution is successful.
- 'F': if the execution is failed, but the method could be executed.
- 'E': if the method could not be executed: e.g. illegal parameter count.

Y can be:

- The return value of the method if any.
- can be omitted.

# **Example**:

˃ CALL /EDID:switch(D1:E1)

˂ mO /EDID:switch

# **Error response format**:

If there were errors during the execution, an error message is received, which follows the method name.

mE●[nodePath]:[methodName]●%EXXX:Error message

# **Example**:

˃ CALL /EDID:switch(D1:R1)

˂ mE /EDID:switch %E004:Invalid value

# **5.5.4. Manual**

For every node, property and method in the tree there is a manual. The manual is a human readable text that describes the syntax and provides a hint for how to use the primitives.

# **Command format:**

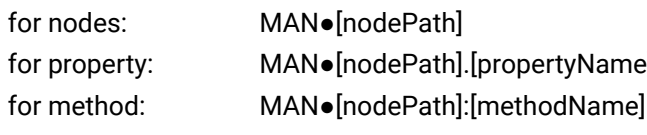

# **Response format:**

The human readable manual is separated by a space (' ') character from the primitives.

for nodes: nm●[nodePath]●Human readable manual for property: pm●[nodePath].[propertyName]●Human readable manual for method: mm●[nodePath]:[methodName]●Human readable manual

 $\cdot$  It is valid that a method does not have any return value. In this case, the equal sign  $(1 - \epsilon)$ 

# <span id="page-27-0"></span>**Example**: (for a property)

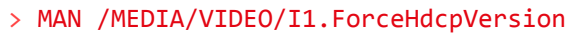

˂ pm /MEDIA/VIDEO/I1.ForceHdcpVersion 0:All | 1:HDCP1.x | 2:HDCP2.2

# **Example**: (for a method)

# ˃ MAN /SYS:reset

˂ mm /SYS:reset Restart the device

# **5.5.5. Signature**

For some command, the response can contain multiple lines. Each line is terminated with a carriage return (Cr, '\r') and line feed (Lf, '\n') characters. In several cases the number of the lines in the response cannot be determined in advance, e.g. the client is intended waiting for the whole response and also wants to be sure, that the received lines belong together and to the same command. In these cases, a special feature the 'signature' can be used.

The signature is a four digit long hexadecimal value that can be optionally placed before every command. In that case, the response to that particular command will also be preceded by the signature, and the corresponding lines will be between brackets.

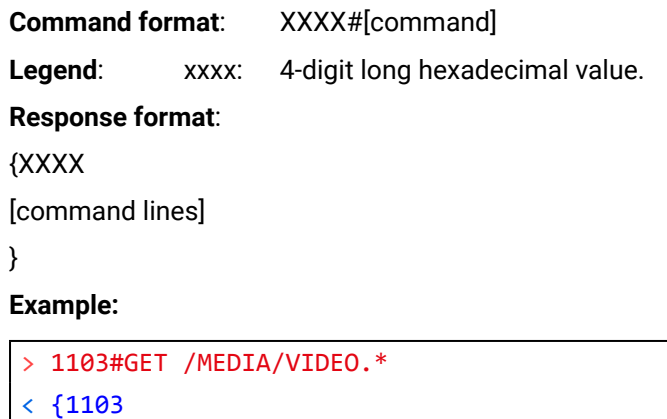

- ˂ pr /MEDIA/VIDEO.I1=I1
- ˂ pr /MEDIA/VIDEO.O1=O1
- ˂ pr /MEDIA/VIDEO.PortCount=2

 $\epsilon$ 

**Command format**: OPEN **Response format:** o-●[nodePath]

INFO: The lines of the signature are also Cr and Lf terminated.

# **5.5.6. Subscription**

A user can subscribe to any node. Subscribe to a node means that the user will get a notification if any of the properties of the node is changed. These notifications are asynchronous messages - such as the ones described above - and hence, they are useful to keep the client application up-to-date, without receiving any unwanted information. When the user does not want to be informed about the changes anymore, he can simply unsubscribe from the node.

**ATTENTION!** The subscriptions are handled separately for connections. Hence, if the connection is terminated all registered subscriptions are deleted. After closing a connection the subscribe command has to be sent in order to get the notifications of the changes on that connection.

#### **Subscribe to a Node**

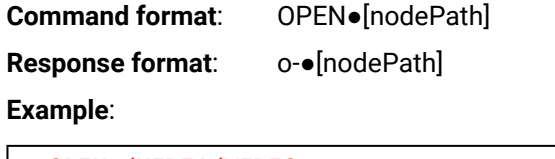

˃ OPEN /MEDIA/VIDEO

˂ o- /MEDIA/VIDEO

# **Subscribe to Multiple Nodes**

In order to subscribe to multiple nodes, the asterisk wild card can be used.

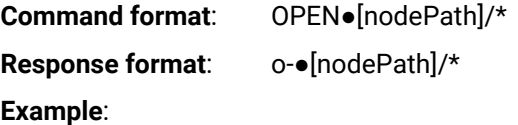

˃ OPEN /MEDIA/VIDEO/\*

˂ o- /MEDIA/VIDEO/\*

**Get the Active Subscriptions for the Current Connection**

# **Example**:

˃ OPEN ˂ o- /MEDIA/VIDEO ˂ o- /EDID

˂ o- /DISCOVERY

<span id="page-28-0"></span>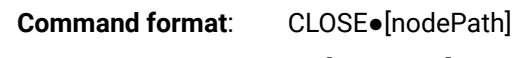

**Response format:** c-●[nodePath]

#### **Example**:

˃ CLOSE /MEDIA/VIDEO

˂ c- /MEDIA/VIDEO

#### **Unsubscribe from Multiple Nodes**

**Command format**: CLOSE●[nodePath]/\*

**Response format:** c-●[nodePath]/\*

# **Example**:

˃ CLOSE /MEDIA/VIDEO/\*

˂ c- /MEDIA/VIDEO/\*

# **5.5.7. Notifications about the Changes of the Properties**

When the value of a property is changed and the user is subscribed to the node, which the property belongs to, an asynchronous notification is generated. This is notification is called as the 'change message'. The format of such a message is very similar to the response for the 'GET' command.

**Format**: CHG●[nodePath].[propertyName]=[newPropertyValue]

# **Example**:

# ˂ CHG /EDID.EdidStatus=F48:E1

# **A Short Example of How to Use the Subscription**

In the following, an example is presented, how the subscriptions are working and how to use them. In the example, there are two independent users controlling the device through two independent connections ('Connection #1' and 'Connection #2'). The events in the rows occur after each other.

**Command format:** GET●/.ProductName **Response format:** pr●/.ProductName=<Product\_name>

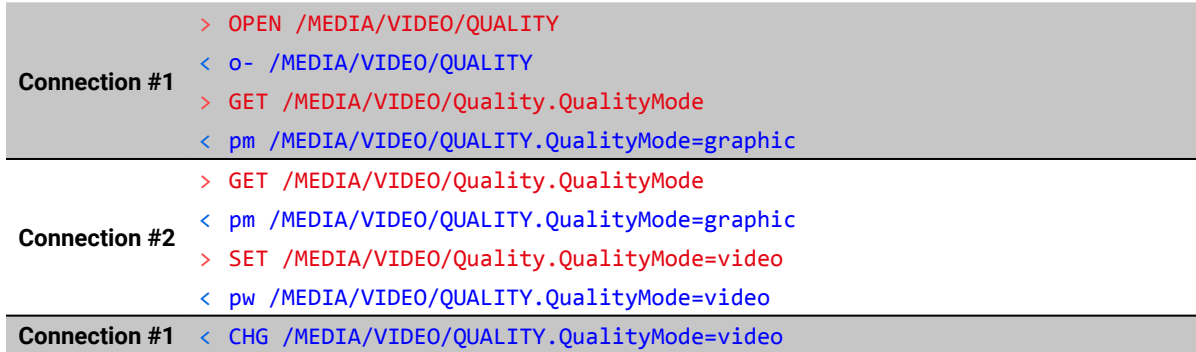

**Explanation**: The first user (Connection #1) set a subscription to a node. Later the other user (Connection #2) made a change, and thanks for the subscription, the first user got a notification about the change.

# **GENERAL WARNING! Please take care when modifying the parameters by the commands listed in the following sections. Wrong settings may render the device unusable.**

# **5.6. System Commands**

# **5.6.1. Querying the Product Name**

<span id="page-28-1"></span>The name of the product is a read-only parameter and cannot be modified.

# **Example:**

˃ GET /.ProductName

<span id="page-28-2"></span>˂ pr /.ProductName=VINX-120-HDMI-ENC

# **5.6.2. Setting the Device Label**

**ATTENTION!** This property is a writable parameter and not the same as the **ProductName**.

**Command format:** SET●/SYS/MB.DeviceLabel=<Custom\_name> **Response format:** pw●/SYS/MB.DeviceLabel=<Custom\_name>

The **<Custom\_name>** may consist of ASCII characters and can be 32 characters length. Longer names are truncated.

# **Example:**

> SET /SYS/MB.DeviceLabel=Enc 80

<span id="page-28-3"></span>˂ pw /SYS/MB.DeviceLabel=Enc\_80

# **5.6.3. Querying the Serial Number**

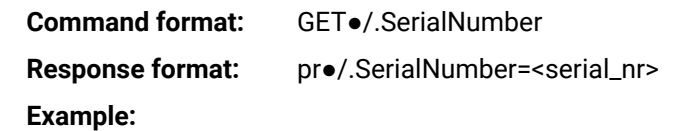

˃ GET /.SerialNumber

<span id="page-28-4"></span>˂ pr /.SerialNumber=87654321

# **5.6.4. Querying the Firmware Version**

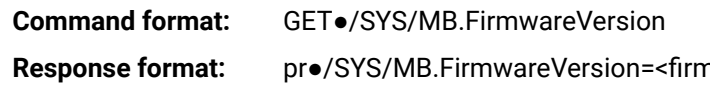

˃ GET /SYS/MB.FirmwareVersion

˂ pr /SYS/MB.FirmwareVersion=6.4.17.3

nware version>

# <span id="page-29-0"></span>**5.6.5. Querying the Core Version**

<span id="page-29-1"></span>**Command format:** GET●/SYS/MB.CoreVersion

**Response format:** pr●/SYS/MB.CoreVersion=<core\_version>

˃ GET /SYS/MB.CoreVersion

<span id="page-29-2"></span>˂ pr /SYS/MB.CoreVersion=v1.0.0b4 r7

# **5.6.6. Resetting the Device**

The extender can be restarted; the current connections (RS-232, USB, etc...) will be terminated.

**Command format:** CALL●/SYS:reset()

**Response format:** mO●/SYS:Reset

# **Example:**

˃ CALL /SYS:reset() ˂ mO /SYS:reset

# **5.6.7. Restoring the Factory Default Settings**

<span id="page-29-3"></span>**Command format:** CALL●/SYS:factoryDefaults()

**Response format:** mO●/SYS:factoryDefaults=

# **Example:**

# ˃ CALL /SYS:factoryDefaults()

˂ mO /SYS:factoryDefaults=

The device is restarted, the current connections are terminated, and the default settings are restored. See the complete list in the [Factory Default Settings](#page-46-2) section.

# **5.7. Network Configuration**

**ATTENTION!** When you change a network property the **applySettings** method must be called always to store the new settings. After that, the device is restarted automatically.

**ATTENTION!** Please use the port nr. 6107 for connecting to the device.

# **5.7.1. Querying the IP Address**

**Command format**: GET●/MANAGEMENT/NETWORK.IpAddress

**Response format**: pr●/MANAGEMENT/NETWORK.IpAddress=<IP\_Address>

**Example**:

etworkMask **Response format**: pr●/MANAGEMENT/NETWORK.NetworkMask=<netmask>

˃ GET /MANAGEMENT/NETWORK.IpAddress

˂ pr /MANAGEMENT/NETWORK.IpAddress=192.168.0.100

# **5.7.2. Querying the DHCP State**

<span id="page-29-4"></span>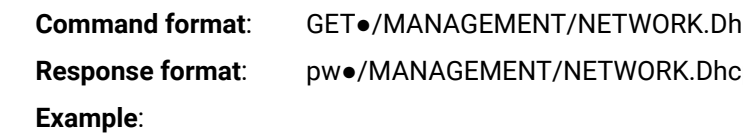

˃ GET /MANAGEMENT/NETWORK.DhcpEnabled

˂ pw /MANAGEMENT/NETWORK.DhcpEnabled=true

# **Explanation:**

<span id="page-29-5"></span>The IP address assignment is dynamic, the device gets the IP address from the DHCP server.

# **5.7.3. Changing the DHCP State**

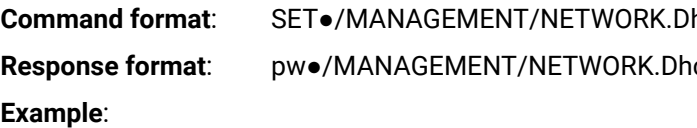

˃ SET /MANAGEMENT/NETWORK.DhcpEnabled=false

˂ pw /MANAGEMENT/NETWORK.DhcpEnabled=false

# **Explanation:**

<span id="page-29-6"></span>The IP address assignment is set to static, thus, you have to set it manually.

# **5.7.4. Setting a Static IP Address**

When the **DhcpEnabled** property is **false** you can set a static IP address. **Command format**: SET●/MANAGEMENT/NETWORK.StaticIpAddress=<IP\_address> **Response format**: pw●/MANAGEMENT/NETWORK.StaticIpAddress=<IP\_address> **Example**:

<span id="page-29-7"></span>˃ SET /MANAGEMENT/NETWORK.StaticIpAddress=192.168.0.85 ˂ pw /MANAGEMENT/NETWORK.StaticIpAddress=192.168.0.85

# **5.7.5. Querying the Subnet Mask**

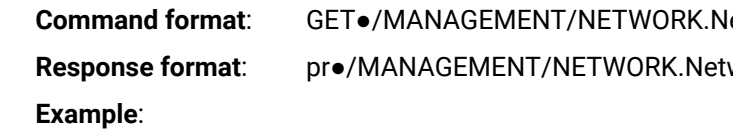

> GET /MANAGEMENT/NETWORK.NetworkMask

˂ pr /MANAGEMENT/NETWORK.NetworkMask=255.255.255.0

cpEnabled  $pEnable$ d=true|false

1cpEnabled=true|false  $c$ pEnabled=true|false

# <span id="page-30-0"></span>**5.7.6. Setting a Static Subnet Mask**

<span id="page-30-3"></span>When the **DhcpEnabled** property is **false** you can set a static subnet mask.

**Command format**: SET●/MANAGEMENT/NETWORK.StaticNetworkMask=<netmask>

**Response format**: pw●/MANAGEMENT/NETWORK.StaticNetworkMask=<netmask>

#### **Example**:

˃ SET /MANAGEMENT/NETWORK.StaticNetworkMask=255.255.255.0

<span id="page-30-4"></span>˂ pw /MANAGEMENT/NETWORK.StaticNetworkMask=255.255.255.0

# **5.7.7. Querying the Gateway Address**

**Command format**: GET●/MANAGEMENT/NETWORK.GatewayAddress

**Response format:** pr•/MANAGEMENT/NETWORK.GatewayAddress=<gw\_address>

#### **Example**:

˃ GET /MANAGEMENT/NETWORK.GatewayAddress

<span id="page-30-5"></span>˂ pr /MANAGEMENT/NETWORK.GatewayAddress=192.168.0.1

# **5.7.8. Setting a Static Gateway Address**

When the **DhcpEnabled** property is **false** you can set a static subnet mask.

**Command format**: SET●/MANAGEMENT/NETWORK.StaticGatewayAddress=<gw\_address>

**Response format**: pw●/MANAGEMENT/NETWORK.StaticGatewayAddress=<gw\_address>

# **Example**:

˃ SET /MANAGEMENT/NETWORK.StaticGatewayAddress=192.168.0.5

˂ pw /MANAGEMENT/NETWORK.StaticGatewayAddress=192.168.0.5

# **5.8. Encoder-related Commands**

# **5.8.1. Querying the Input Video Signal Presence**

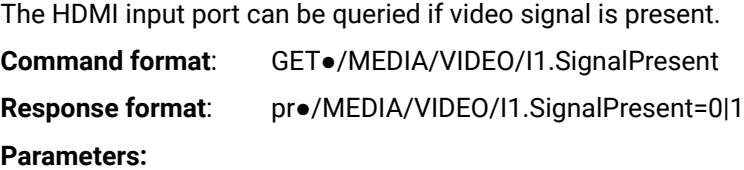

#### **Example**:

˃ GET /MEDIA/VIDEO/I1.SignalPresent

<span id="page-30-1"></span>˂ pr /MEDIA/VIDEO/I1.SignalPresent=1

# **5.8.2. Querying the Resolution of the Input Video Signal**

The resolution and the refresh rate of the incoming video signal can be queried.

**Command format**: GET●/MEDIA/VIDEO/I1.Resolution **Response format:** pr•/MEDIA/VIDEO/I1.Resolution=<resolution\_and\_refresh\_rate> **Example**:

˃ GET /MEDIA/VIDEO/I1.Resolution

<span id="page-30-2"></span>˂ pr /MEDIA/VIDEO/I1.Resolution=1280x720@60Hz

# **5.8.3. Querying the Video Quality Mode**

The extended video signal is compressed which allows setting the desired video quality in the Encoder:

- **Video mode** (Higher Quality, more bandwidth): the quality is adjusted to the available bandwidth.
- **Graphics mode** (Lower Quality, less bandwidth): the best possible quality is produced even if it causes the stream to break due to a bandwidth limitation in the transmission path.

**Command format**: GET●/MEDIA/VIDEO/QUALITY.QualityMode

**Response format**: pw●/MEDIA/VIDEO/QUALITY.QualityMode=video|graphic

# **Example**:

˃ GET /MEDIA/VIDEO/QUALITY.QualityMode

˂ pw /MEDIA/VIDEO/QUALITY.QualityMode=video

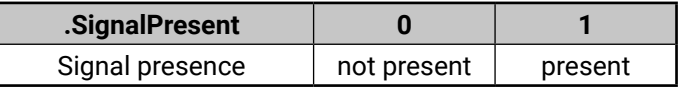

# <span id="page-31-0"></span>**5.8.4. Setting the Video Quality Mode**

<span id="page-31-1"></span>The extended video signal is compressed which allows setting the desired video quality in the Encoder; see the details in the previous section.

**Command format**: SET●/MEDIA/VIDEO/QUALITY.QualityMode=video|graphic

**Response format**: pw●/MEDIA/VIDEO/QUALITY.QualityMode=video|graphic

# **Example**:

˃ SET /MEDIA/VIDEO/QUALITY.QualityMode=graphic

˂ pw /MEDIA/VIDEO/QUALITY.QualityMode=graphic

# **5.8.5. Querying the HDCP State**

The current state of the HDCP encryption can be queried at the input port; see the [HDCP Management](#page-42-1) section.

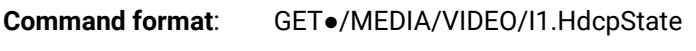

**Response format**: pr●/MEDIA/VIDEO/I1.HdcpState=0|1

# **Parameters:**

# **Example**:

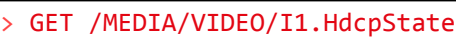

<span id="page-31-2"></span>˂ pr /MEDIA/VIDEO/I1.HdcpState=1

# **5.8.6. Setting the HDCP State**

HDCP capability can be enabled/disabled on the input port of the Encoder, thus, non-encrypted content can be seen on a non-HDCP compliant display if the content allows it; see the [HDCP Management](#page-42-1) section.

GET /MEDIA/VIDEO/01.Resolution ˂ pr /MEDIA/VIDEO/O1.Resolution=1600x1200@60Hz

**Command format**: SET●/MEDIA/VIDEO/I1.HdcpEnable=false|true

**Response format**: pw●/MEDIA/VIDEO/I1.HdcpEnable=false|true

**ATTENTION!** When you change this property the **applySettings** method must be called always to store the new setting. If the HDCP State is changed the device is restarted automatically.

# **Example**:

- ˃ SET /MEDIA/VIDEO/I1.HdcpEnable=false
- ˂ pw /MEDIA/VIDEO/I1.HdcpEnable=false
- ˃ CALL /MEDIA/VIDEO/I1:applySettings()
- ˂ mO /MEDIA/VIDEO/I1:applySettings

**ATTENTION!** The EDID information cannot be read by the source attached to the HDMI input of an Encoder if HDCP is disabled on the input. That may stop the video transmission in the case of certain source devices.

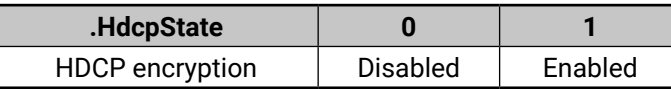

# **5.9. Decoder-related Commands**

# **5.9.1. Querying the Resolution of the Output Video Signal**

<span id="page-31-4"></span><span id="page-31-3"></span>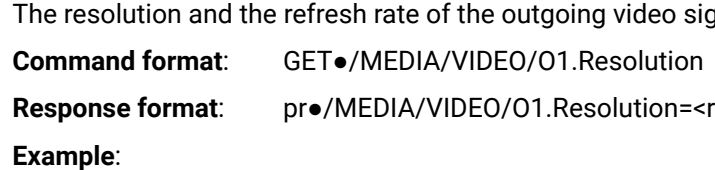

# **5.9.2. Querying the Scaling Mode of the Output Video Signal**

**Response format**: pw●/MEDIA/VIDEO/O1/SCALER.ScalingMode=OFF|EDID|MANUAL

<span id="page-31-5"></span>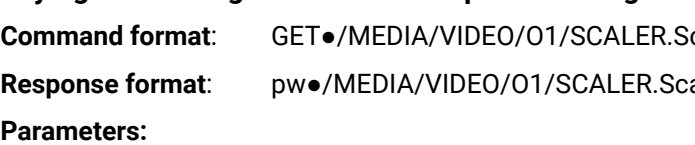

# **Example**:

˃ GET /MEDIA/VIDEO/O1/SCALER.ScalingMode

˂ pw /MEDIA/VIDEO/O1/SCALER.ScalingMode=MANUAL

<span id="page-31-6"></span>See more information about the scaling modes in the [Scaler Settings \(Decoders\)](#page-18-1) section.

# **5.9.3. Setting the Scaling Mode of the Output Video Signal**

**Command format**: SET●/MEDIA/VIDEO/O1/SCALER.ScalingMode=OFF|EDID|MANUAL

**Response format**: pw●/MEDIA/VIDEO/O1/SCALER.ScalingMode=OFF|EDID|MANUAL

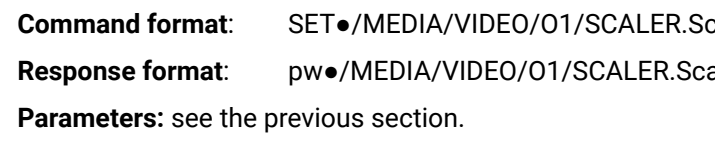

# **Example**:

˃ SET /MEDIA/VIDEO/O1/SCALER.ScalingMode=OFF

˂ pw /MEDIA/VIDEO/O1/SCALER.ScalingMode=OFF

See more information about the scaling modes in the [Scaler Settings \(Decoders\)](#page-18-1) section.

anal can be queried.

resolution\_and\_ref\_rate>

calingMode

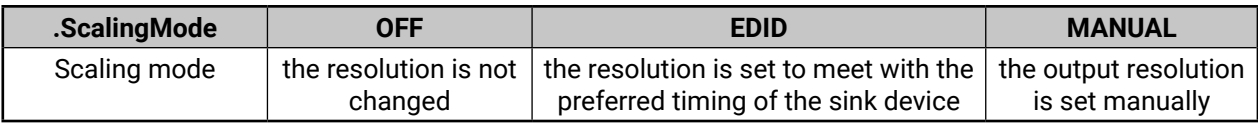

# <span id="page-32-0"></span>**5.9.4. Setting the Resolution of the Output Video Signal**

<span id="page-32-1"></span>The resolution and the refresh rate of the outgoing video signal can be set.

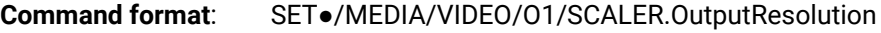

The **<Resolution code>** is an 8-character long code covering the scaled resolution and refresh rate. The complete list can be found in the [Output Resolutions \(Scaler\)](#page-45-1) section.

**Response format**: pw●/MEDIA/VIDEO/O1/SCALER.OutputResolution=<Resolution\_code>

#### **Parameters:**

# **Example**:

˃ SET /MEDIA/VIDEO/O1/SCALER.OutputResolution=81004088

˂ pw /MEDIA/VIDEO/O1/SCALER.OutputResolution=81004088

#### **Explanation:**

The new value of the parameter is 81004088 which means the resolution of the output signal is set to 1280x720@60Hz.

**ATTENTION!** Set the **ScalingMode** property to **MANUAL** after changing the **Resolution** property manually to apply the new settings.

# **5.9.5. Querying the Signal Type of the Output Video Signal**

<span id="page-32-2"></span>**Command format**: GET●/MEDIA/VIDEO/O1/SCALER.SignalType

**Response format**: pw●/MEDIA/VIDEO/O1/SCALER.SignalType=DVI|HDMI

# **Example**:

˃ GET /MEDIA/VIDEO/O1/SCALER.SignalType

˂ pw /MEDIA/VIDEO/O1/SCALER.SignalType=HDMI

# **5.9.6. Setting the Signal Type of the Output Video Signal**

**Command format**: SET●/MEDIA/VIDEO/O1/SCALER.SignalType=DVI|HDMI **Response format**: pw●/MEDIA/VIDEO/O1/SCALER.SignalType=DVI|HDMI

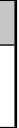

<span id="page-32-3"></span>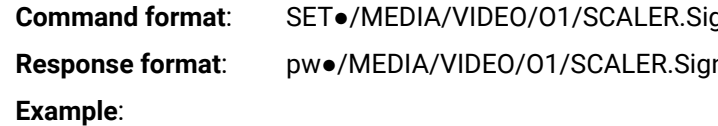

˃ SET /MEDIA/VIDEO/O1/SCALER.SignalType=HDMI

˂ pw /MEDIA/VIDEO/O1/SCALER.SignalType=HDMI

<span id="page-32-4"></span>INFO: The property has an affect only when the **ScalingMode** property is set the **MANUAL**.

# **5.9.7. Querying the State of the USB Connection**

When the extenders are in Multicast mode the USB transmission has to be determined by selecting the active Decoder. To query the current state of a given Decoder use the following command:

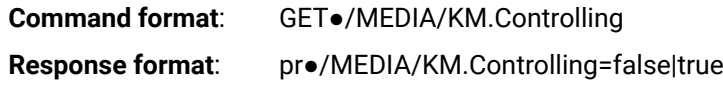

#### **Parameters:**

#### **Example**:

˃ GET /MEDIA/KM.Controlling

˂ pr /MEDIA/KM.Controlling=false

<span id="page-32-5"></span>See more information about the USB features in the [Layout Examples](#page-12-1) section.

# **5.9.8. Establishing the USB Connection**

When the extenders are in Multicast mode the USB transmission has to be determined by selecting the active Decoder. To establish the connection between the Decoder and the Encoder use the following command:

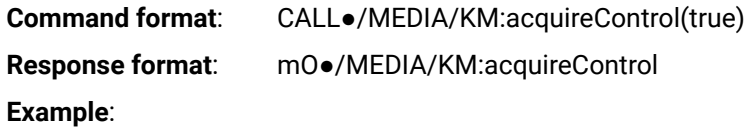

˃ CALL /MEDIA/KM:acquireControl(true)

˂ mO /MEDIA/KM:acquireControl

**ATTENTION!** Establishing the connection to a Decoder will disconnect the USB transmission of the previously connected Decoder.

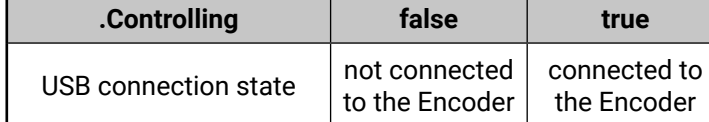

# <span id="page-33-0"></span>**5.10. Serial Port Settings**

**ATTENTION!** The new port settings are stored but applied only if the **applySettings** method is called which will reboot the device.

<span id="page-33-2"></span>INFO: Below listed commands can be used to set the RS-232 port parameters. To query the current value of a parameter use the GET command, e.g.: **GET /MEDIA/UART/P1.BaudRate**.

# **5.10.1. Setting the Port Availability**

The port must be enabled for the RS-232 data transmission; send the following command:

**Command format**: SET●/MEDIA/UART/P1.Enabled=false|true

**Response format**: pw●/MEDIA/UART/P1.Enabled=false|true

# **Example**:

˃ SET /MEDIA/UART/P1.Enabled=true

<span id="page-33-1"></span>˂ pw /MEDIA/UART/P1.Enabled=true

- **Command format:** SET●/MEDIA/UART/P1.Baudrate=<Baud\_value>
- **Response format**: pw●/MEDIA/UART/P1.Baudrate=<Baud\_value>

# **5.10.2. Setting the RS-232 Port Mode**

> SET /MEDIA/UART/P1.Baudrate=57600 ˂ pw /MEDIA/UART/P1.Baudrate=57600

The RS-232 port can be set to **Pass-through** or **Command Injection** mode. Different port numbers are required for the two modes, please see the below table. The introduction of these modes can be found in the [RS-232](#page-13-1)  [Interface](#page-13-1) section.

**Command format**: SET●/MEDIA/UART/P1.Guest=true|false

**Response format**: pw●/MEDIA/UART/P1.Guest=true|false

# **Parameters**:

# **Example**:

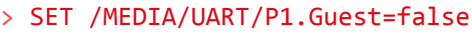

˂ pw /MEDIA/UART/P1.Guest=false

<span id="page-33-3"></span>**ATTENTION!** Do not forget to call the **applySettings** method to apply the changes.

# **5.10.3. Setting the Baud Rate of the Port**

- > SET /MEDIA/UART/P1.Parity=n
- ˂ pw /MEDIA/UART/P1.Parity=n

<span id="page-33-6"></span>

**A**<br>Abits value> tabits value>

topbits\_value> bpbits\_value>

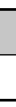

# **Parameters:**

The value of the <Baud\_value> can be set without limitation to the desired value.

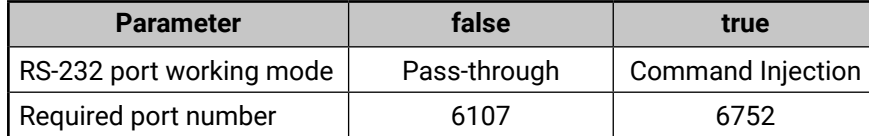

# **Example**:

# **5.10.4. Setting the Data Bits**

<span id="page-33-4"></span>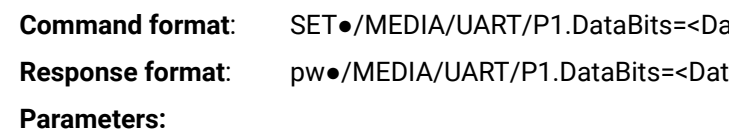

The value of the <Databits value> can be set without limitation to the desired value.

#### **Example**:

˃ SET /MEDIA/UART/P1.DataBits=8 ˂ pw /MEDIA/UART/P1.DataBits=8

# **5.10.5. Setting the Stop Bits**

<span id="page-33-5"></span>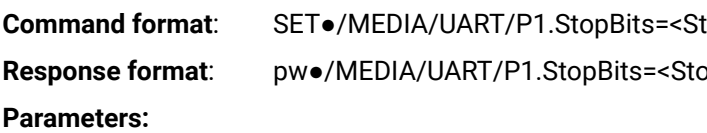

The value of the <Stopbits\_value> can be set without limitation to the desired value.

# **Example**:

> SET /MEDIA/UART/P1.StopBits=1

˂ pw /MEDIA/UART/P1.StopBits=1

# **5.10.6. Setting the Parity**

**Command format**: SET●/MEDIA/UART/P1.Parity=n|o|e **Response format**: pw●/MEDIA/UART/P1.Parity=n|o|e

#### **Parameters:**

#### **Example**:

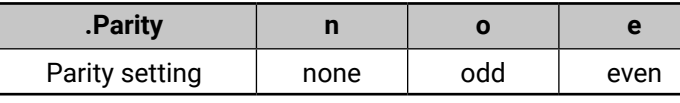

# <span id="page-34-0"></span>**5.11. Arranging the Extenders to Groups**

# **5.11.1. Querying the Working Mode (Unicast/Multicast)**

<span id="page-34-3"></span>**Command format**: GET●/MANAGEMENT/MULTICAST.MulticastMode<>

**Response format**: pw●/MANAGEMENT/MULTICAST.MulticastMode=false|true

# **Parameters:**

# **Example**:

˃ GET /MANAGEMENT/MULTICAST.MulticastMode

<span id="page-34-1"></span>˂ pw /MANAGEMENT/MULTICAST.MulticastMode=false

# **5.11.2. Setting the Working Mode (Unicast/Multicast)**

**Command format**: SET●/MANAGEMENT/MULTICAST.MulticastMode=false|true

**Response format**: pw●/MANAGEMENT/MULTICAST.MulticastMode=false|true

**Parameters:** See the previous section.

# **Example**:

˃ SET /MANAGEMENT/MULTICAST.MulticastMode=true

˂ pw /MANAGEMENT/MULTICAST.MulticastMode=true

<span id="page-34-4"></span>**ATTENTION!** When you change the working mode the **applySettings** method must be called always to store the new settings. After that, the device is restarted automatically.

# **5.11.3. Querying the Video Stream ID Setting Method**

The Video stream ID can be set by the front panel DIP switch or by software.

**Command format**: GET●/SYS/MB/PHY.ChannelIdSetBySoftware

**Response format**: pr●/SYS/MB/PHY.ChannelIdSetBySoftware=false|true

# **Parameters:**

# **Example**:

˃ GET /SYS/MB/PHY.ChannelIdSetBySoftware

˂ pr /SYS/MB/PHY.ChannelIdSetBySoftware=false

# **Explanation:**

The current Video Stream ID is HW setting, the front panel DIP switch is valid. Above parameter can be changed only by the DIP switch.

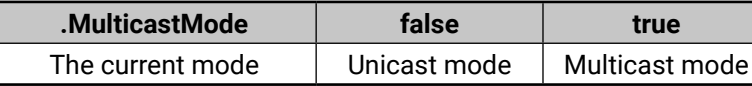

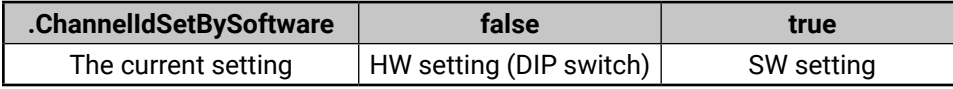

# **5.11.4. Querying the DIP Switch State**

<span id="page-34-5"></span>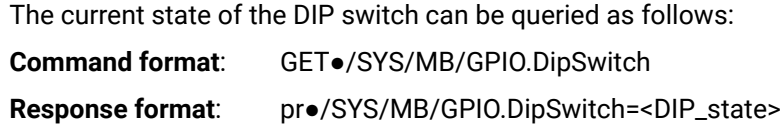

# **Example**:

˃ GET /SYS/MB/GPIO.DipSwitch

˂ pr /SYS/MB/GPIO.DipSwitch=0x8

# **Explanation:**

<span id="page-34-6"></span>The interpretation of the DIP switch states are described in the [DIP Switch States](#page-46-1) section.

# **5.11.5. Querying the Video Stream ID**

The response of the below command contains the current Video Stream ID, but contains no information about the setting method (HW setting/SW setting).

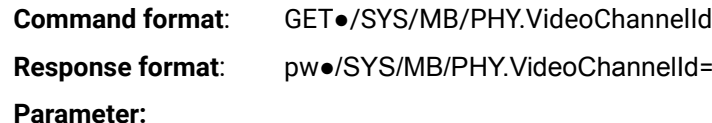

The value of the <channel ID> can be between 1 and 255.

# **Example**:

> SET /SYS/MB/PHY.VideoChannelId=10

<span id="page-34-2"></span>˂ pw /SYS/MB/PHY.VideoChannelId=10

# **5.11.6. Setting the Video Stream ID**

If the front panel DIP switch is in **0000** state (the value of the **/SYS/MB/PHY.ChannelIdSetBySoftware** property is **true**) the Video Stream ID can be set by the following command:

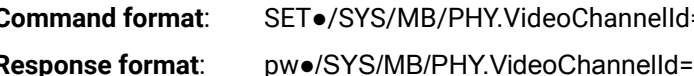

**Response format**: pw●/SYS/MB/PHY.VideoChannelId=<channel\_ID>

# **Parameter:**

The value of the <channel ID> can be between 1 and 255.

# **Example**:

> SET /SYS/MB/PHY.VideoChannelId=8

˂ pw /SYS/MB/PHY.VideoChannelId=8

=<channel ID>

=<channel ID>

# <span id="page-35-0"></span>**5.12. Video Wall Settings**

# **Basic Rules**

- One Decoder can be a part of only one video wall.
- The video wall must have a unique name within a system; the length of the name shall not exceed 24 characters.
- The video walls are stored in the LW3 protocol tree of the Decoders.
- All the Decoders and the Encoder must be set one-by-one. The set parameters are applied only in the given device.

# **Short Instructions**

- **Step 1.** All the affected VINX devices must be in Multicast mode. See the [Setting the Working Mode \(Unicast/](#page-34-1) [Multicast\)](#page-34-1) section to set the mode if necessary.
- **Step 2.** Set the same Video Stream ID in the Encoder and in all desired Decoders. Use the front panel DIP switch and/or the commands as described in the [Setting the Video Stream ID](#page-34-2) section.
- **Step 3.** Send the Video Wall setup command to each Decoder one-by-one as described in the [Assigning a](#page-35-1)  [Decoder to a Video Wall](#page-35-1) section.

<span id="page-35-1"></span>**ATTENTION!** Setting the name of the video wall is highly recommended (see the previous section). **Command format**: SET●/MEDIA/VIDEO/O1/VIDEOWALL.Layout=<wall\_parameters> **Response format**: pw●/MEDIA/VIDEO/O1/VIDEOWALL.Layout=<wall\_parameters> **Legend:**

# **5.12.1. Setting the Name of the Video Wall**

<span id="page-35-2"></span>Set the name of the video wall in the Decoder devices as follows:

- **Command format**: SET●/MEDIA/VIDEO/O1/VIDEOWALL.Name=<wall\_name>
- **Response format**: pw●/MEDIA/VIDEO/O1/VIDEOWALL.Name=<wall\_name>

# **Example**:

> SET /MEDIA/VIDEO/01/VIDEOWALL.Name=Office 2x2

˂ pw /MEDIA/VIDEO/O1/VIDEOWALL.Name=Office\_2x2

# **5.12.2. Assigning a Decoder to a Video Wall**

The **<wall\_parameters>** include the following order of settings: <tot\_col>;<tot\_row>;<col\_pos>;<row\_pos>;<wid>;<hei>;<Hgap>;<Vgap>;<Btop>;<Bbot>;<Blef><Brig>;

# **Example**:

˃ SET /MEDIA/VIDEO/O1/VIDEOWALL.Layout=2;2;1;1;520;320;0;0;0;0;0;0;

 $\langle$  pw /MEDIA/VIDEO/O1/VIDEOWALL.Layout=2;2;1;1;520;320;0;0;0;0;0;0;

# **Explanation:**

2x2 sized video wall is defined, the current Decoder is positioned in the first column, in the first row. The size of a display device is 520x320 mm. No bezel and gap are set.

INFO: If the Bezel and Gap values are zero the dimensions do not matter.

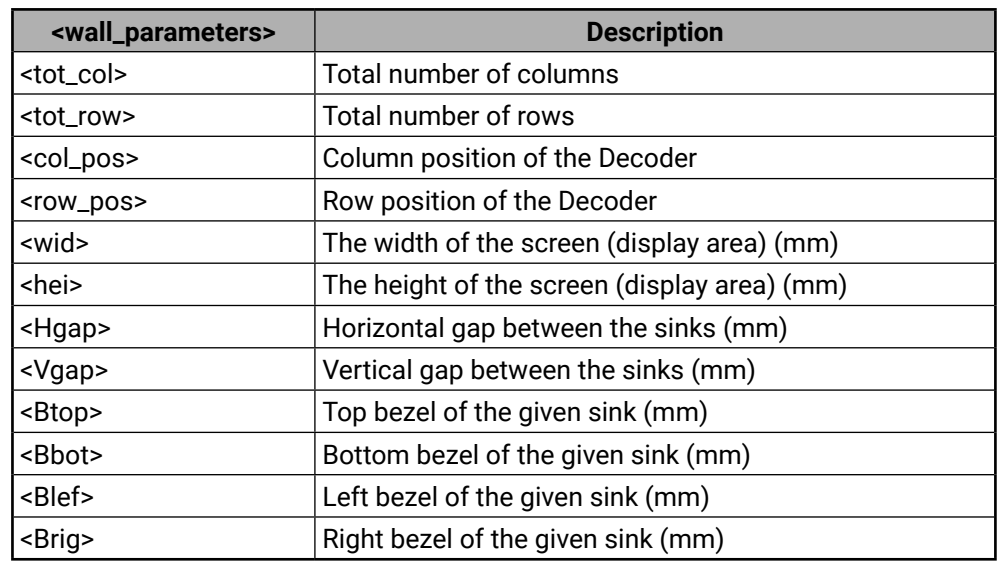

<span id="page-36-1"></span>The following list of commands show how a video wall can be created by sending LW3 commands. The specifications are the followings: **A1 B**<sub>n</sub>

- **Name:** Office 2x2
- **Size**: 2x2
- **Video Stream ID**: 10
- **IP address:** Encoder: 192.168.0.80, Decoders: see the figure
- **Display width:** 520x320 mm (each display)
- **Bezel:** 20 mm (at all sides)
- **Gap**: 10 mm

# <span id="page-36-0"></span>**5.13. Setting up a Video Wall (Example)**

INFO: The IP address of each device has been set previously and the DIP switch is in **0000** position.

# **Commands Sent to the Encoder**

- ˃ SET /MANAGEMENT/MULTICAST.MulticastMode=true
- ˂ pw /MANAGEMENT/MULTICAST.MulticastMode=true
- > SET /SYS/MB/PHY.VideoChannelId=10
- ˂ pw /SYS/MB/PHY.VideoChannelId=10

# **Commands Sent to the Decoder (A1)**

- ˃ SET /MANAGEMENT/MULTICAST.MulticastMode=true
- ˂ pw /MANAGEMENT/MULTICAST.MulticastMode=true
- ˃ SET /SYS/MB/PHY.VideoChannelId=10
- ˂ pw /SYS/MB/PHY.VideoChannelId=10
- ˃ SET /MEDIA/VIDEO/O1/VIDEOWALL.Layout=2;2;1;1;520;320;20;20;0;10;0;10;
- ˂ pw /MEDIA/VIDEO/O1/VIDEOWALL.Layout=2;2;1;1;520;320;20;20;0;10;0;10;
- ˃ SET /MEDIA/VIDEO/O1/VIDEOWALL.Name=Office\_2x2
- ˂ pw /MEDIA/VIDEO/O1/VIDEOWALL.Name=Office\_2x2

# **Commands Sent to the Decoder (B1)**

- ˃ SET /MANAGEMENT/MULTICAST.MulticastMode=true
- ˂ pw /MANAGEMENT/MULTICAST.MulticastMode=true
- > SET /SYS/MB/PHY.VideoChannelId=10
- ˂ pw /SYS/MB/PHY.VideoChannelId=10
- ˃ SET /MEDIA/VIDEO/O1/VIDEOWALL.Layout=2;2;2;1;520;320;20;20;0;10;10;0;
- ˂ pw /MEDIA/VIDEO/O1/VIDEOWALL.Layout=2;2;2;1;520;320;20;20;0;10;10;0;
- > SET /MEDIA/VIDEO/O1/VIDEOWALL.Name=Office 2x2
- ˂ pw /MEDIA/VIDEO/O1/VIDEOWALL.Name=Office\_2x2

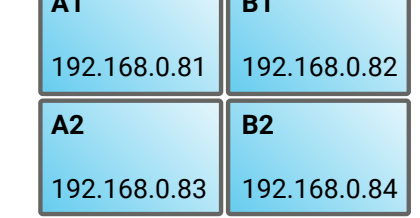

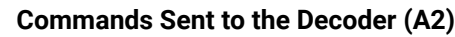

- ˃ SET /MANAGEMENT/MULTICAST.MulticastMode=true
- ˂ pw /MANAGEMENT/MULTICAST.MulticastMode=true
- > SET /SYS/MB/PHY.VideoChannelId=10
- ˂ pw /SYS/MB/PHY.VideoChannelId=10
- ˃ SET /MEDIA/VIDEO/O1/VIDEOWALL.Layout=2;2;1;2;520;320;20;20;10;0;0;10;
- ˂ pw /MEDIA/VIDEO/O1/VIDEOWALL.Layout=2;2;1;2;520;320;20;20;10;0;0;10;
- ˃ SET /MEDIA/VIDEO/O1/VIDEOWALL.Name=Office\_2x2
- ˂ pw /MEDIA/VIDEO/O1/VIDEOWALL.Name=Office\_2x2

# **Commands Sent to the Decoder (B2)**

- ˃ SET /MANAGEMENT/MULTICAST.MulticastMode=true
- ˂ pw /MANAGEMENT/MULTICAST.MulticastMode=true
- ˃ SET /SYS/MB/PHY.VideoChannelId=10
- ˂ pw /SYS/MB/PHY.VideoChannelId=10
- ˃ SET /MEDIA/VIDEO/O1/VIDEOWALL.Layout=2;2;2;2;520;320;20;20;10;0;10;0;
- ˂ pw /MEDIA/VIDEO/O1/VIDEOWALL.Layout=2;2;2;2;520;320;20;20;10;0;10;0;
- > SET /MEDIA/VIDEO/01/VIDEOWALL.Name=Office 2x2
- ˂ pw /MEDIA/VIDEO/O1/VIDEOWALL.Name=Office\_2x2

# <span id="page-37-0"></span>**5.14. EDID Management (Encoder)**

The Advanced EDID Management is available also by sending LW3 protocol commands. The structure of the EDID memory can be found in the [EDID Menu](#page-16-2) section.

# **5.14.1. Querying the Emulated EDID**

<span id="page-37-1"></span>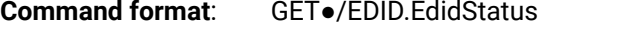

**Response format**: pr●/EDID.EdidStatus=<EDID\_mem><loc>:E1

# **Parameters:**

INFO: There are empty slots in the Factory EDID range for future developments. See the [Factory EDID List](#page-46-3) section.

# **Example**:

# ˃ GET /EDID.EdidStatus

# ˂ pr /EDID.EdidStatus=F47:E1

# **Explanation**:

<span id="page-37-2"></span>F47 EDID (Factory #47) is currently emulated on the input port of the Encoder (E1).

# **5.14.2. Setting the Emulated EDID on the Input Port**

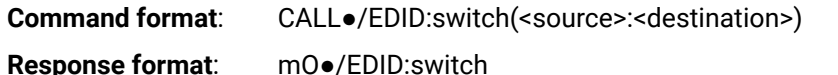

# **Parameters:**

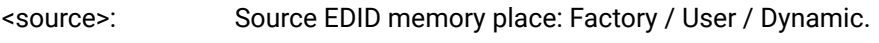

<destination>: The emulated EDID memory of the desired input port.

# **Example:**

˃ CALL /EDID:switch(F49:E2)

˂ mO /EDID:switch

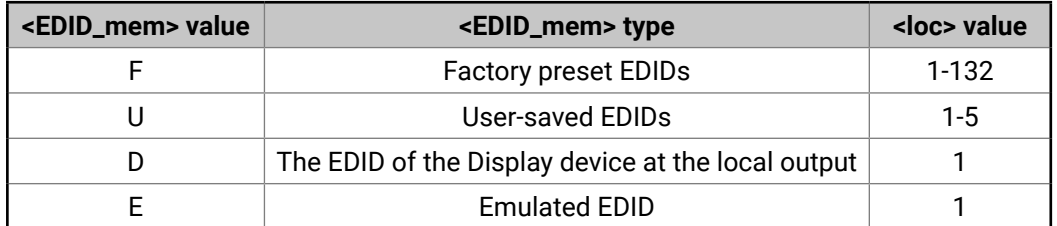

# **5.14.3. Querying the Preferred Resolution of an EDID**

**Command format**: GET●/EDID/<EDID\_mem>/<EDID\_mem><loc>.PreferredResolution

n><loc>.PreferredResolution=<Resolution>

 $60.00$ Hz

acturer and the **MonitorName** property to query the

/ / User / Dynamic.

desired input port in the User memory.

been copied to U1 User memory slot.

<span id="page-37-3"></span>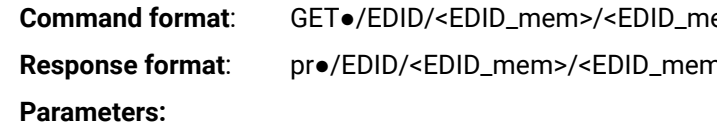

See the [Querying the Emulated EDID](#page-37-1) section.

# <span id="page-37-4"></span>**Example**:

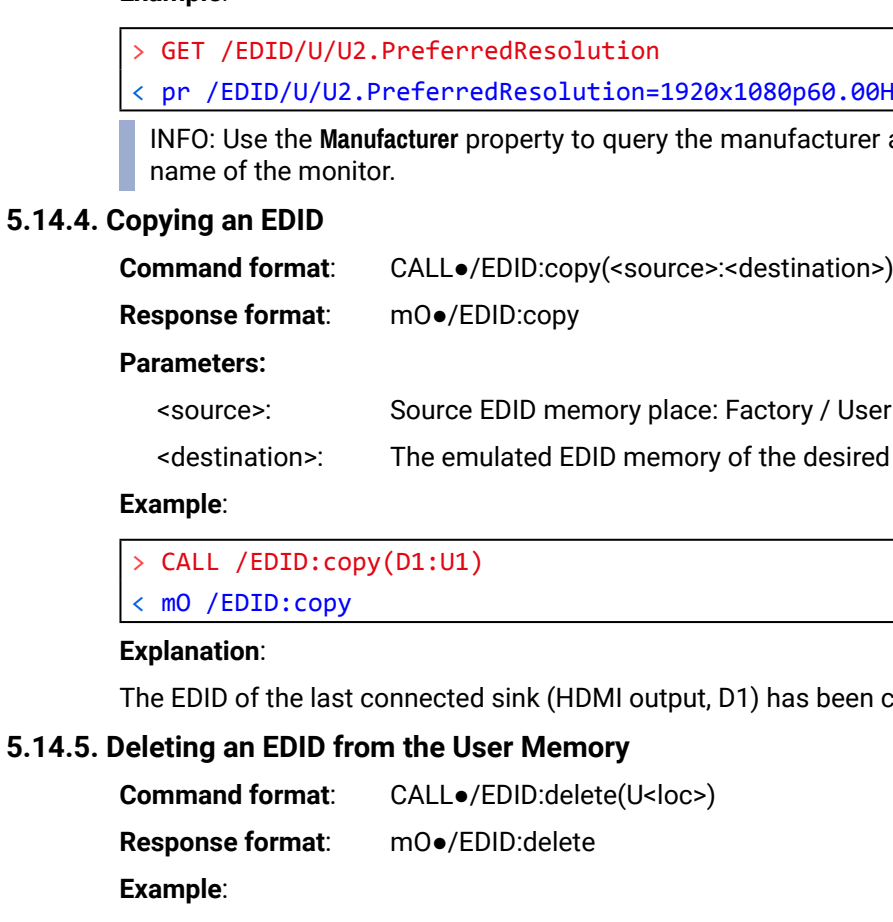

<span id="page-37-5"></span>˃ CALL /EDID:delete(U1)

˂ mO /EDID:delete

# <span id="page-38-0"></span>**5.15. LW3 Commands - Quick Summary**

# **System Commands**

# **Network Configuration**

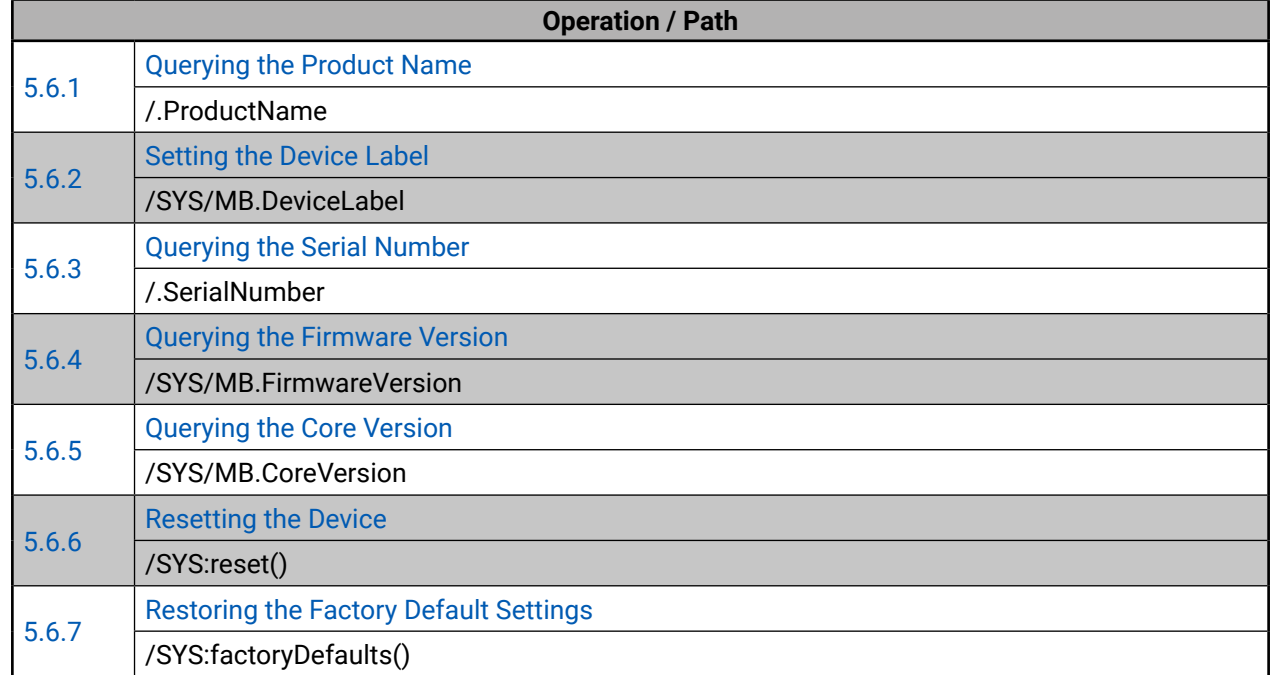

# **Decoder-related Commands**

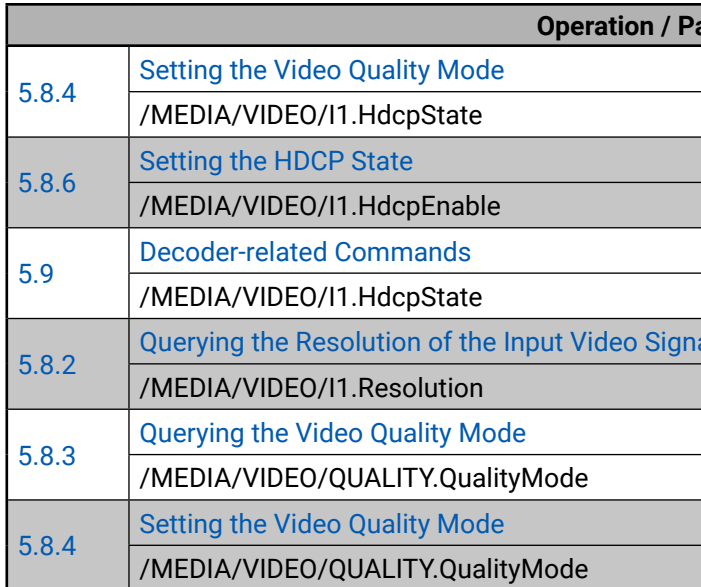

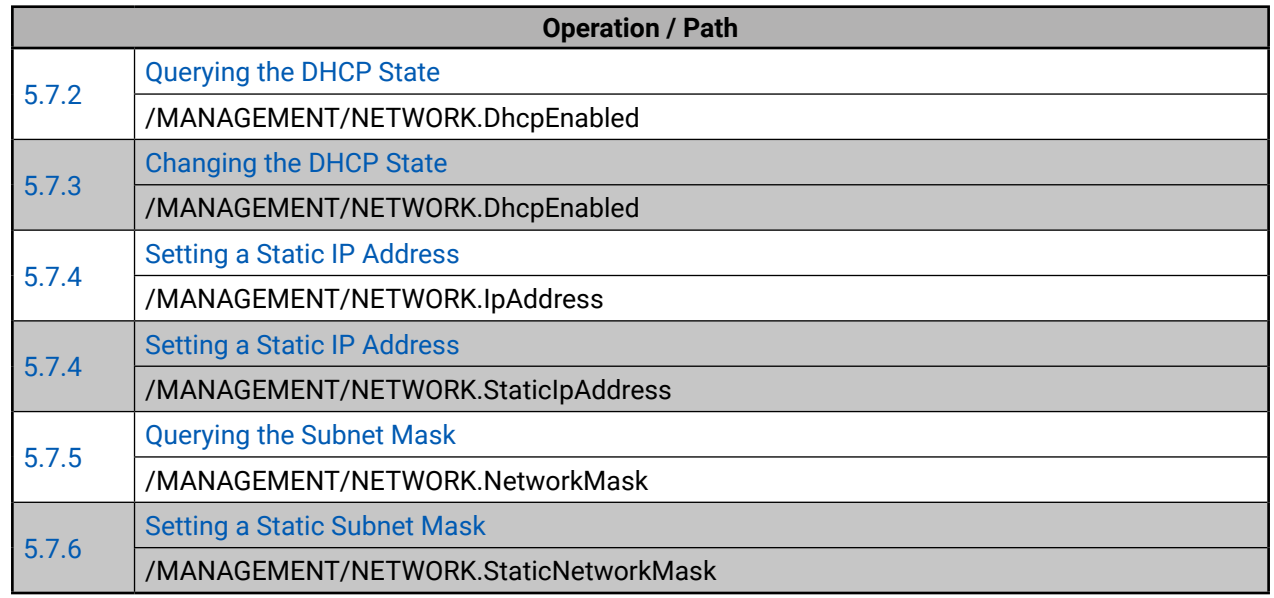

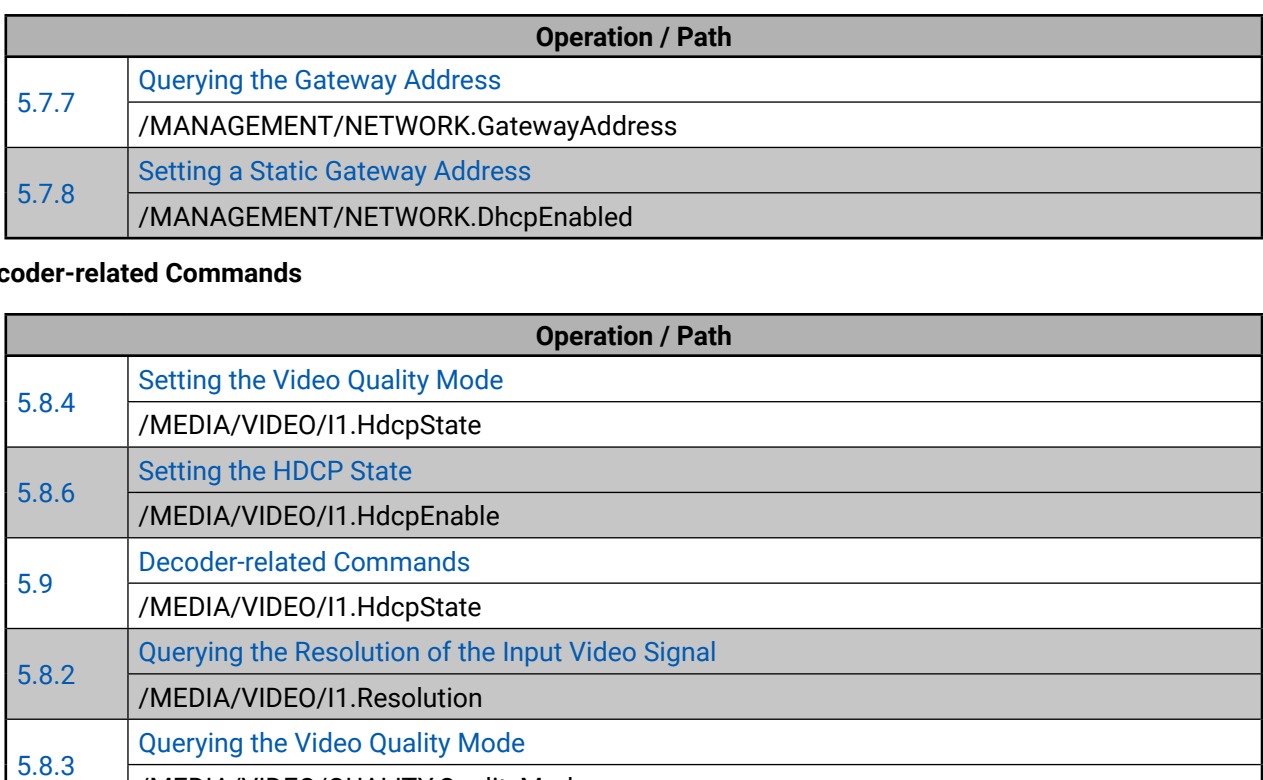

# **Enc**

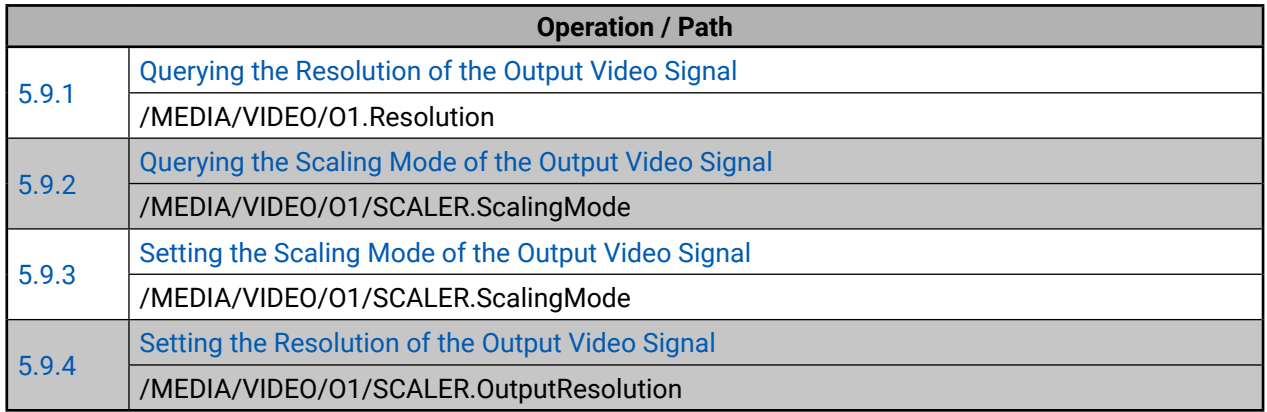

# **Serial Port Settings**

# **Arranging the Extenders to Groups**

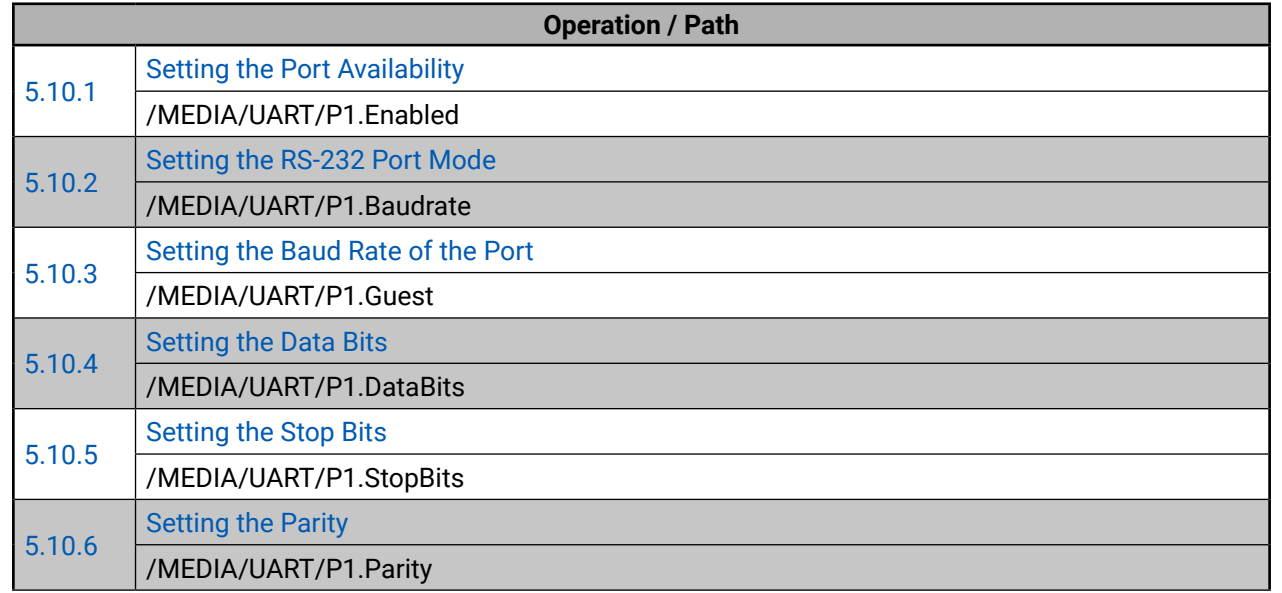

# **Video Wall Settings**

# **EDID Management (Encoder)**

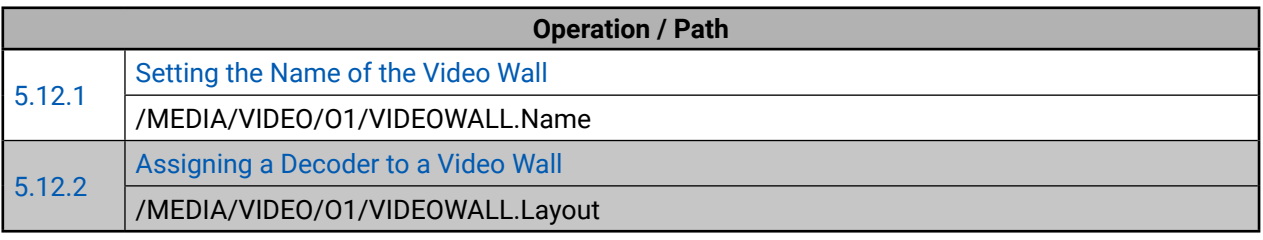

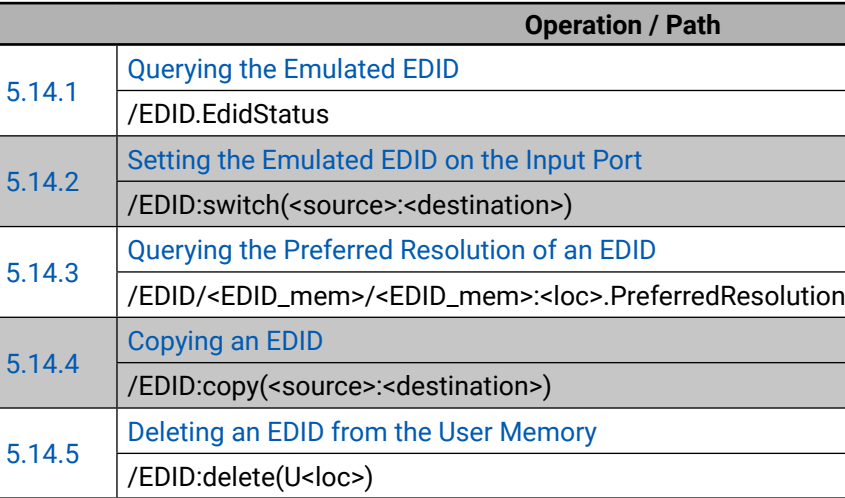

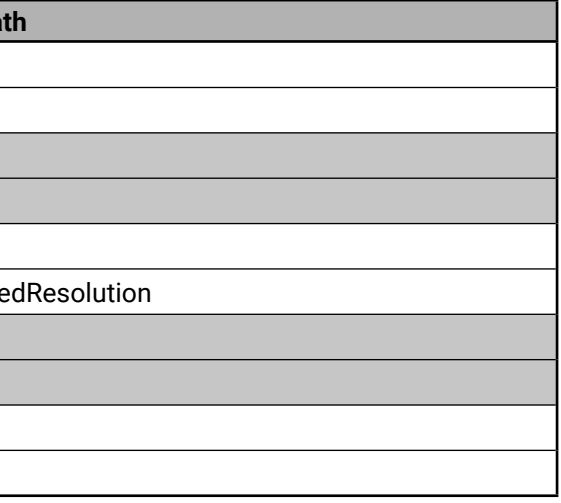

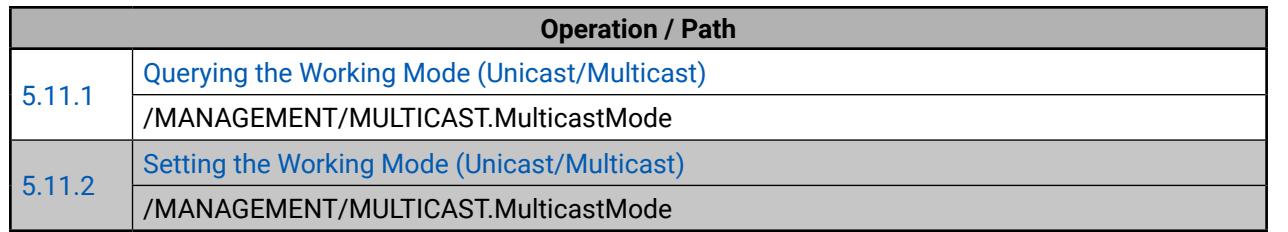

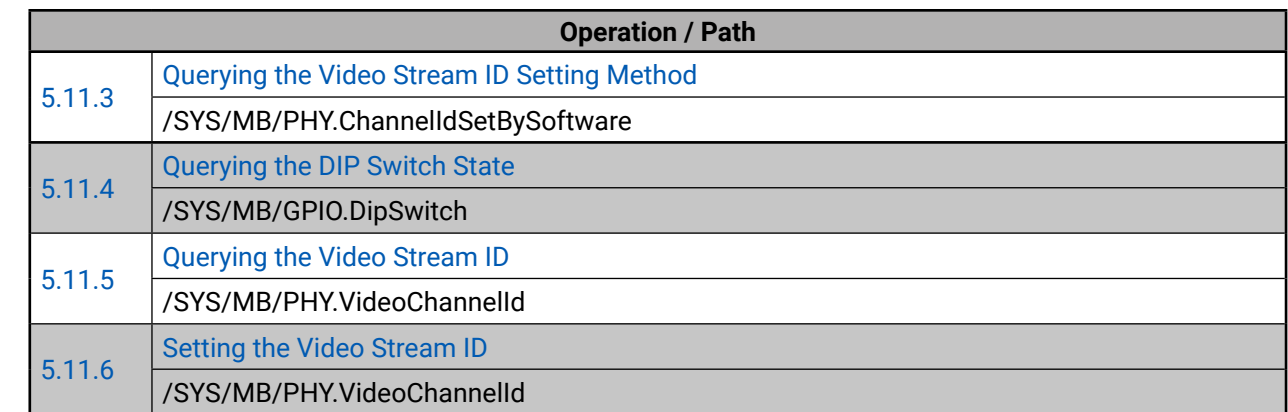

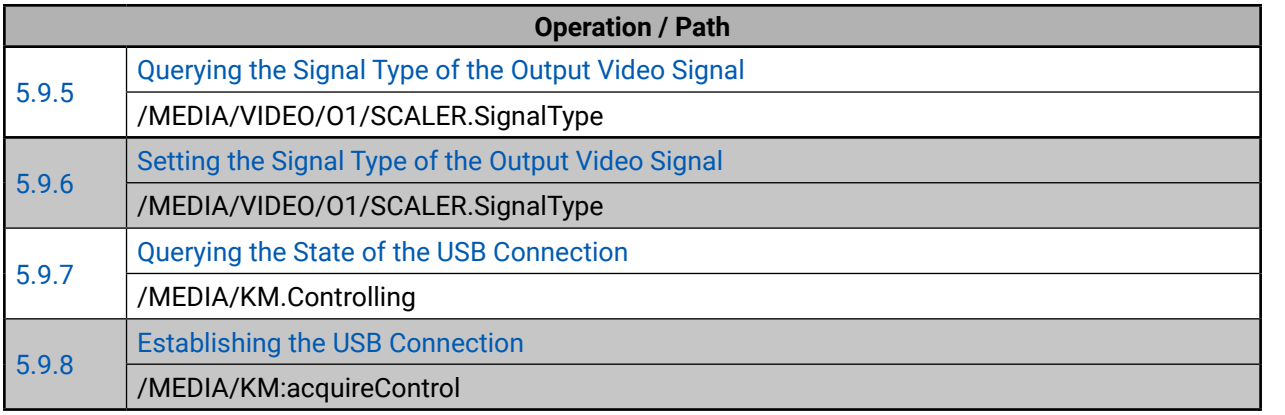

<span id="page-40-0"></span>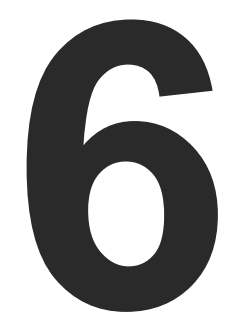

# <span id="page-40-1"></span>Firmware Upgrade

**The devices can be upgraded via the built-in web page. In order to get the firmware pack with the necessary components (\*.lfp file) for your specific product, please contact [support@lightware.com](mailto:support%40lightware.com?subject=).**

# **6.1. Upgrading Steps**

# **Before Starting the Upgrade**

**ATTENTION!** While the firmware is being upgraded, the normal operation mode is suspended as the device is switched to bootload mode. Signal processing is not performed. Do not interrupt the firmware upgrade. If any problem occurs, reboot the device and restart the process.

**ATTENTION!** The settings and parameters (e.g. User EDID memory) will not be lost by upgrading the firmware.

# **Configuration and Settings**

- **Step 1.** Get the necessary firmware pack (**\*.lfp file**) and save it to the control device (computer/mobile device).
- **Step 2. Establish the connection** from the computer/mobile device to the desired VINX extender as described in the [Establishing the](#page-14-1)  [Connection](#page-14-1) section.
- **Step 3.** Navigate to the **Advanced Settings** tab.
- **Step 4.** Locate the **Upgrade Firmware** section and press the **Choose file**  button. Browse the firmware package file and press the **OK**.
- **Step 5.** Press the **Upgrade Firmware** button. The firmware pack will be uploaded into the device and the upgrade process is started automatically.

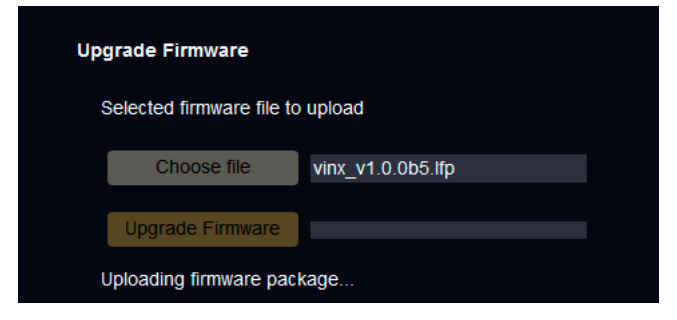

**Step 6.** The progress bar and a short label will show the current state

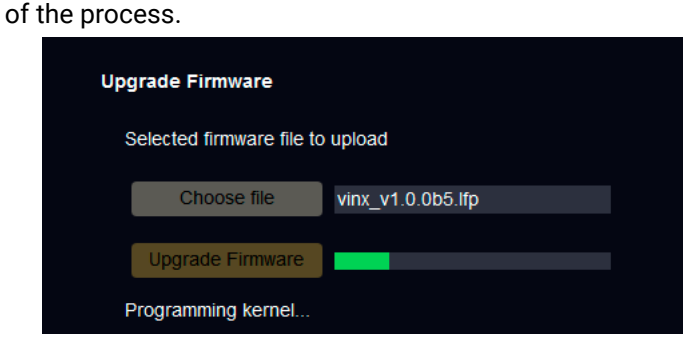

**Step 7.** When the programming is finished the device will reboot and the connection will be lost. Powering off and on again the device is recommended.

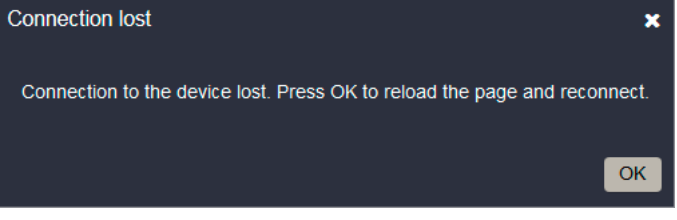

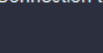

<span id="page-41-0"></span>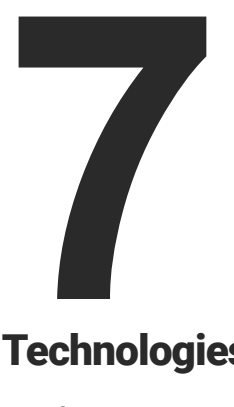

# <span id="page-41-2"></span>**Technologies**

**The following sections contain descriptions and useful technical information how the devices work in the background. The content is based on experiences and cases we met in the practice. These sections help to understand features and technical standards like the followings:**

- **EDID MANAGEMENT**
- **EX HDCP MANAGEMENT**

# **7.1. EDID Management**

# **7.1.1. Understanding the EDID**

<span id="page-41-1"></span>The Extended Display Identification Data (EDID) is the passport of display devices (monitors, TV sets, projectors). It contains information about the capabilities of the display, such as supported resolutions, refresh rates (these are called Detailed Timings), the type and manufacturer of the display device, etc.

After connecting a source to a display (DVI, HDMI, DP), the source reads out the EDID to determine the resolution and refresh rate of the image to be transmitted.

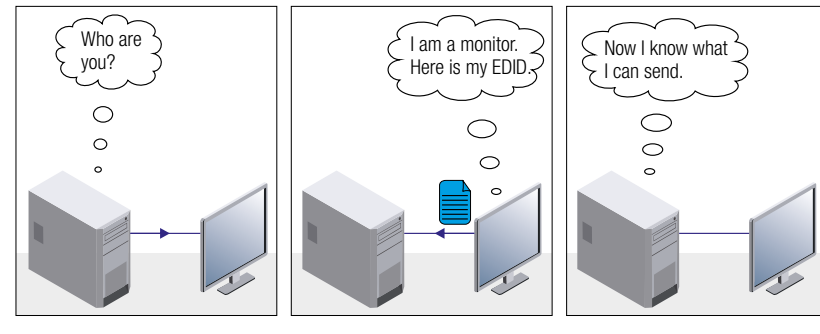

*EDID Communication*

Solution: If you want to see the image on both displays, you need to select the resolution of the smaller display (in this case SXGA), otherwise the smaller display may not show the higher resolution image.

Problem: "I have changed to a different EDID on an input port of tware device to have a different resolution but nappens."

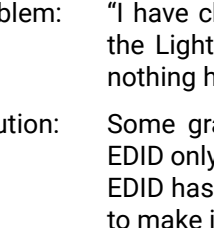

Solution: Some graphics cards and video sources read out the y after power-up and later they do not sense that been changed. You need to restart your source it read out the EDID again.

Most DVI computer displays have 128-byte long EDID structure. However, Digital Televisions and HDMI capable displays may have another 128 bytes, which is called E-EDID and defined by CEA (Consumer Electronics Association). This extension contains information about additional Detailed Timings, audio capabilities, speaker allocation and HDMI capabilities. It is important to know that all HDMI capable devices must have CEA extension, but not all devices with CEA extension are HDMI capable.

# **Common Problems Related to EDID**

Problem: "My system consists of the following: a computer, a Lightware device, a WUXGA (1920x1200) LCD monitor, and an SXGA (1280x1024) projector. I would like to see the same image on the monitor and the projector. What EDID should I choose on the Lightware device?"

# **7.1.2. Advanced EDID Management**

signal.

Each DVI sink (e.g. monitors, projectors, plasma displays, etc...) must support the EDID data structure. Source BIOS and operating systems are likely to query the sink using DDC2B protocol to determine what pixel formats and interface are supported. DVI standard uses EDID data structure to identify the monitor type and capabilities. Most DVI sources (VGA cards, set top boxes, etc.) will output DVI signal after accepting the connected sink's EDID information. In the case of EDID readout failure or missing EDID, the source will not output DVI video

Lightware devices provide the Advanced EDID Management function that helps system integration. The built-in EDID Router can store and emulate factory pre-programmed- and User programmable EDIDs. The EDID of the attached monitors or projectors for each output are stored in a non-volatile memory. This way the EDID of a monitor is available when the monitor is unplugged or switched off.

INFO: The user is not required to disconnect the video cable to change an EDID as opposed to other manufacturer's products. EDID can be changed even if a source is connected to the input and

powered ON.

INFO: When EDID has been changed, the router toggles the HOTPLUG signal for 2 seconds. Some sources do not sense this signal. In such cases, the source device must be restarted or

powered OFF and ON again.

# <span id="page-42-0"></span>**7.2. HDCP Management**

<span id="page-42-1"></span>Lightware Visual Engineering is a legal HDCP adopter. Several functions have been developed which helps to solve HDCP related problems. Complex AV systems often have both HDCP and non-HDCP components. The matrix allows transmitting HDCP encrypted and unencrypted signals. The devices will be still HDCP compliant as they will never output an encrypted signal to a non-HDCP compliant display device. If an encrypted signal is switched to a non-compliant output, a red screen alert or muted screen will appear.

# **7.2.1. Protected and Unprotected Content**

Many video sources send HDCP protected signal if they detect that the sink is HDCP capable – even if the content is not copyrighted. This can cause trouble if an HDCP capable device is connected between the source and the display. In this case, the content cannot be viewed on non-HDCP capable displays and interfaces like event controllers. Rental and staging technicians often complain about certain laptops, which are always sending HDCP encrypted signals if the receiver device (display, matrix router, etc.) reports HDCP compliancy. However, HDCP encryption is not required all the time e.g. computer desktop image, certain laptops still do that.

To avoid unnecessary HDCP encryption, Lightware introduced the HDCP enabling/disabling function: the HDCP capability can be disabled in the Lightware device. If HDCP is disabled, the connected source will detect that the sink is not HDCP capable, and turn off authentication.

# **7.2.2. Disable Unnecessary Encryption**

#### **HDCP Compliant Sink**

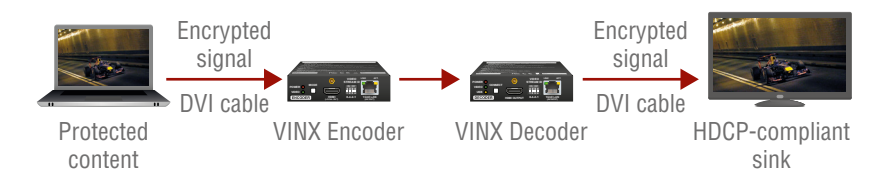

All the devices are HDCP-compliant, no manual setting is required, both protected and unprotected contents are transmitted and displayed on the sink.

# **Not HDCP-compliant Sink 1.**

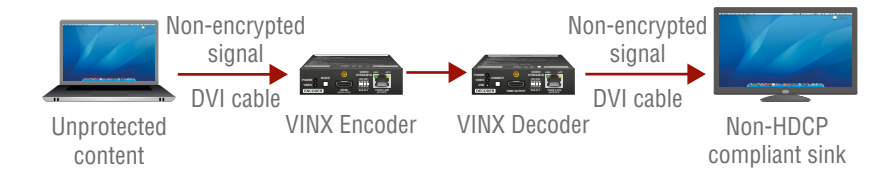

Non-HDCP compliant sink is connected to the matrix. Some sources (e.g. computers) always send HDCP encrypted signals if the receiver device reports HDCP compliancy, however, HDCP encryption is not required all the time (e.g. computer desktop image). If HDCP is enabled in the matrix, the image will not be displayed on the sink.

Setting the HDCP parameter to Auto on the output port and disable HDCP on the input port, the transmitted signal will not be encrypted if the content is not protected. Thus, non-HDCP compliant sinks will display non-encrypted signal.

#### **Not HDCP-compliant Sink 2.**

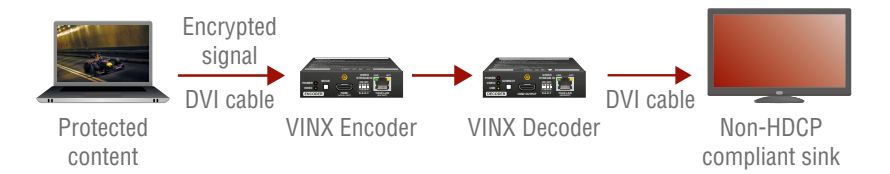

The layout is the same as in the previous case: non-HDCP compliant display device is connected to the matrix but the source would send protected content with encryption. If HDCP is enabled on the input port of the matrix, the source will send encrypted signal. The sink is not HDCP compliant, thus, it will not display the video signal (but blank/red/muted/etc. screen). If HDCP is disabled on the input port of the matrix, the source will not send the signal. The solution is to replace the display device to an HDCP-capable one.

<span id="page-43-0"></span>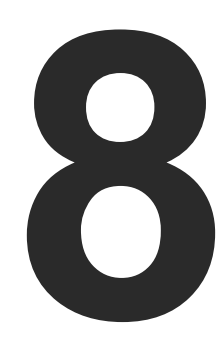

# <span id="page-43-1"></span>Appendix

# **Tables, drawings, guides, and technical details as follows:**

- **EXECUTE SPECIFICATION**
- **NECHANICAL DRAWINGS**
- **EXECUTE DUTPUT RESOLUTIONS (SCALER)**
- **FACTORY EDID LIST**
- **FACTORY DEFAULT SETTINGS**
- **F** DIP SWITCH STATES
- **APPLICATION NOTE (LW-AN-001)**
- **FURTHER INFORMATION**

# **8.1. Specification**

# **General**

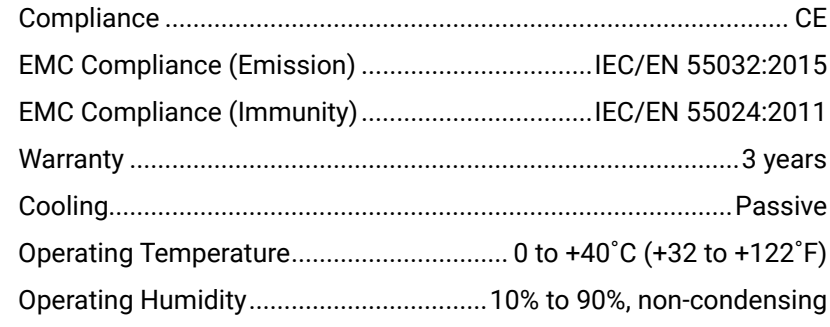

#### **Power**

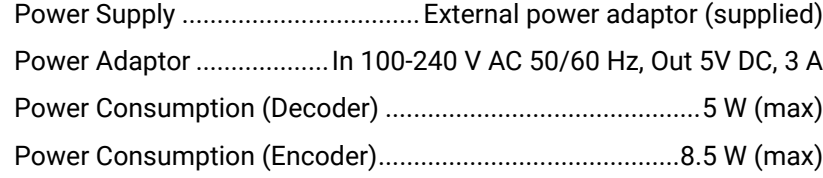

# **Enclosure**

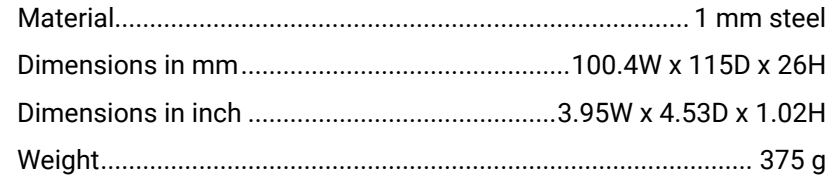

# **Video Ports**

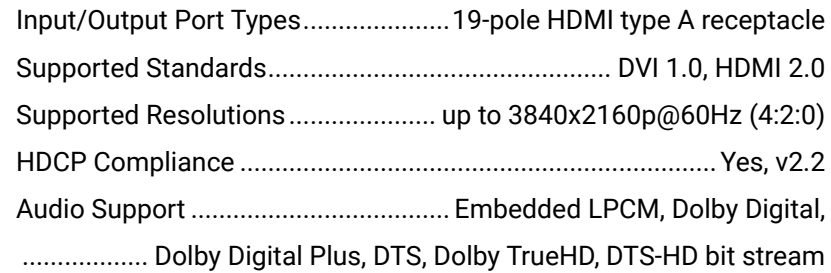

# **Data Communication Ports**

# **USB Ports**

USB Port Type (Encode USB Port Type (Decode

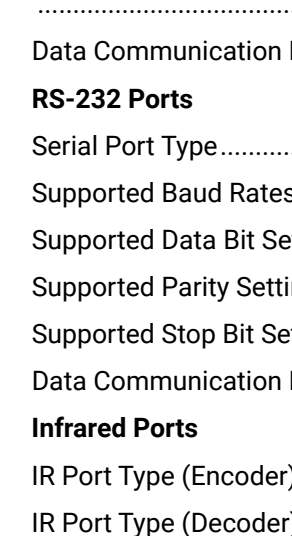

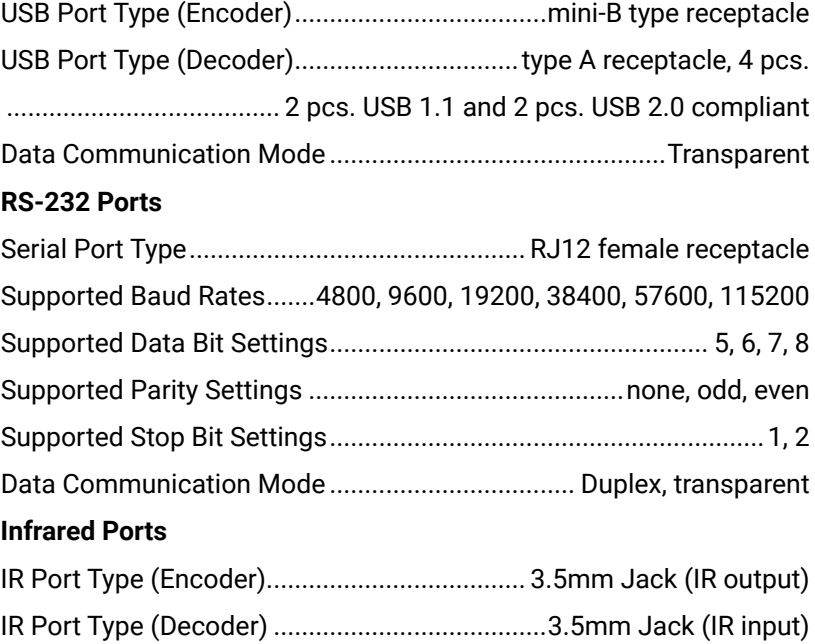

# <span id="page-44-0"></span>めおくと

# **8.2. Mechanical Drawings**

INFO: The dimensions of the Encoder and Decoder devices are the same.

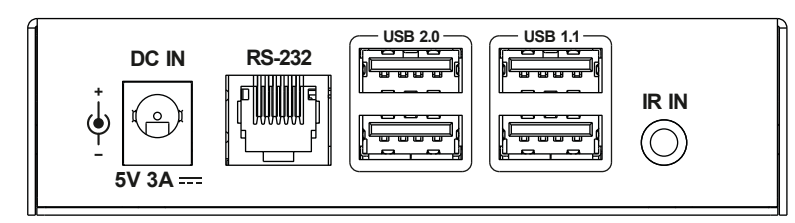

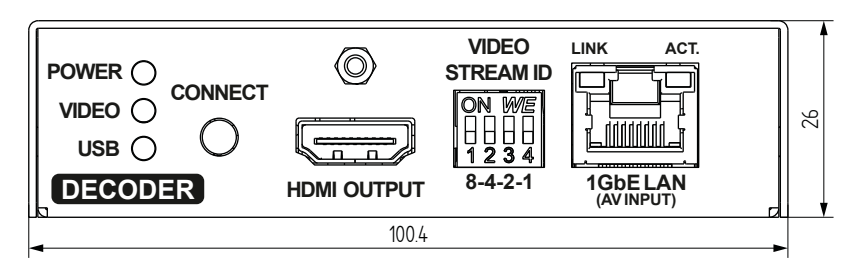

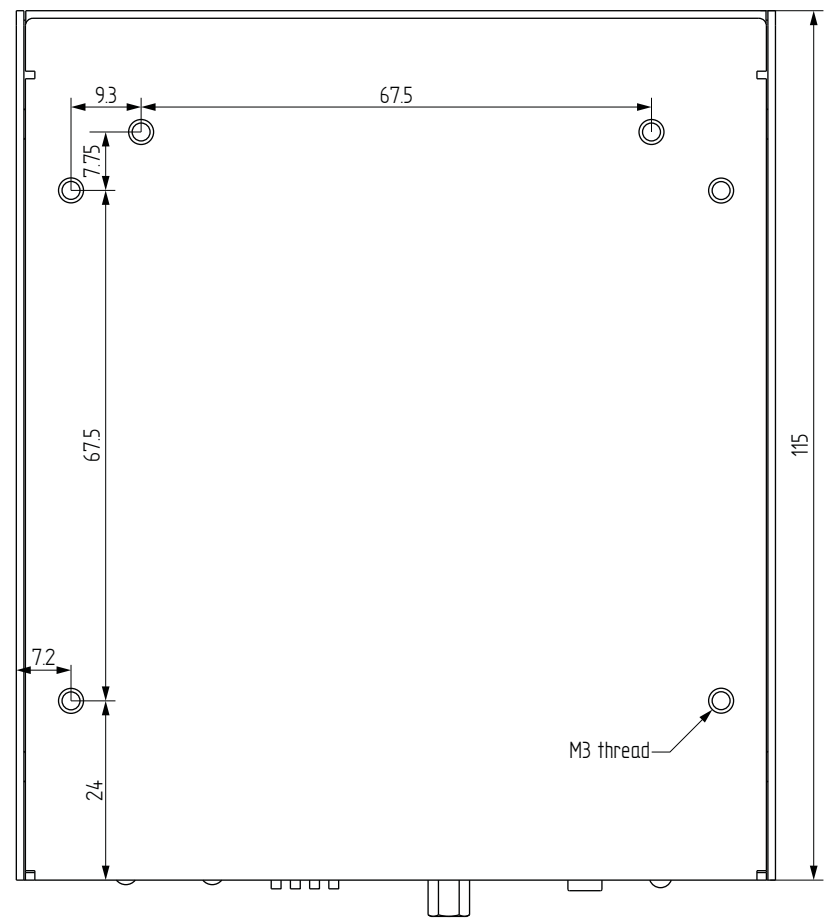

#### **Front View weiV poT weiV mottoB**

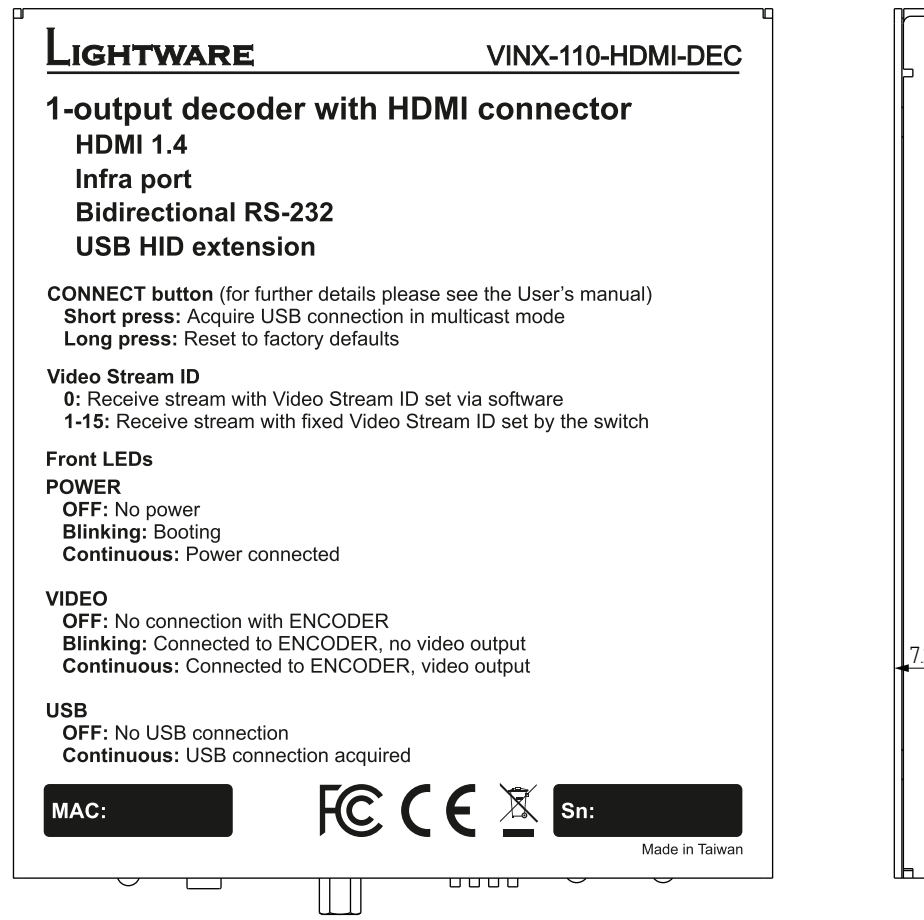

# **Rear View**

# **Side View**

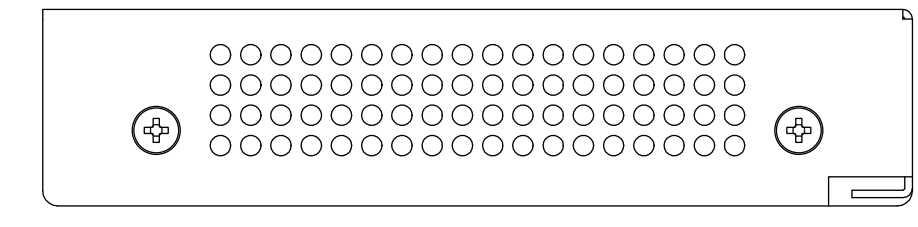

# <span id="page-45-0"></span>**8.3. Output Resolutions (Scaler)**

<span id="page-45-1"></span>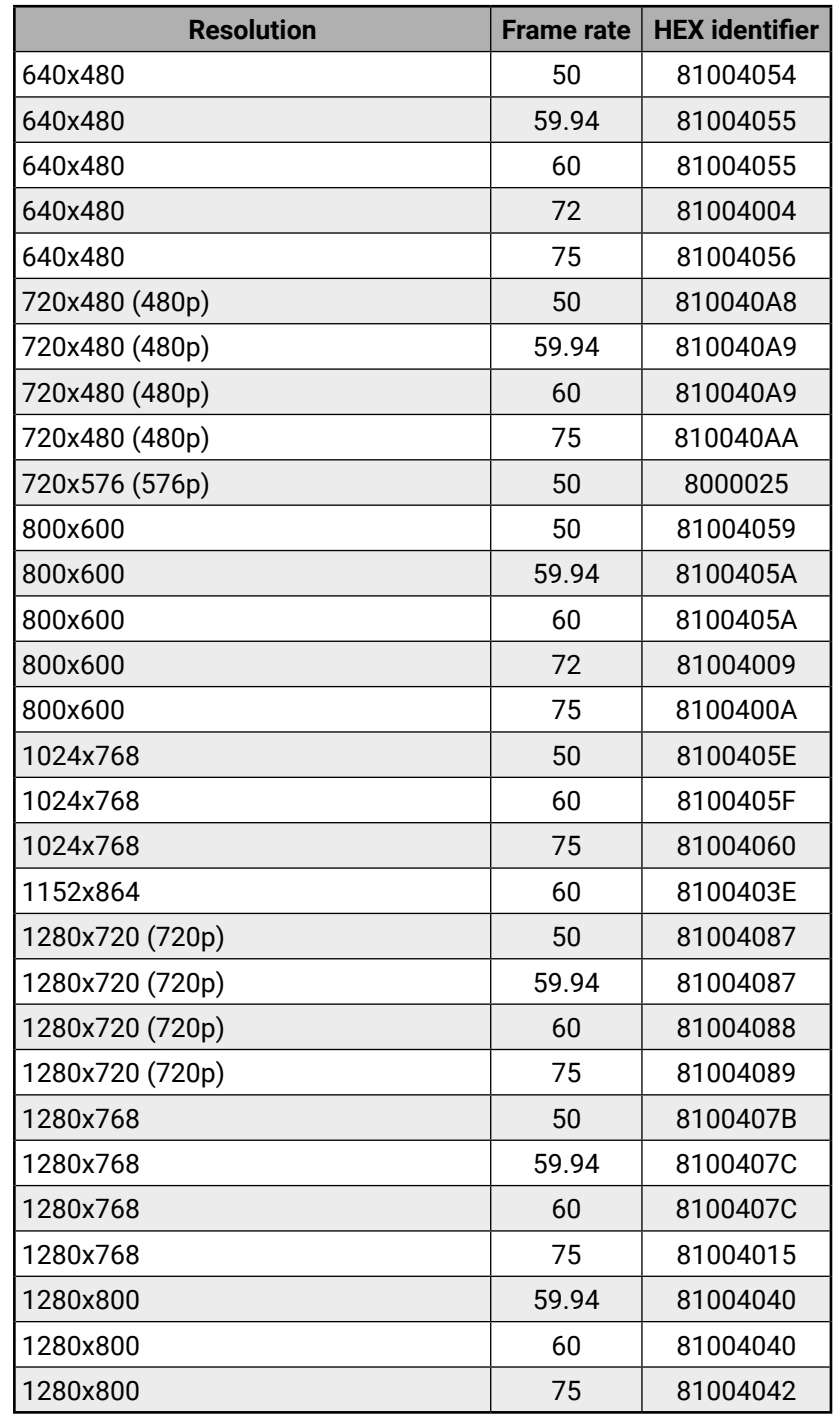

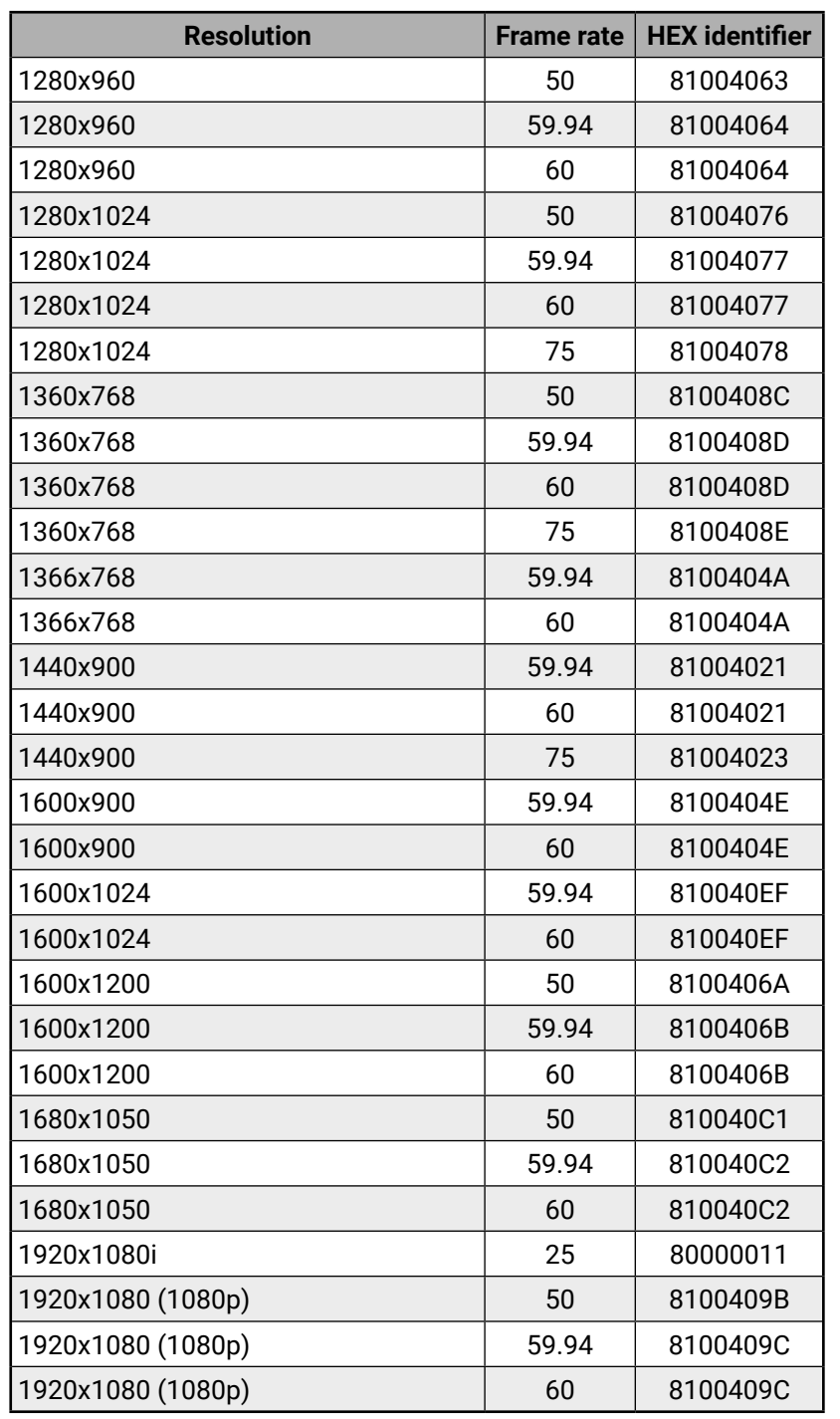

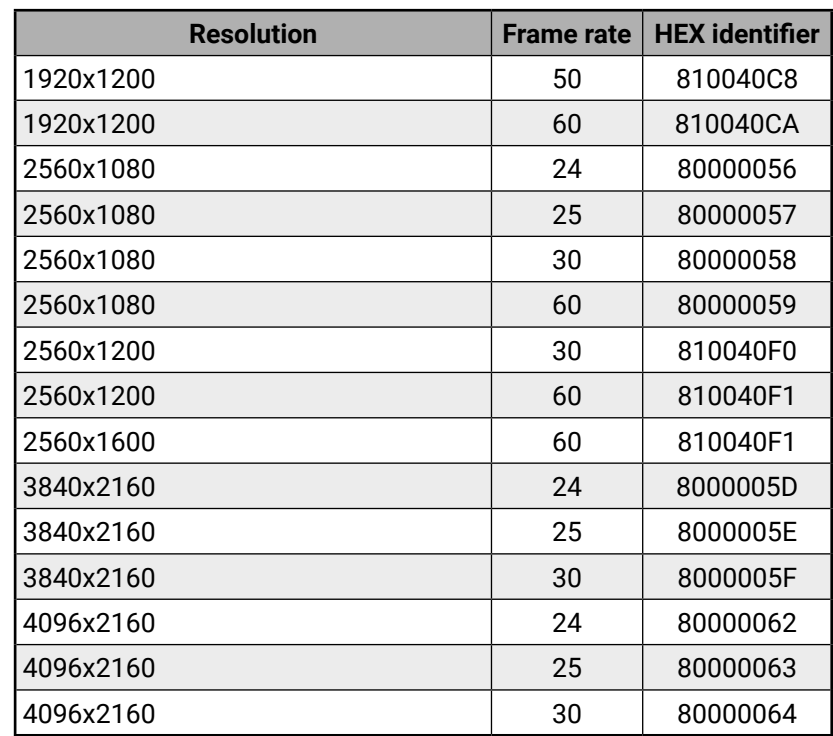

# **8.4. Factory EDID List**

<span id="page-46-0"></span>めおくと

<span id="page-46-3"></span>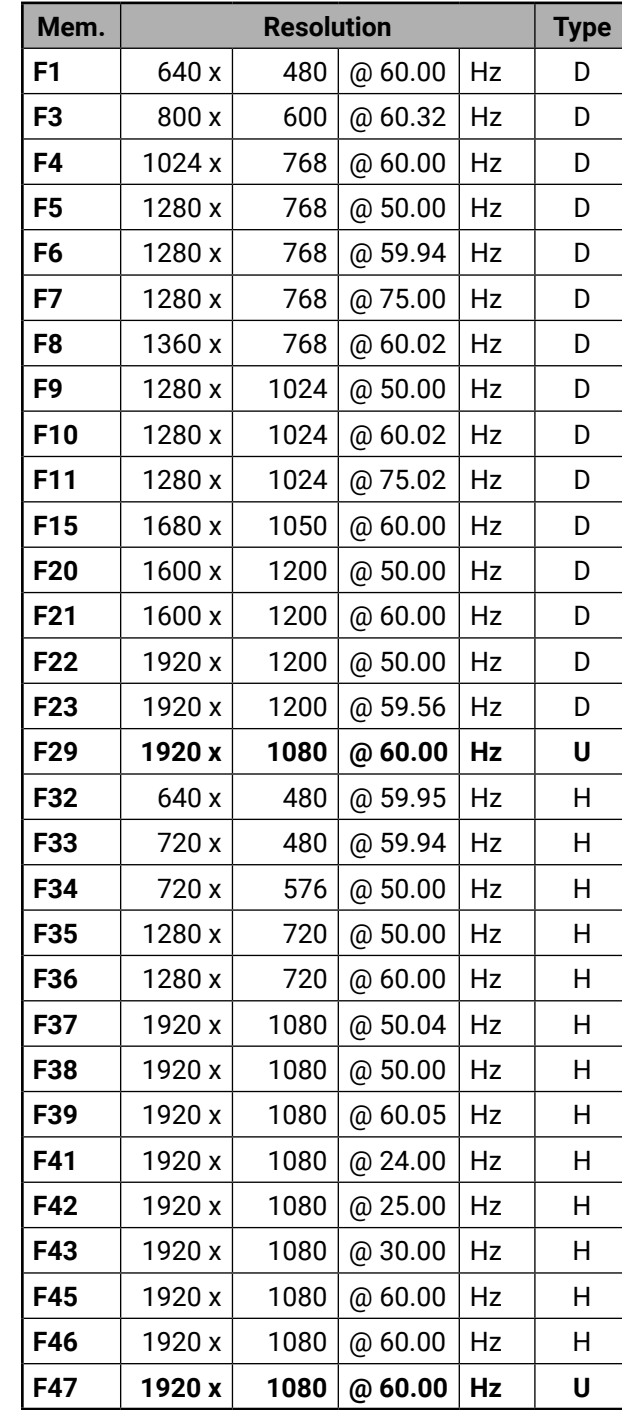

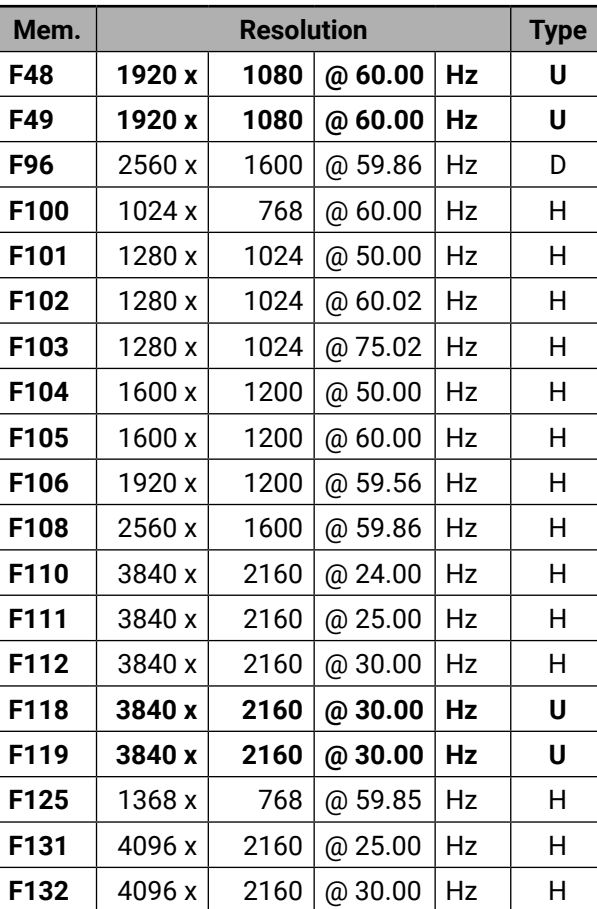

# **Legend**

**D**: DVI EDID

**H**: HDMI EDID

**U**: Universal EDID (supporting many standard resolutions)

Please note that minor changes in the factory EDID list may be applied in farther firmware versions.

# **8.5. Factory Default Settings**

# **8.6. DIP Switch States**

<span id="page-46-2"></span>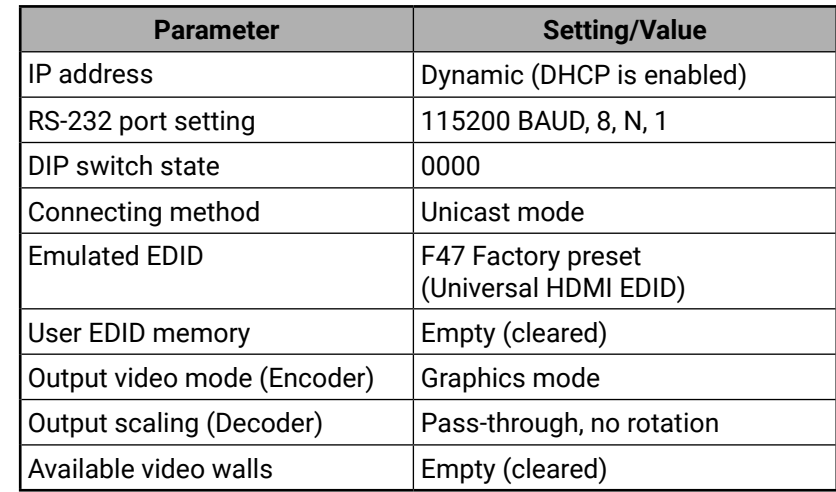

<span id="page-46-1"></span>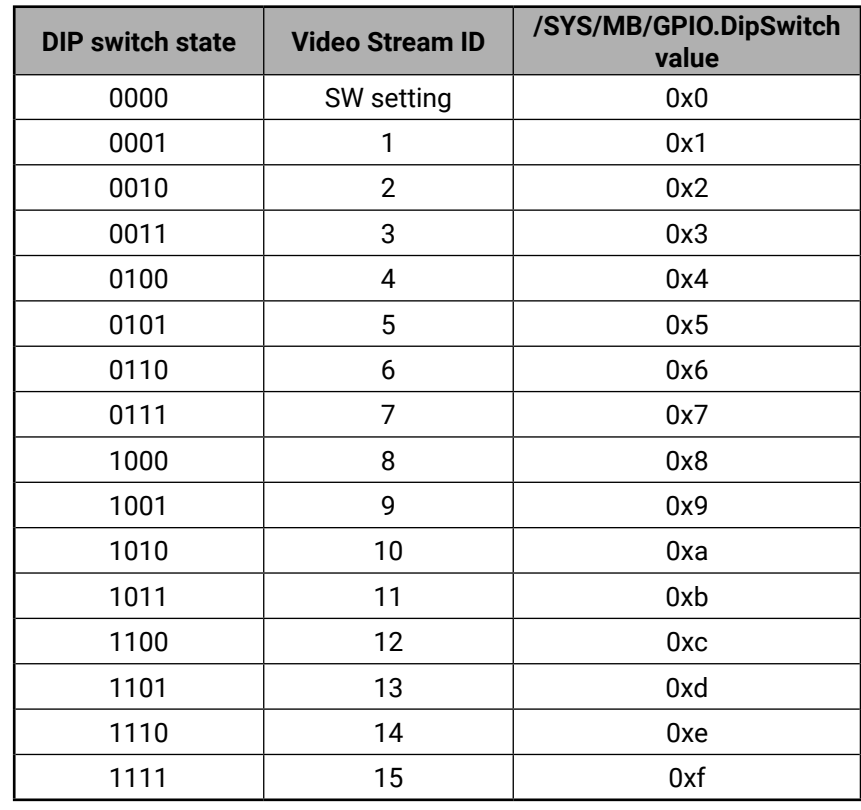

# <span id="page-47-0"></span>**8.7. Application Note (LW-AN-001)**

<span id="page-47-1"></span>Gigabit Network Switch Requirements For VINX Devices

# **Network Properties**

Network-based AV products use different network protocols for different operations. The network protocol can be UDP/IP and TCP/ IP, the transmission mode can be Broadcast, Unicast, and Multicast.

These network protocols should be familiar to any network engineer. Because our network-based AV solutions bridge the gap between the audio-visual (AV) and information technology (IT) worlds, Lightware suggests involvement of both AV and IT departments in any installation.

- Point-to-point connection
- Point-to-multi point connection

Lightware products are designed to be plug-and-play. The figures in the next section illustrate the basic installation of one Decoder and one Encoder. A video source provides the digital video content to the Encoder which converts to Ethernet packets and sends to the attached Decoder. The Decoder reconstitutes the video with synchronized audio for presentation to the attached display.

# **Point-to-point vs Network Connection**

VINX Encoders and Decoders have two typical applications:

# **Point-to-point Connection**

Unicast routing is required; this mode uses a one-to-one association between the source and the destination: each destination address uniquely identifies a single Decoder endpoint.

# **Point-to-Multi Point Connection**

Multicast routing protocol is required; this mode uses a one-to-manyof-many or many-to-many-of-many association; datagrams are routed simultaneously in a single transmission to many recipients.

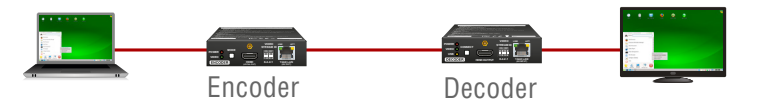

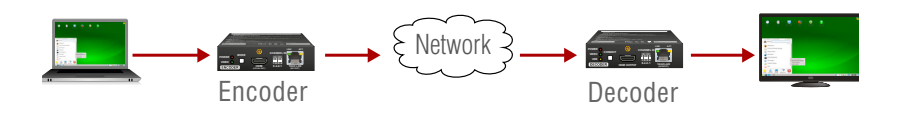

# **Unicast Routing**

The network routing requirement of the VINX devices for point-topoint connection is the unicast routing protocol. Please note the unicast routing is not the default setting of the Encoder and Decoder, users have to set it in the devices.

# Hardware Requirement:

▪ 1 GbE Layer 2 (L2) switch

**ATTENTION!** VINX Encoder and Decoder send certain system commands over multicast packages. If the multicast routing is disabled on the network, the signal transmission can fail.

# **Managed Switch for Multicast Routing**

In TCP/IP terminology Layer 2 is the data link layer that is responsible for splitting the information coming from higher layers in the TCP/ IP stack into Ethernet frames. An Ethernet frame includes, among others, labeling information with source and destination physical addresses (called source and destination MAC address). These physical addresses uniquely identify the source and destination physical devices (e.g. a VINX Encoder and a VINX Decoder). Ethernet frames provide error resilience by incorporating a redundancy check field through which transmission errors can easily be detected. The device that uses only the physical address information found in the Ethernet frame to root a packet from one of its input ports to one or more of its output ports is an unmanaged switch.

A managed switch, on the other hand, can handle the traffic and forward input packets to output packets by utilizing information from higher layers. This gives the managed switch more flexibility and also allows for more sophisticated functions like multicast forwarding. Since even a simple VINX network, where one VINX Encoder supplies more VINX Decoders, relies on multicasting, a multicast capable switch (i.e. a managed one) is mandatory. If non-managed switches transmit the multicast packages, the multicast traffic is usually converted to broadcast and transmitted over all interfaces.

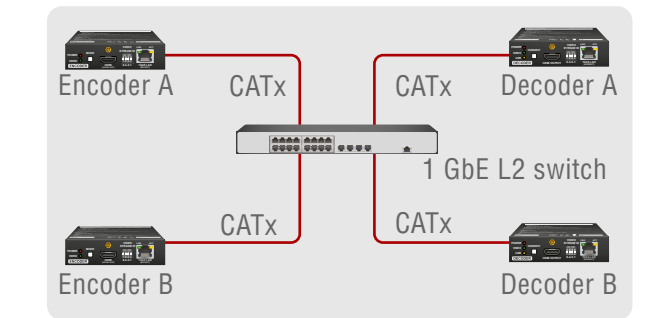

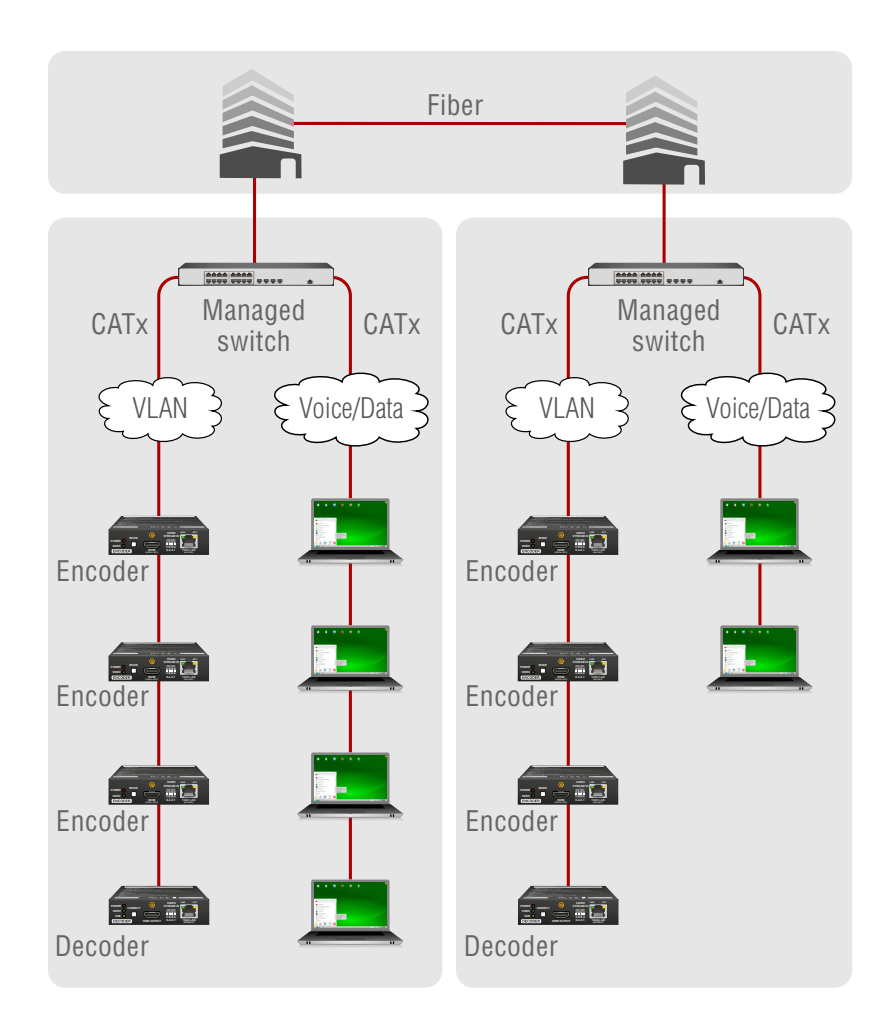

Hardware Requirement:

▪ 1 GbE Layer 3 (L3) switch

# **Why is it important?**

By default, Lightware Video-over-IP Encoders and Decoders use multicast routing. The managed switch in the network shall offer the

following capabilities:

- IGMPv2
- IGMP snooping
- IGMP fast leave
- IGMP Querier
- Multicast filtering
- 9k MTU Jumbo/Giant frames

#### **Managed Switch Properties in Details**

#### **IGMPv2**

IGMPv2 is version 2 of the Internet Group Management Protocol. This protocol is used by end-point devices to signal their interest in receiving a specific multicast content via subscribing to the multicast group corresponding to the content. Using IGMPv2 packets, the end-point devices can send a leave message to indicate that they are no longer interested in receiving the stream of the multicast group. Moreover, a multicast capable router can periodically poll the end-point devices on its interfaces which multicast streams they are interested to receive. The answer to such a query is called a membership report. IGMPv2 must be supported by the managed switch.

#### **IGMP Snooping**

IGMP snooping is a feature which allows the switch to monitor IGMP traffic when enabled. The information collected from the IGMP packets is used by the managed switch to determine which interfaces the multicast traffic should be forwarded to. In other words, IGMP snooping is used to converse bandwidth by allowing the switch to root multicast traffic to those interfaces where it is really required.

#### **IGMP Fast Leave**

In order for IGMP snooping to work properly, IGMP messages must traverse in the subnet between managed switches. However, if there is no multicast capable router present periodically sending out query messages and receiving answers to those queries, IGMP messages are usually not forwarded upstream from one switch to another. By enabling the IGMP querier feature in a managed switch, the managed switch will act like a router and periodically query the devices in the subnet (even other managed switches) to send their membership reports. From those report all the listening switches with IGMP snooping enabled will be able to determine where multicast traffic should be rooted to.

IGMP fast leave (or immediate leave), when configured, reduces the amount of time it takes for the managed switch to stop sending multicast traffic (corresponding to a multicast group defined by a multicast address) to an interface, where all end-point devices that used to be interested in a stream have sent a IGMP leave message. Without fast leave being enabled the managed switch would first send out a query message and then would stop forwarding when no endpoints answered within a pre-specified time interval. If fast leave is enabled, the switch stops forwarding the traffic without sending a query message.

#### **IGMP Querier**

#### **Multicast Filtering**

Some control information from VINX devices is transmitted via multicast packets. However, these packets are not registered during certain startup intervals or not registered at all. In order for all VINX devices in the subnet to receive such control information, multicast filtering must be set up, so that unregistered groups are forwarded to all interfaces on the managed switch.

#### **Jumbo/Giant Frames**

Ethernet frames consist of a header and a payload. Since the header has a fixed length (20 or 26 bytes) the bigger the payload, the higher the useful bandwidth is. Similarly, the higher the useful bandwidth, the better the picture quality of the encoded video stream will be. To maximize picture quality, the Ethernet frame size (and consequently, the payload) should be as high as possible. In a normal Ethernet frame, the payload can be at most 1500 bytes. An Ethernet jumbo frame, however, can carry up to 9000 bytes of payload. Since the goal of the transmission is to provide the best possible picture quality in all circumstances, the VINX Encoder device produces Ethernet jumbo frames. Thus, the handling of jumbo frames has to be enabled in the managed switches.

# **8.8. Further Information**

<span id="page-49-0"></span>« ≪ < >

#### **Limited Warranty Statement**

1. Lightware Visual Engineering LLC (Lightware) warrants to all trade and end user customers that any Lightware product purchased will be free from manufacturing defects in both material and workmanship for three (3) years from purchase unless stated otherwise below. The warranty period will begin on the latest possible date where proof of purchase/delivery can be provided by the customer. In the event that no proof can be provided (empty 'Date of purchase' field or a copy of invoice), the warranty period will begin from the point of delivery from Lightware.

1.1. 25G and MODEX product series will be subject to a seven (7) year warranty period under the same terms as outlined in this document.

1.2. If during the first three (3) months of purchase, the customer is unhappy with any aspect of a Lightware product, Lightware will accept a return for full credit.

1.3. Any product that fails in the first six (6) months of the warranty period will automatically be eligible for replacement and advanced replacement where available. Any replacements provided will be warranted for the remainder of the original unit's warranty period.

1.4. Product failures from six (6) months to the end of the warranty period will either be repaired or replaced at the discretion of Lightware. If Lightware chooses to replace the product then the replacement will be warranted for the remainder of the original unit's warranty period.

2. The above-stated warranty and procedures will not apply to any product that has been:

2.1. Modified, repaired or altered by anyone other than a certified Lightware engineer unless expressly agreed beforehand.

2.2. Used in any application other than that for which it was intended.

2.3. Subjected to any mechanical or electrical abuse or accidental damage.

2.4. Any costs incurred for repair/replacement of goods that fall into the above categories (2.1., 2.2., 2.3.) will be borne by the customer at a pre-agreed figure.

3. All products to be returned to Lightware require a return material authorization number (RMA) prior to shipment and this number must be clearly marked on the box. If an RMA number is not obtained or is not clearly marked on the box, Lightware will refuse the shipment.

3.1. The customer will be responsible for in-bound and Lightware will be responsible for out-bound shipping costs.

3.2. Newly repaired or replaced products will be warranted to the end of the originally purchased products warranty period.

#### **Document Revision History Contact Us**

[sales@lightware.](mailto:sales%40lightware.com?subject=)com +36 1 255 3800

# [support@lightware.c](mailto:support%40lightware.com?subject=)om

+36 1 255 3810

# **Lightware Visual Engineering LLC.**

Peterdy 15, Budapest H-1071, Hungary

[www.lightware.](http://www.lightware.com)com

©2018 Lightware Visual Engineering. All rights reserved. All trademarks mentioned are the property of their respective owners. Specifications subject to change without notice.

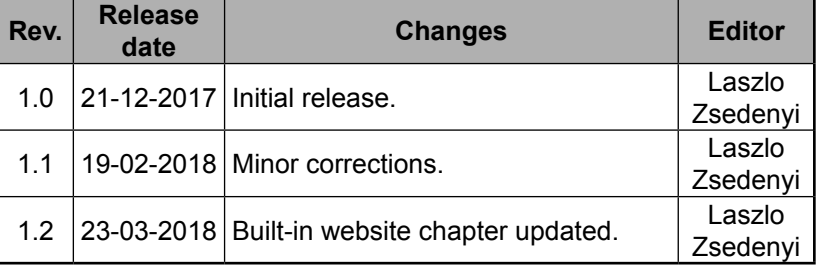